## **MIT** & Science College

# **CERTIFICATE**

## **DEPARTMENT OF COMPUTER SCIENCE**

This is certify that Mr. /Miss.\_\_\_\_\_\_\_\_\_\_\_\_\_\_\_\_\_\_\_\_\_\_\_\_\_\_

of F.Y. B.Sc.(Computer Science)Exam Seat No\_\_\_\_\_\_\_\_\_\_\_

has satisfactory completed his/her practicals in the \_\_\_\_\_\_\_\_\_\_\_\_\_\_\_\_\_\_\_\_\_\_\_\_\_\_\_

as laid down by the Savitribai Phule Pune University for the academic Year\_\_\_\_\_\_\_\_\_\_\_\_\_\_\_\_\_\_\_\_\_\_\_\_\_\_\_\_\_\_\_\_\_

 $Date_{i}$ 

Total no. of Assignments..\_\_\_\_\_\_\_

Completed Assignments::\_\_\_\_\_\_\_\_

Subject Teacher Head of the Dept.

Internal Examiner External Examiner

## **Table of contents**

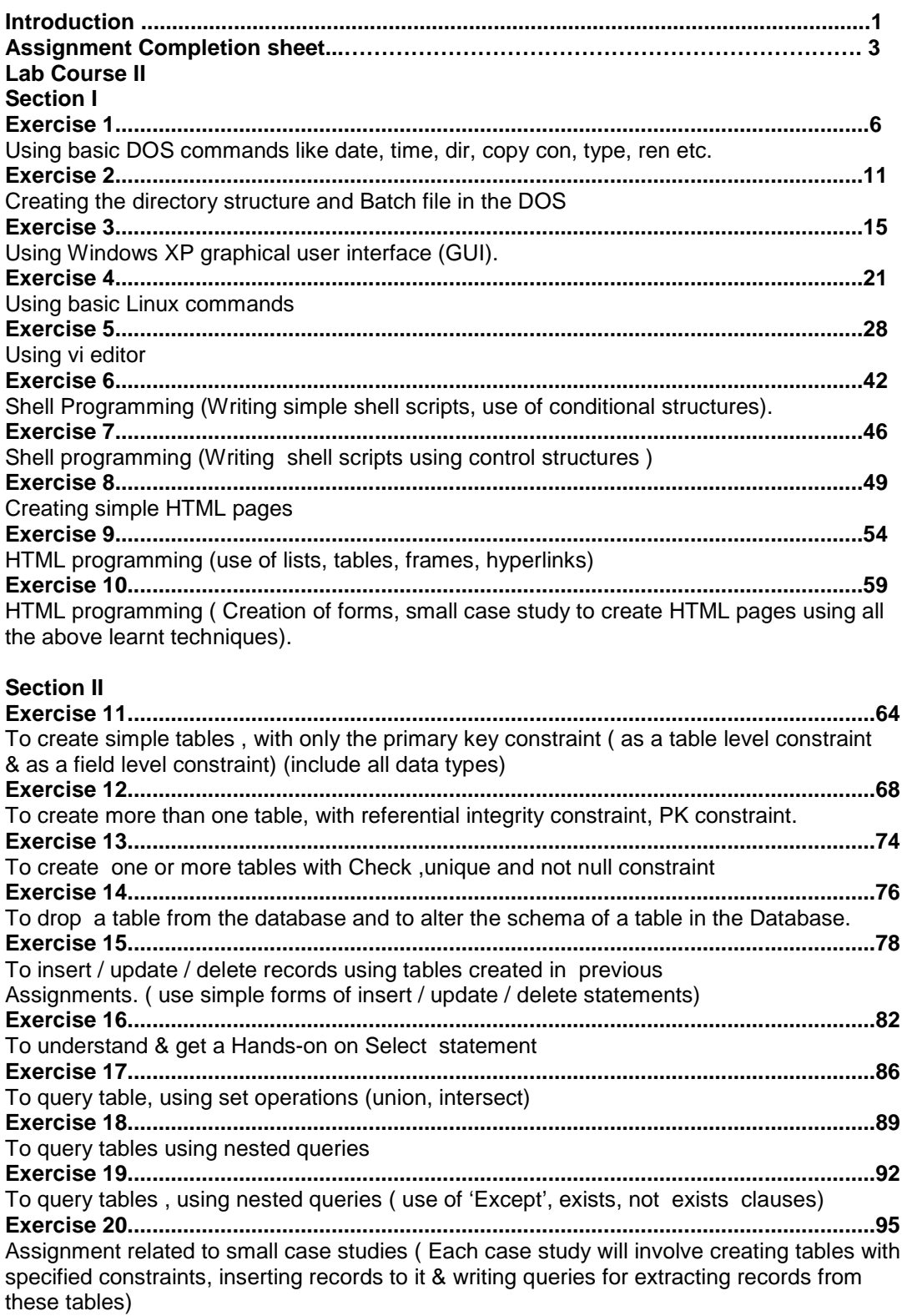

## **Introduction**

### **1. About the work book**

This workbook is intended to be used by F.Y.B.Sc (Computer Science) students for the two Computer Science laboratory courses in their curriculum. In Computer Science, hands-on laboratory experience is critical to the understanding of theoretical concepts studied in the theory courses. This workbook provides the requisite background material as well as numerous computing problems covering all difficulty levels.

#### **The objectives of this book are**

- 1) Defining clearly the scope of the course
- 2) Bringing uniformity in the way the course is conducted across different colleges
- 3) Continuous assessment of the course
- 4) Bring in variation and variety in the experiments carried out by different students in a batch
- 5) Providing ready reference for students while working in the lab
- 6) Catering to the need of slow paced as well as fast paced learners

### **2. How to use this workbook**

This workbook is mandatory for the completion of the laboratory course. It is a measure of the performance of the student in the laboratory for the entire duration of the course.

#### **2.1 Instructions to the students**

Please read the following instructions carefully and follow them

1) You are expected to carry this book every time you come to the lab for computer science practicals

2) A file should be maintained separately by each student which should contain the algorithms, flowcharts, written answers, source code as well as the program output.

3) You should prepare yourself before hand for the Exercise by reading the material mentioned

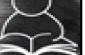

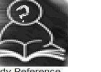

under icon **Reading** . Also go through the material given in ready reference icon 4) If the self activity exercise or assessment work contains any blanks such as this \_\_\_\_\_\_, or

, get them filled by your instructor.

5) Instructor will specify which problems you are to solve by ticking box

6) Follow good programming practices like:

- Use appropriate file naming conventions
- Use meaningful variable names
- Use proper Indentation
- Use comments in the program
- Every program should contain in comments prgrammer's name and date

7) You will be assessed for each exercise on a scale of 5

- i) Not done 0 ii) Incomplete 1 iii) Late Complete 2 iv) Needs improvement 3 v) Complete 4
- vi) Well Done 5

#### **2.2. Instruction to the Instructors**

1) Explain the assignment and related concepts in around ten minutes using white board if required or by demonstrating the software

2) Fill in the blanks with different values for each student

3) Choose appropriate problems to be solved by student by ticking box

4) Make sure that students follow the instruction as given above

5) After a student completes a specific set, the instructor has to verify the outputs and sign in the provided space after the activity.

6) Ensure that students use good programming practices.

7) You should evaluate each assignment carried out by a student on a scale of 5 as specified above by ticking appropriate box.

8) The value should also be entered on assignment completion page of the respective Lab course

#### **2.3. Instructions to the Lab administrator**

You have to ensure that appropriate hardware and software is available to each student. The operating system and software requirements on server side and also client side are as given below

1) Server Side ( Operating System )

a. \* Fedora Core Linux

\* Microsoft Windows Server 2003

b. Servers Side (software's to be installed)

In Linux – C, C++, awk, shell, perl, postgresql/Mysql

In WinXP -- MSOffice

2). Client Side ( Operating System )

a. \* Red Hat Linux and Fedora Core

\* Microsoft Windows XP

b. Client Side ( software's to be installed )

In Linux  $-$  C, C++, awk, shell, perl, postgresql/mysql

In WinXP -- MSOffice

The detail information about installation and configuring of the server and client are provided in appendix A

### **3. Acknowledgements**

The authors wish to express their gratitude to Dr. Narendra Jadhav, Vice Chancellor, University of Pune, for his vision and guidance in bringing out this lab book, a first of its kind. Dr. Pandit Vidyasagar, Director, Board of colleges and university department has played a pivotal role in taking this project to completion. We are indebted to Dr. V. B. Gaikwad, Dean Science Faculty, who extended his wholehearted support to this endeavor. Prof. Arun Gangarde, Chairperson, Board of studies in Computer Science deserves a special mention for his untiring efforts during the entire process.

We appreciate the efforts taken by Prof. Chitra Nagarkar , member, Board of studies in Computer Science during initial phases of the project. We would like to acknowledge the role played by the University authorities and the members of the Board of Studies in Computer Science.

Special thanks to Mr. Achyut Godbole, noted IT personality and renowned author who took a lot of interest in this project.

Our heartfelt thanks to Dr. Sanjay Kadam, CDAC and Ms. Kishori Khadilkar, Patni Computer Systems Ltd., for painstakingly reviewing the entire book and giving valuable inputs. Last but not the least, we thank all the faculty members, who have been involved in this project and shared their expertise.

## **Assignment Completion Sheet**

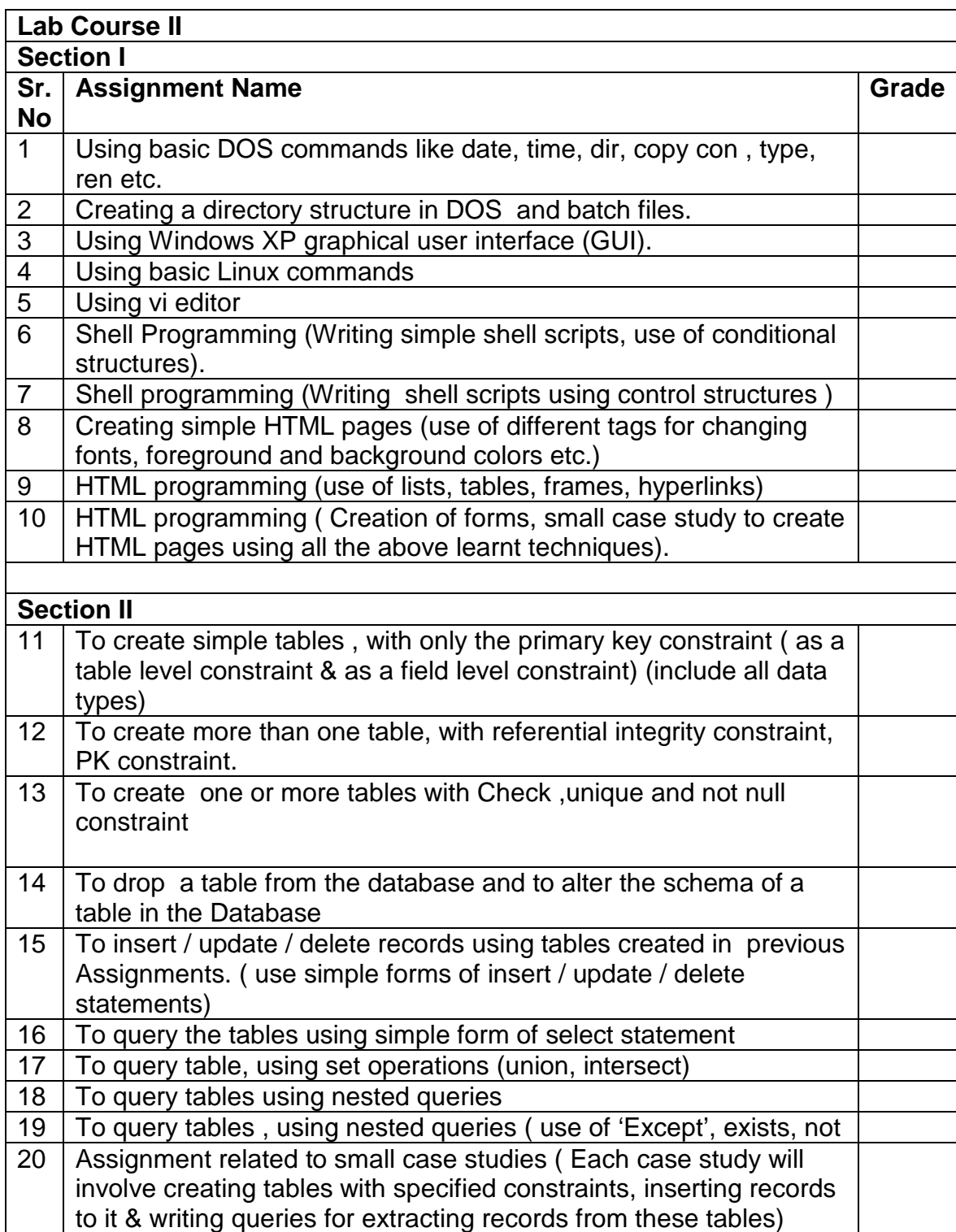

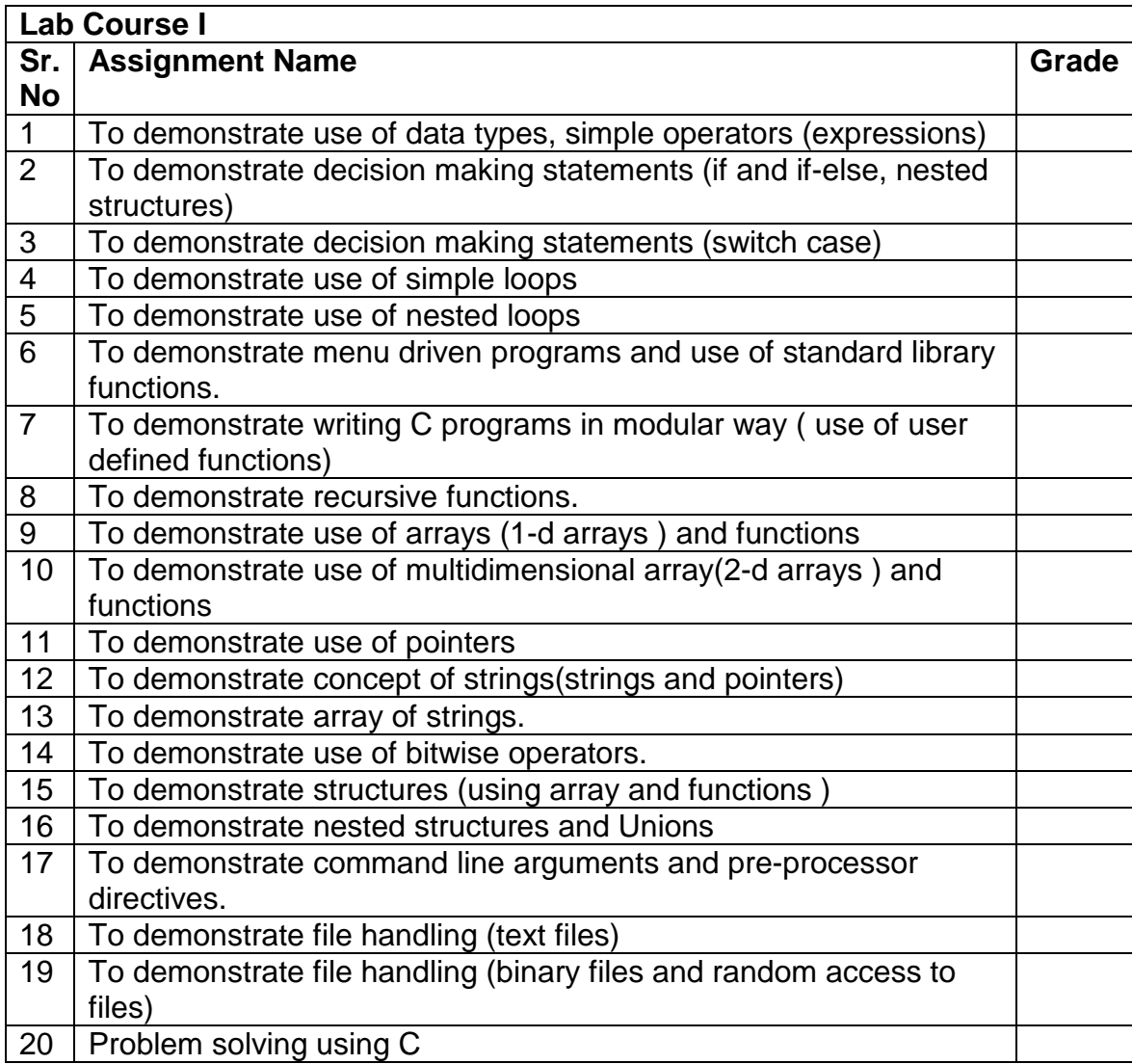

## **Lab Course II Section I**

#### **Exercise 1 Start Date**

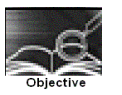

Using basic DOS commands like date, time, dir, copy con , type, ren etc.

You should read following topics before starting this exercise

1. Read about DOS as an Operating System

- 2. Command line interface, Internal and external command
- 3. File and file naming convention.

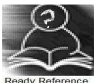

Operating system is an interface between the user and the computer hardware. MS-DOS (Microsoft's Disk Operating System) runs on any of the Intel 8088,80x86 or Pentium class CPU's on a Personal computer platform. The version of MS-DOS that runs on early IBM computers is called PC-DOS.

DOS is a 16-bit, single tasking, single-user operating system. It operates in real mode , meaning that only one program or process can run at a time. There is a 640 KB limit on memory that is accessible to the applications. The applications, directly access and control the hardware like printers bypassing the operating system. DOS has a simple text-based command line interface and it comprises of three files – MSDOS.SYS, COMMAND.COM and IO.SYS.

An operating system allows you to store and access information on a computer which can be letters, favourite music, family pictures, reports etc. Every piece of stored data accessed by the computer is treated as a file and is assigned a unique name. DOS uses a "8.3" filename, which can be up to eight characters long followed by a period and an extension of three characters. It cannot contain characters such as this "/  $\{ \} : :=, \ldots$ 

When the number of files stored on a disk attached to a computer increases, it need to be organized. The disks with large capacity are split into one or more partitions or drives. Each partition, drive or volume is given a name such as 'C' , 'D' etc. Files in a partition are organized into directories which are organized similar to tree structure.

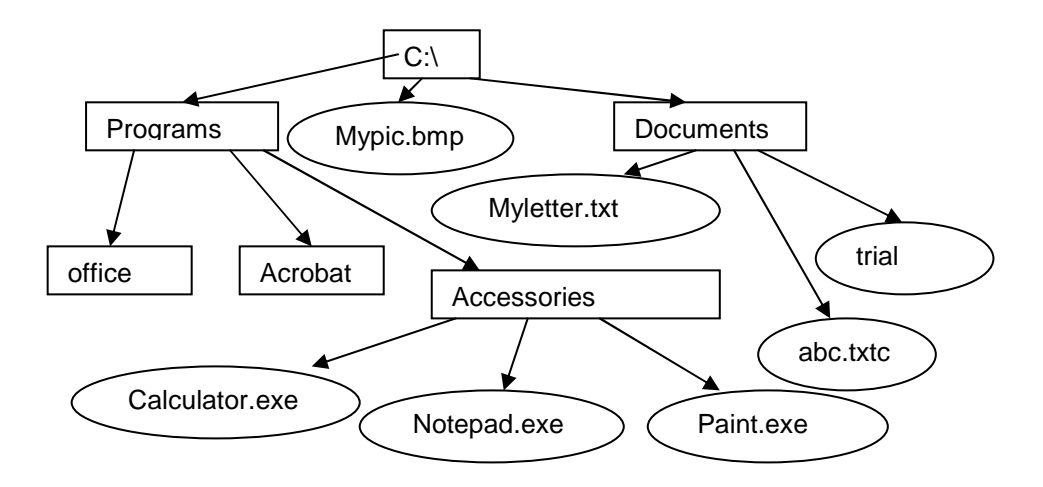

Every file has path starting from root through subdirectories reaching a file. Path of file paint.exe is c:\Programs\Accessories\paint.exe

You can execute DOS command on Windows XP by getting the console with a DOS prompt by executing command program or choosing command prompt from Programs- Accessories.

In Windows XP, Select the following path :

 Start -> Programs -> Accessories -> Command Prompt It will display command prompt as  $C:\succ$  , by default. The DOS commands can be typed at this prompt.

#### **1. Internal Commands**

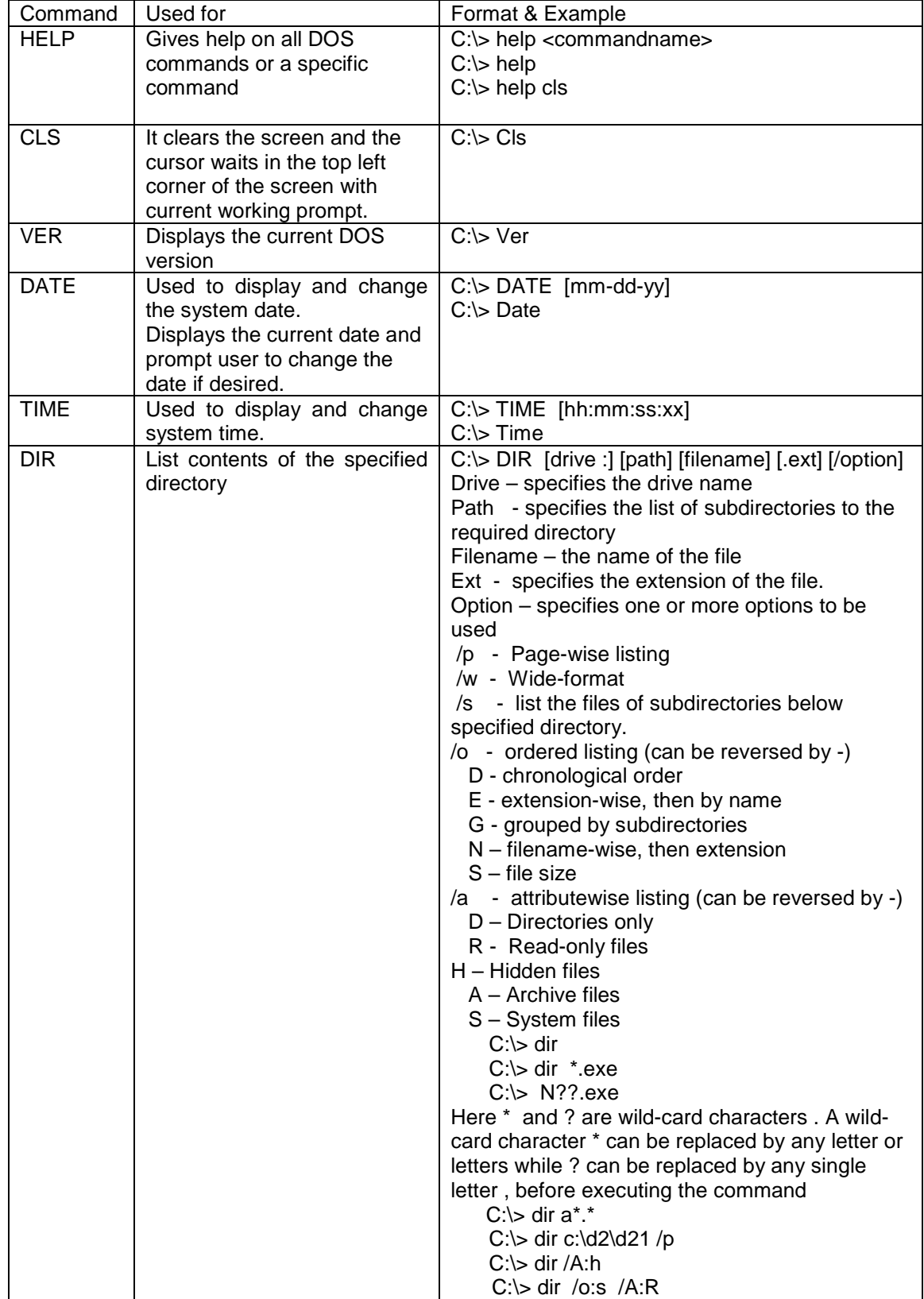

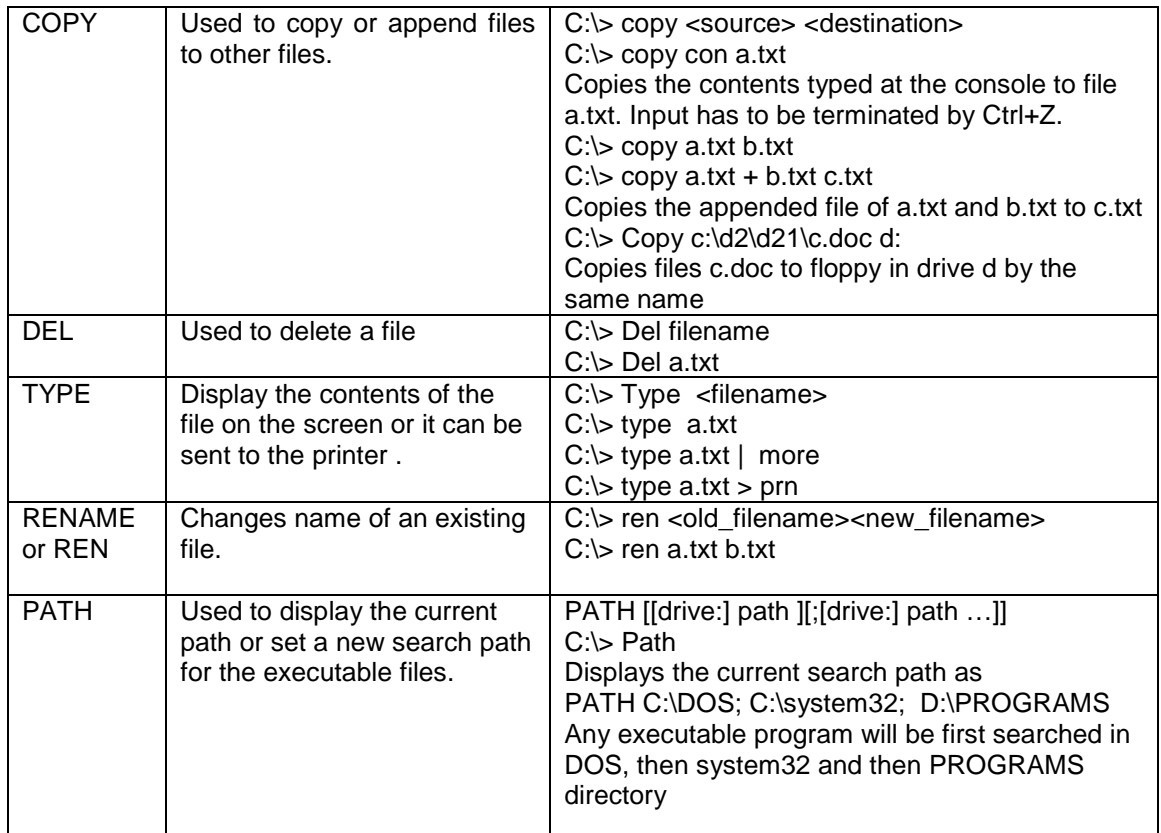

## **External Commands**

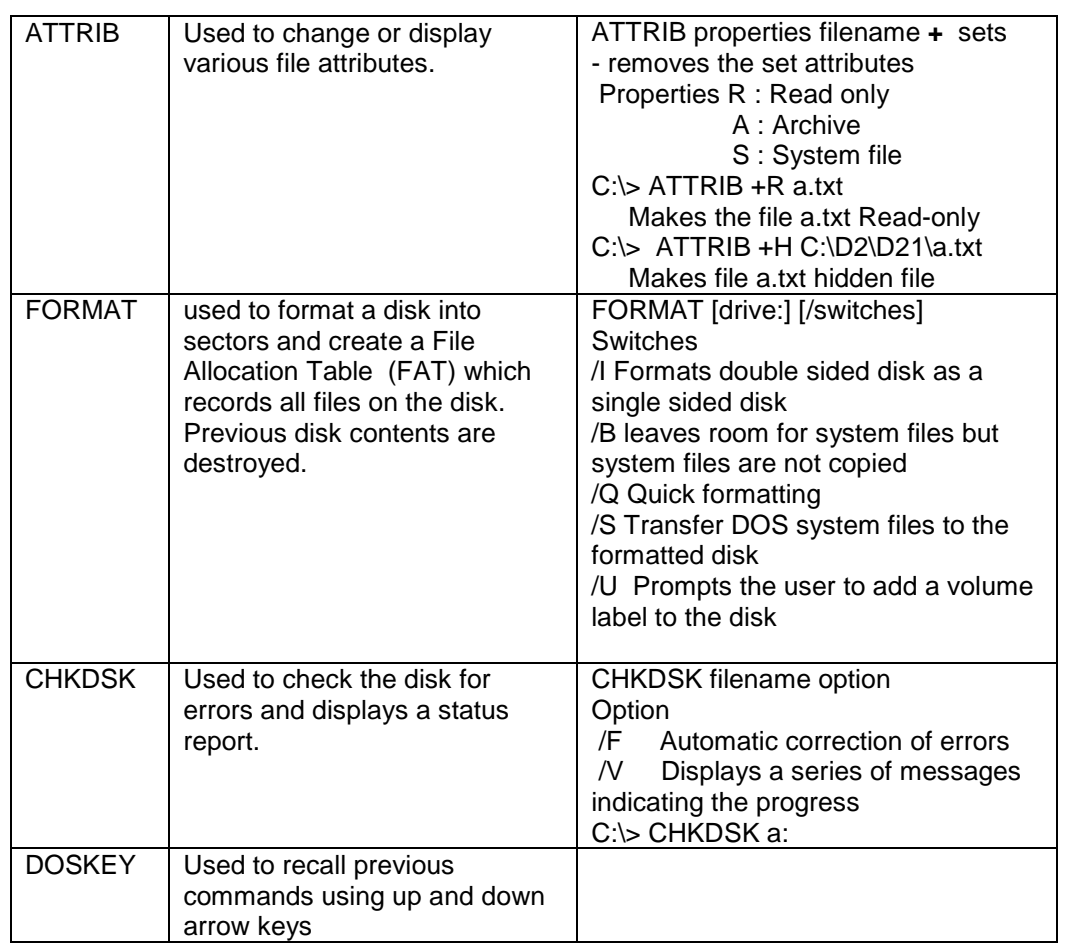

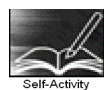

Type the following commands and explain what the command is used for and give the output of the command

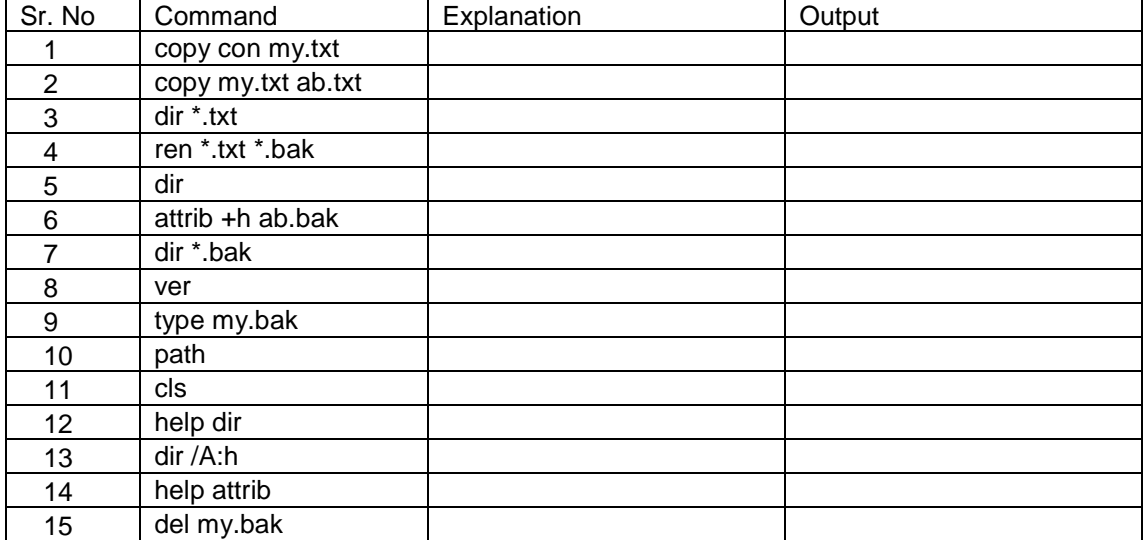

Signature of the instructor Date  $\boxed{\qquad \qquad}$ 

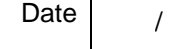

#### **Set A**

Give the DOS commands to be used to perform following set of tasks

1.

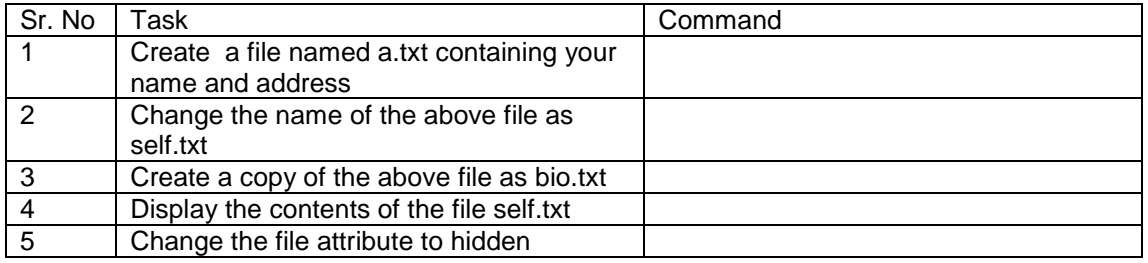

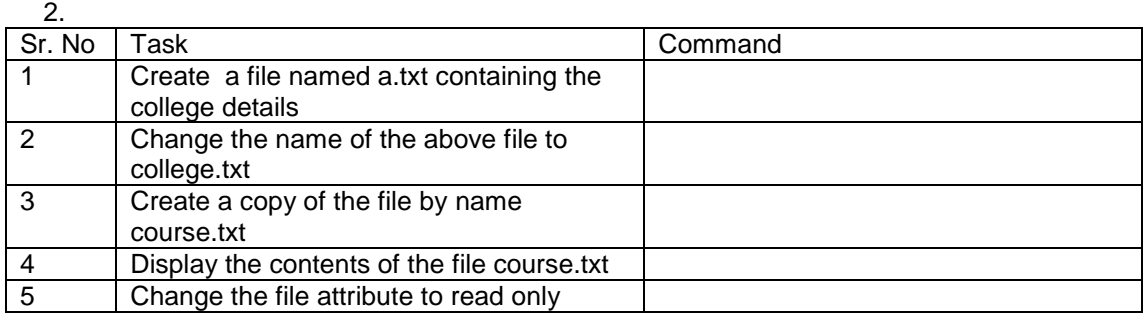

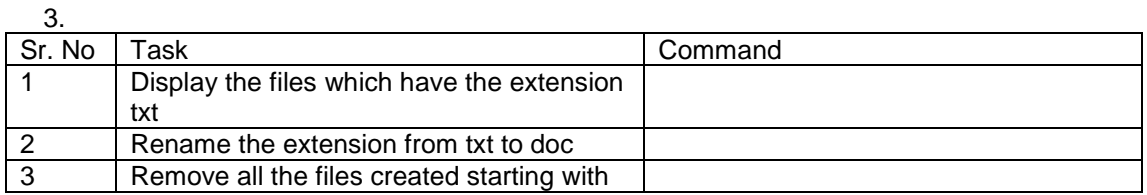

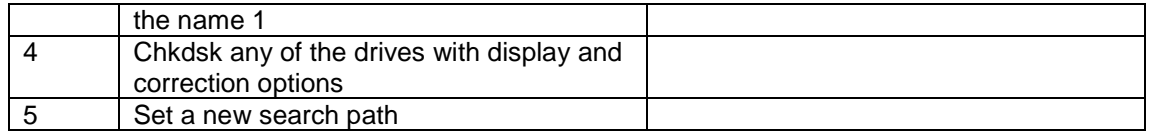

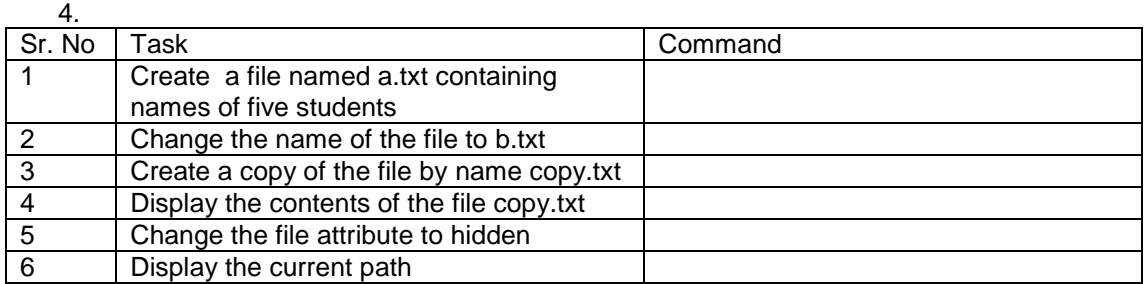

Signature of the instructor

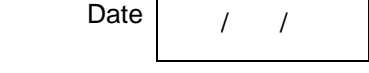

#### **Set B**

 1. By pressing the arrow keys, the commands those have been used can be used again. How is it really being done?

 2. Create a file, change it into Read only file. Create one more file with the same name. Are both the files existing or any one is only existing? Why?

3. Display the file content pagewise if it goes more than the page.

4. Set the date to 02-30-09. Does the system accept the date? Why?

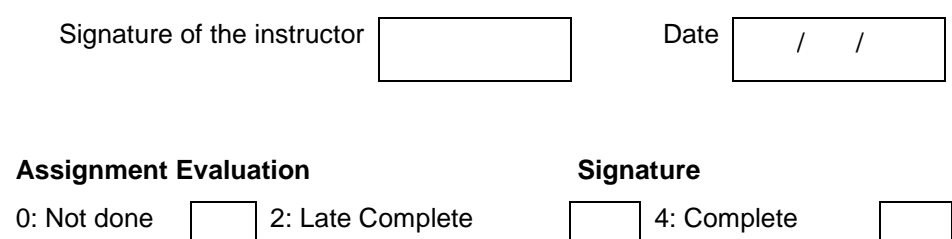

1: Incomplete 3: Needs improvement 5: Well Done

#### **Exercise 2 Start Date**

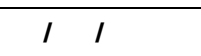

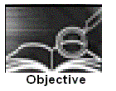

Creating the directory structure and Batch file in the DOS

You should read following topics before starting this exercise

1. Complete the previous exercise

2. The concepts of Directories and Batch Files

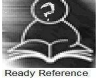

Directory system is used for organizing the files. The directory is a group of files stored together and identified by a name. The directories are organized in a hierarchical structure i.e. a directory can contain subdirectories which in turn can contain files and / or more directories.

A batch file is a simple text file with an extension .BAT. It contains a set of DOS commands when the name of batch file is typed at the DOS prompt, all the DOS commands within the file are executed one by one

We will study the dos commands for creating and maintaining directory structure

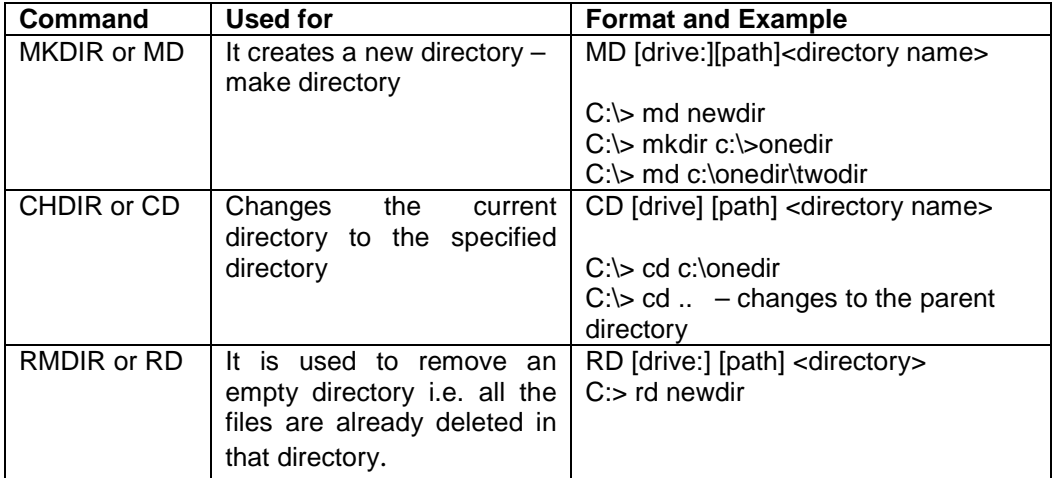

#### Batch file commands

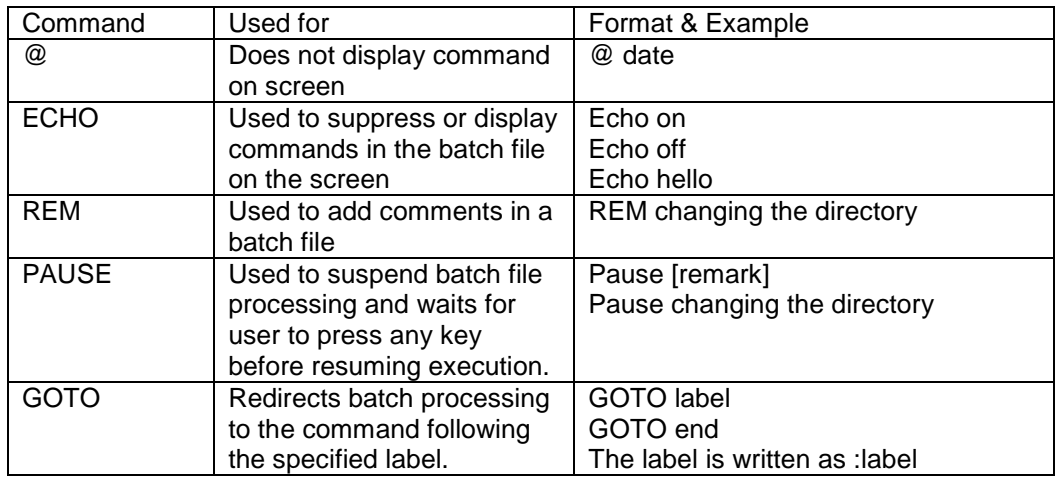

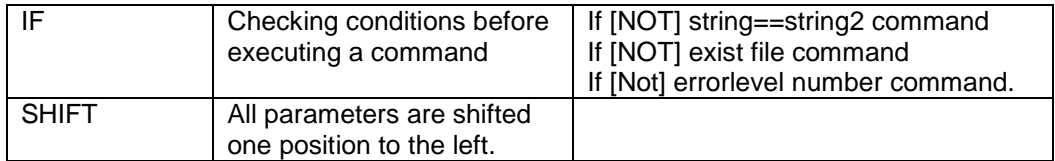

AUTOEXEC.BAT (automatic execution batch file) is a special batch file, found in the root directory of the boot disk. This file will automatically run before control of the computer gets turned over to the user.

DOS had an AUTOEXEC.BAT that looked like this:

@Echo OFF Path C:\DOS;C:\;C:\BAT;C:\UTILITY; Prompt \$p\$g Set TEMP=C:\Temp C:\Utility\NumLock - CD\ CLS

This file sets the PATH, defines a prompt and a temporary directory, runs a utility program, changes to the root directory and then clears the screen.

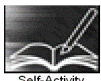

Type in the following set of commands to create a batch file named mydir.bat

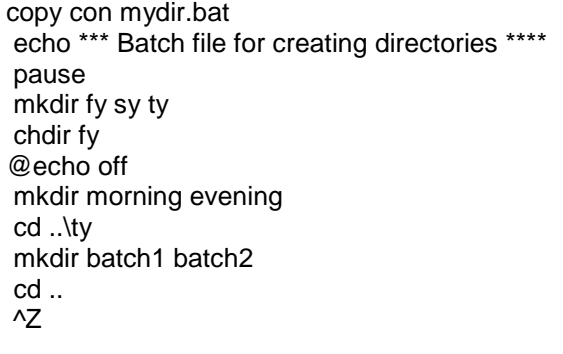

Execute the batch file mydir.bat by typing mydir at the prompt. Use dir and cd command to view the directory structure created

Signature of the instructor  $\begin{vmatrix} 1 & 1 \end{vmatrix}$  Date  $\begin{vmatrix} 1 & 1 \end{vmatrix}$ 

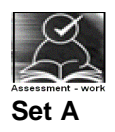

 1. Create the following Directory Structure in the current directory containing directories and file and also remove it. Write down the commands used for the exercise

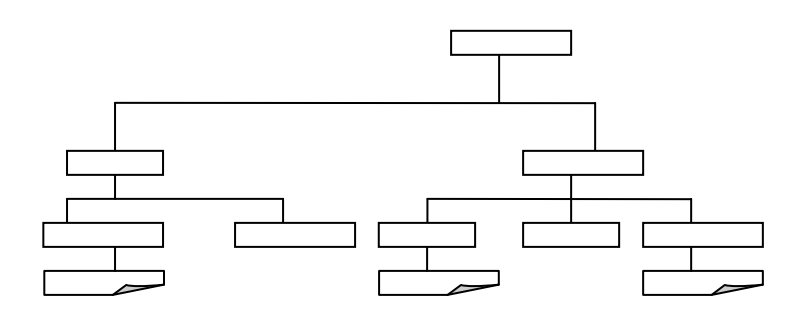

Where is a directory and  $\Box$  is a file. Instructor should fill in the blanks with appropriate values.

 2. Create the following Directory Structure in the current directory and also remove it. Write down the commands used for the exercise.

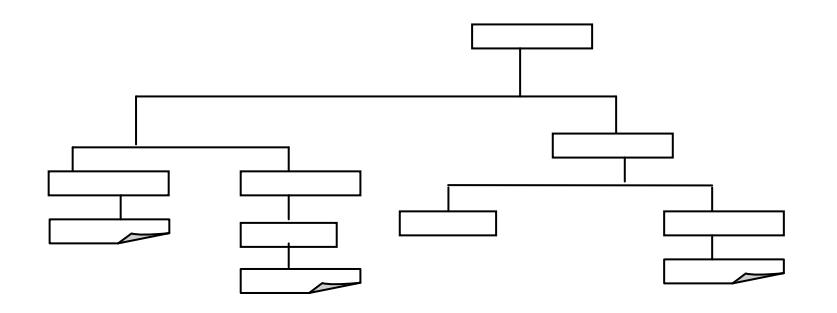

Where  $\Box$  is a directory and  $\Box$  is a file. Instructor should fill in the blanks with appropriate values.

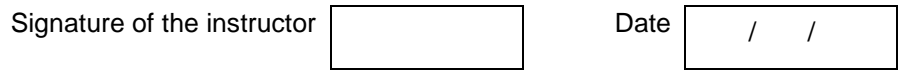

#### **Set B**

Create batch files to perform the following tasks

- 1. Accepts two filenames as parameters.
	- (i) If the first file exists, then: Display its contents. If second exists, then copy contents of first to second. otherwise rename first to second.
	- (iii) If first does not exist, then: Create it. If second does not exist, copy contents of first to second otherwise delete second file

2. Create the following directory structure by passing dummy parameter to batch file.

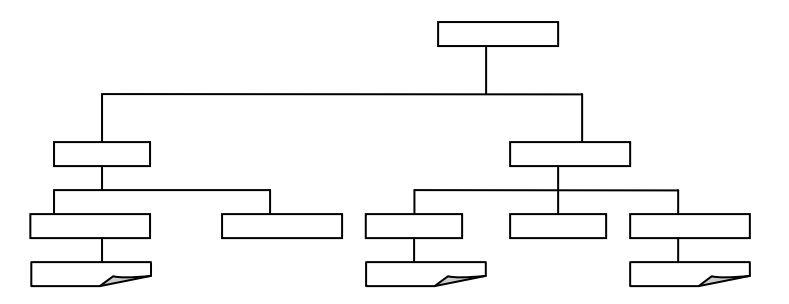

Instructor should fill in the blanks with appropriate values.

 3. Create a BACKUP directory with two directories TXT and BAT. Copy all batch files with .bat extension to BAT directory, all files with .txt extension to TXT directory. Delete all files with .bat extension. Give appropriate message and pause before deleting the file.

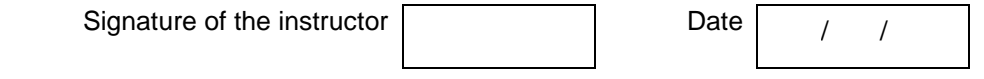

#### **Set C**

 1. Create a new directory with a new.txt file in it. Change the attrib to hidden. Now use the dir command to view the contents of the file. What are the contents you see? Why? Can you use a different command to get the actual directory contents?

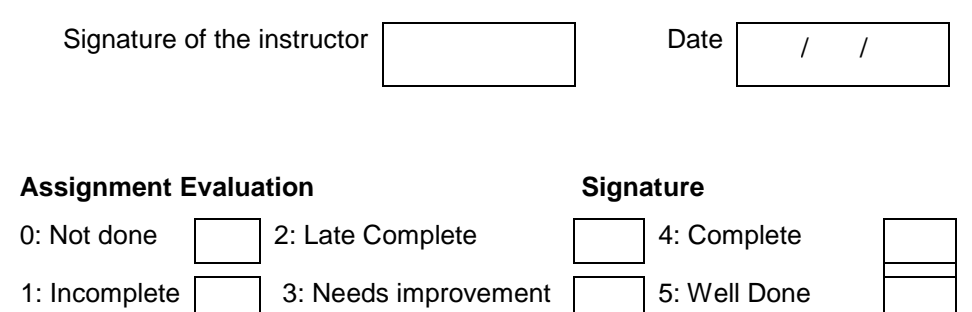

#### **Exercise 3 Start Date**

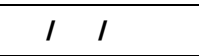

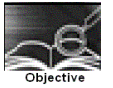

Using Windows XP graphical user interface (GUI) and Windows explorer.

You should read following topics before starting this exercise

1. Windows XP Operating System Introduction

- 2. Main keywords associated with Microsoft Windows XP
- 3. Know the various features of the Graphical user Interface.
- 4. Know the Windows explorer.

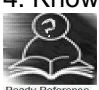

Microsoft has been making OS software utilizing graphical user interfaces since around 1985. Some of the earlier windows versions were Windows 3.1 (1990), Windows 95 (1995), Windows 98 (1998), Windows ME (2000), Windows 2000 (2000), and Windows XP (2001). Windows XP comes in two bundles Windows XP Professional and Windows XP for home users. Windows 2000 and Windows XP are personal operating systems when used as stand alone machines but can be considered network operating systems when connected to a network. An operating system is a collection of programs, which enables the entire pc to work. Some of the tasks that are performed by Windows are:

- 1. Assisting in starting and shutting down of a pc.
- 2. Controlling and handling the hardware, including RAM, I/O cards etc.
- 3. Providing a graphics user interface including various features.
- 4. Provides a platform for applications to execute like Word.<br>5. File Handling.
- File Handling.
- 6. Provides an interface for various tools like Internet explorer.

Main Keywords Associated With Microsoft Windows XP

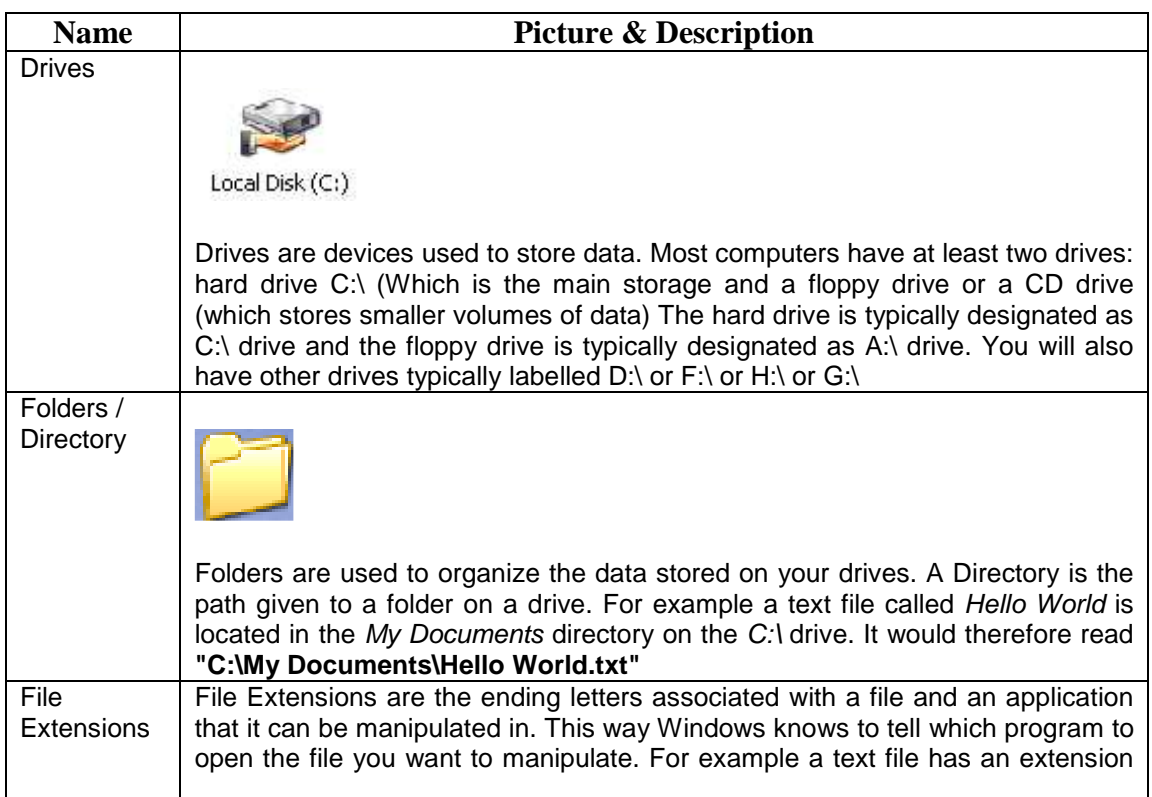

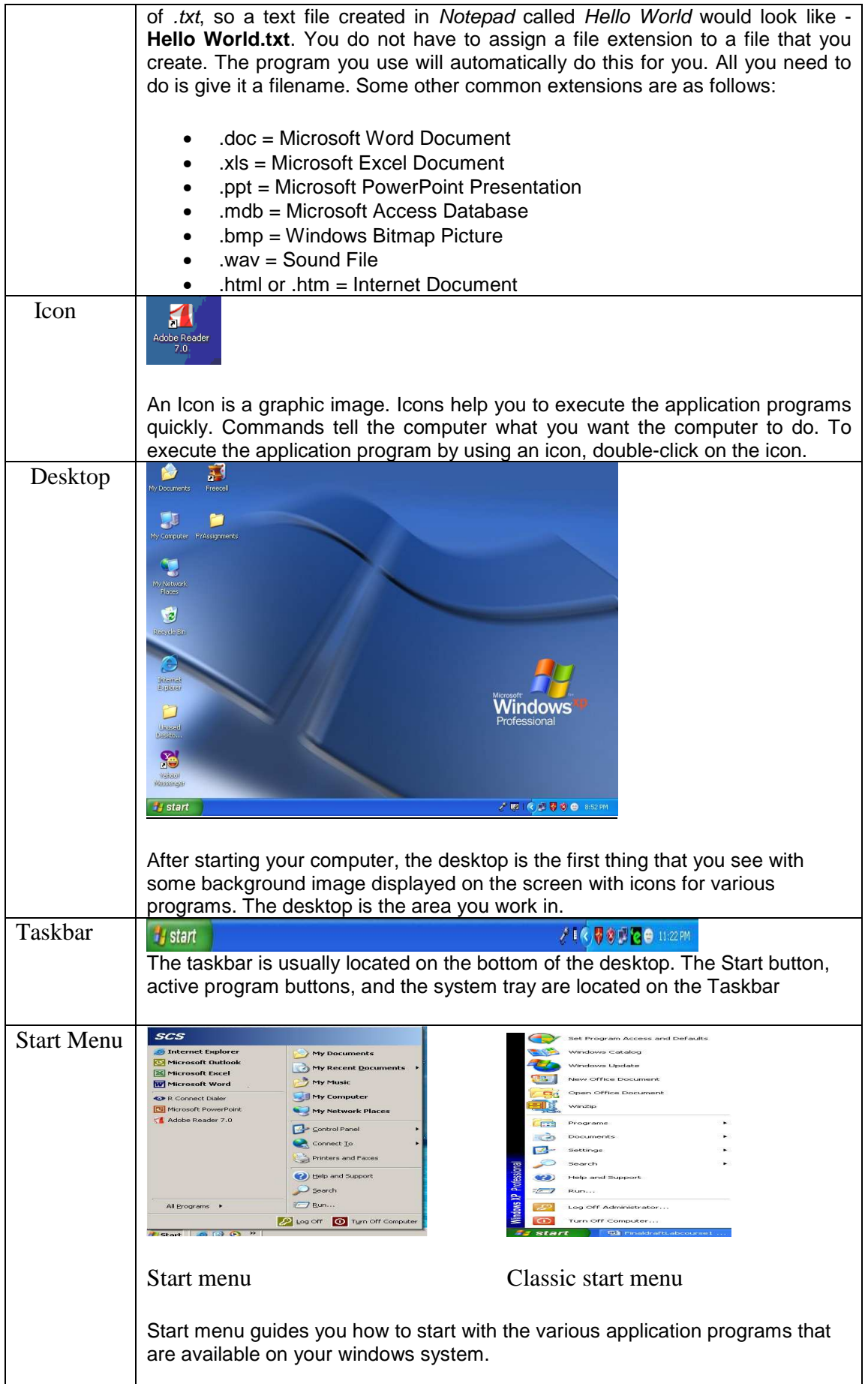

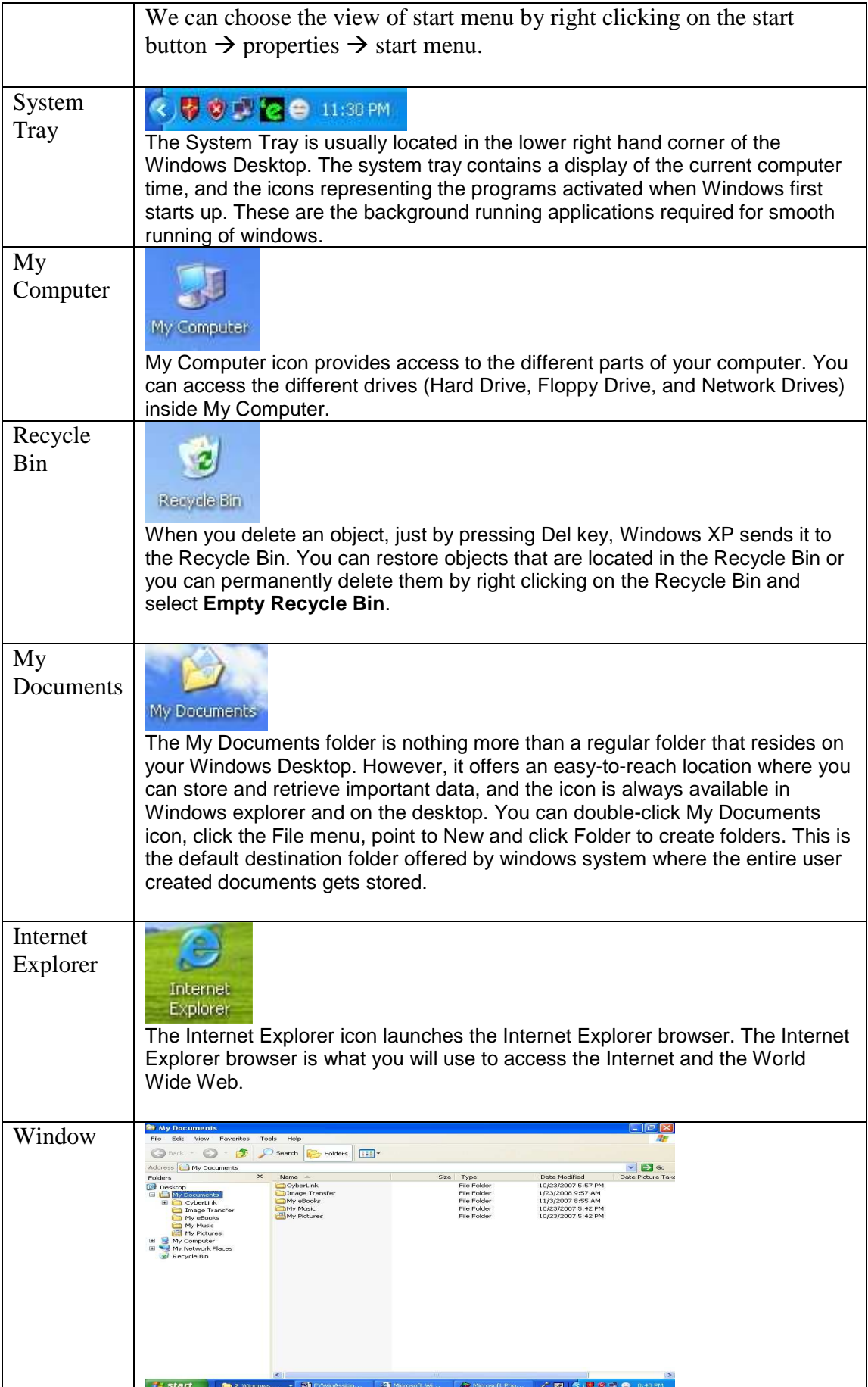

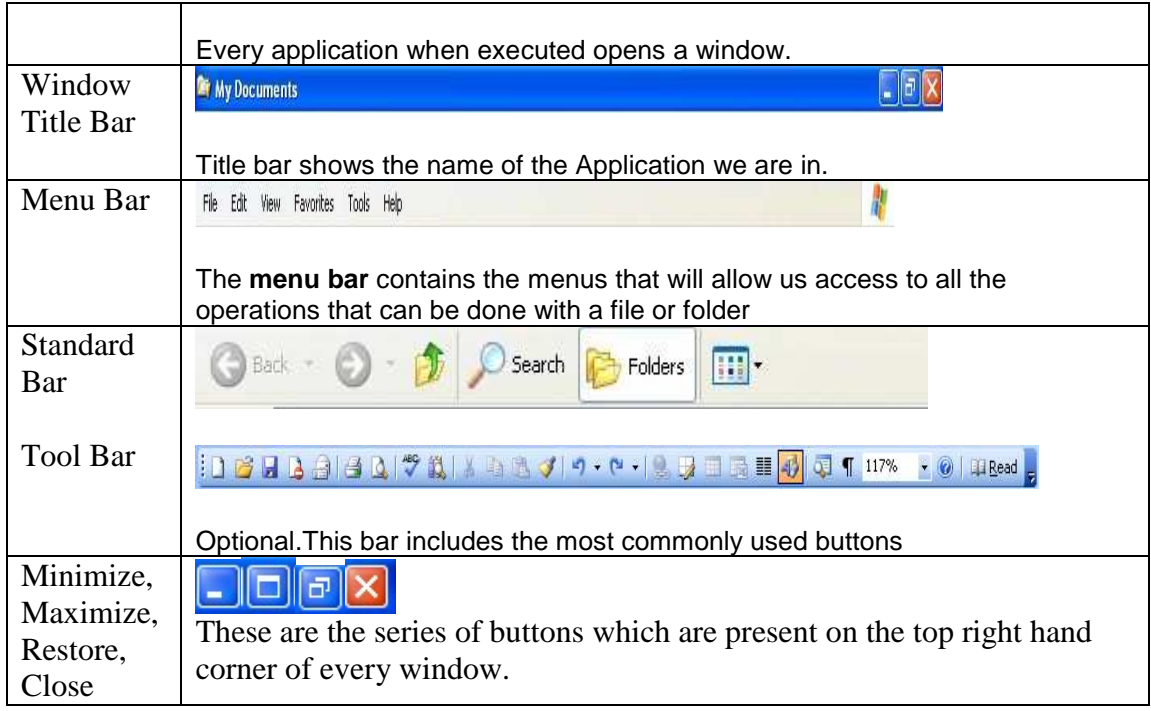

#### **Windows Explorer**

Windows Explorer is the basic shell or user interface or an indispensable tool in the operating system, with the help of which we can organize and control the files and folders of the different storage systems at our disposal such as the hard drive, disk drive, etc. Its properties and characteristics are something we deal with every time we use the computer. The Windows Explorer is also known as the File Manager. Through it we can delete, view, copy, or move files and folders.

#### **Exploring the explorer**

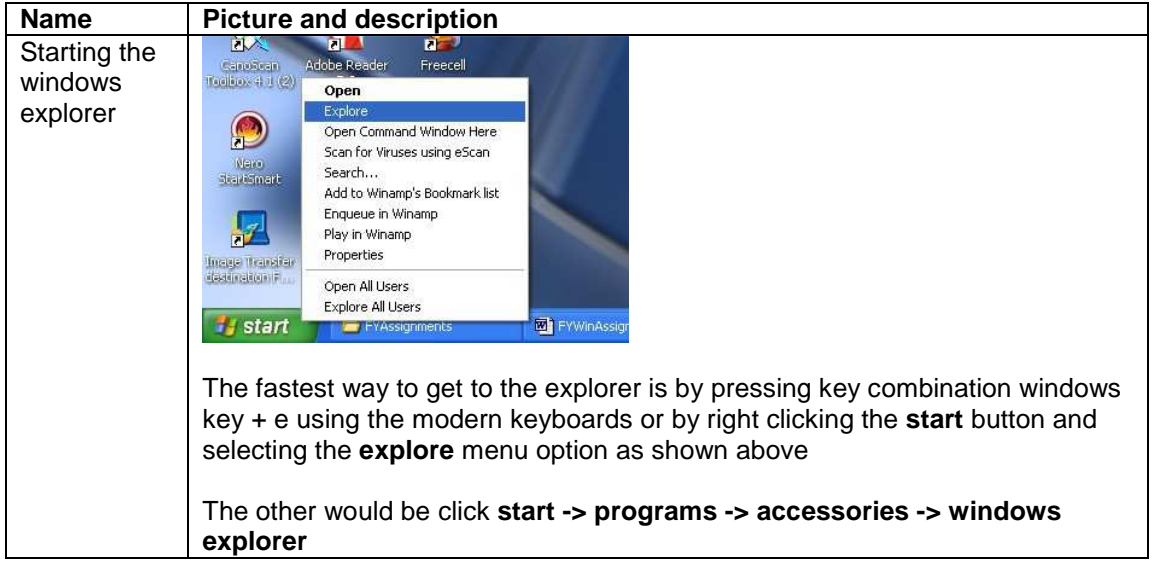

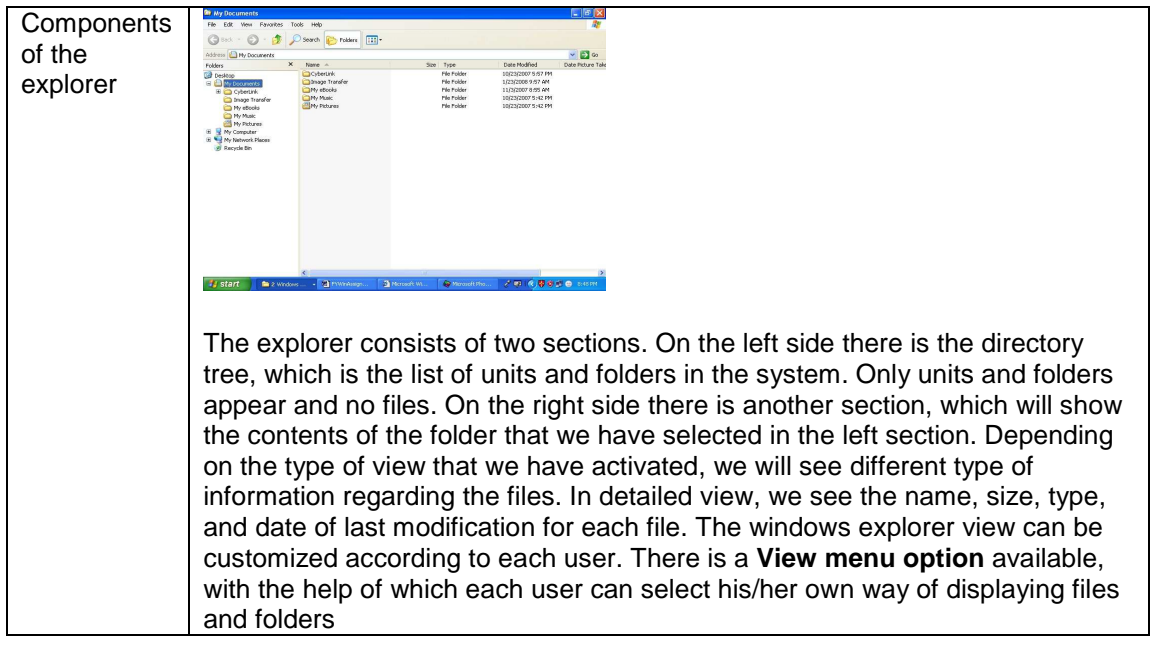

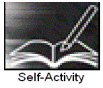

 1. Click on **Start** button. Select **Search -> For Files And Folders.** Search for the file and write down the entire path of the file

 2. Click on **Start -> Run.** Browse to the \_\_\_\_\_\_\_ application in \_\_\_\_\_ folder and execute the application

3. Right click on the desktop and list down the menu items.

4. Right click the **My documents** folder and view its properties

 5. Create folder for you in the **My documents** folder. Right click the folder and view its properties and write down its path and size

6. Click on **Start** button. Click control panel and write any three parts

 7. Right click on the desktop. Select **New -> Shortcut** and browse to create a new shortcut for application.

 8. Use All programs in start menu, point to accessories and write down the options available in system tools (If you are in classic start menu change it to start menu before executing this command).

9. Right click on the taskbar and list down different menu items.

10. Open the explorer as directed above and list down all the menu items on the menu bar.

 11. Click on the **view** menu option and list out the different appearances of **thumbnails, tiles, icons, list, and details** options.

 12. Select the \_\_\_\_\_\_\_\_\_\_\_ folder and write down the information given in the status bar. (Note: If the status bar is not to be seen you would need to make it available by selecting **View**  option).

 13. Double click the **computer** icon on the desktop. Check which window is opened. Is it similar to the windows explorer? What is the difference between the two?

Instructor should fill in the blanks with appropriate values.

Signature of the instructor Date / /

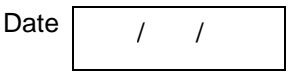

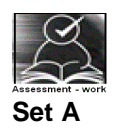

 1. Use Notepad option available in accessories to create a file and save it in the folder created by you

 2. Use Paint option available in accessories to create an image and save it in the folder created by you

3. Use Disk Defragmenter tool from system tools

4. Use control panel to change the screen saver .

 5. Right click the task bar and select the Task Manager option. Name the applications that are currently running.

 6. Double click on the time located at the bottom right corner on the system tray. Set the time zone to \_\_\_\_\_\_\_\_\_\_. How much is the time difference between \_\_\_\_\_\_\_\_\_\_\_\_ and Indian time zone?

 7. What happens when you select the **Run Desktop cleanup wizard** by right clicking the desktop and selecting the **arrange icons by** option?

Instructor should fill in the blanks with appropriate values.

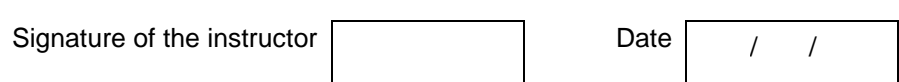

#### **Set B**

1. Create a new word document in the selected folder through the **File** menu option.

2. By right clicking the newly created file list out the **properties**.

13. Right click the newly created file. Select the  $\qquad$  option (e.g. cut, copy, send to etc.) and perform the specified operation and observe the results.

 4. Click **MyComputer** on the left hand side panel. Right click on any drive and select **sharing and security** option. Select the **sharing** tab and do the \_\_\_\_\_\_\_\_\_\_\_\_\_\_settings.

 5. Share the folder created by you by right-clicking on the folder. Use control panel -> administrative tools to see the shared folders. In which option of the administrative tools can you see the shared folders.

 6. Customize the entire explorer by selecting / deselecting various toolbars from **view toolbars**.

Instructor should fill in the blanks with appropriate values.

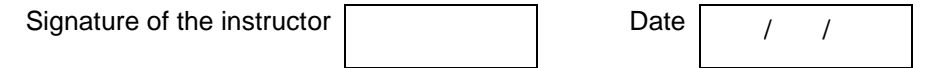

#### Assignment Evaluation **Signature** Signature

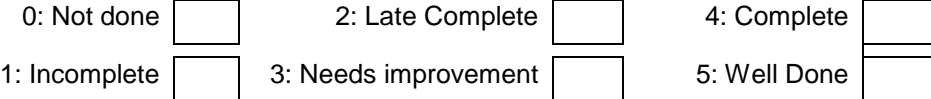

#### **Exercise 4 Start Date**

 **/ /** 

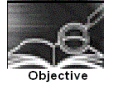

Using basic Linux commands

You should read following topics before starting this exercise

1. UNIX and LINUX operating system

2. cat with options, ls with options, mkdir,cd, rmdir, cp, mv, cal, pwd, wc, grep with options, I/O redirection using >,>>,<,| etc.

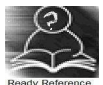

#### **About UNIX and LINUX**

The success story of UNIX starts with the failure of the MULTICS project. The project failed and the powerful GE-645 machine was withdrawn by GE. Two scientists at Bell Labs, Ken Thompson and Dennis Ritchie, who were part of the MULTICS team, continued to work and succeeded and named their Operating system UNIX, a pun on MULTICS.

The machine available at Bell Labs was a DEC PDP-7 with only 64 k memory while the Operating system they were developing was meant for a larger machine. The problematic situation was handled with an innovative solution. They developed most part of the software in a higher level language, C, which helped them in porting their Operating system from one hardware to another.

With the growing popularity of UNIX, it was available on a variety of machines, from personal computers to mainframes. The most popular amongst them was UNIX System V from AT&T.

Each big player in the market came up with their own versions of UNIX. IBM had its own version of UNIX called AIX, which was used on high-end servers. Sun's version of UNIX called Solaris was used on Sun workstations. Novell marketed UnixWare along with Netware, its Network operating system.

LINUX is a version of UNIX , which though it resembles UNIX in looks and feels but differs from other versions in the way it was developed and distributed. In contrast to large proprietary UNIX versions, Linux was developed by Linus Torvalds, a Finnish student. He made the source code available and invited partners via the internet in his development effort. He got professional help from all quarters and Linux evolved rapidly. It was made freely available for everyone to use. Linux that was initially meant for Personal computers is now available for a variety of hardware platforms, from mainframes to handheld computers

Linux supports multiple users. Every user need to have an account in order to use the system. One of the users called system administrator (root) is given the charge of creating user accounts and managing the system normally works on the "#" prompt.

You will be given a username and password, using which you can login into Linux operating system. For computer users, the operating system provides a user-command interface that is easy to use, usually called the **Shell.** The user can type commands at the shell **prompt** and get the services of the operating system. Linux operating system shell has the "\$" prompt.

You can open a system terminal that gives you a \$ prompt where you can type in various shell commands.

LINUX system will usually offer a variety of shell types:

- sh or Bourne Shell: the original shell still used on UNIX systems and in UNIX-related environments. It is available on every Linux system for compatibility with UNIX programs.
- bash or Bourne Again shell: the standard GNU shell, is the standard shell for common users on Linux and is a superset of the Bourne shell.
- csh or C shell: the syntax of this shell resembles that of the C programming language.
- tcsh or Turbo C shell: a superset of the common C shell, enhancing user-friendliness and speed.

• ksh or the Korn shell: A superset of the Bourne shell

All LINUX commands are case sensitive single words optionally having arguments. One of the argument is options which starts with "–" sign immediately followed by one or more characters indicating option. The wild-cards or metacharacters "\*" and "?" have similar meaning as in DOS.The "\*" character matches any number of characters while"?" matches a single character. The backquote " ` " is another metacharacter. Shell executes the command enclosed in backquote in its place. Any wild-card is escaped with a \ character to be treated as it is

#### **Shell Variables**

There are number of predefined shell variables called system or environment variables which are set by the system when the system boots up. Some important system variables are

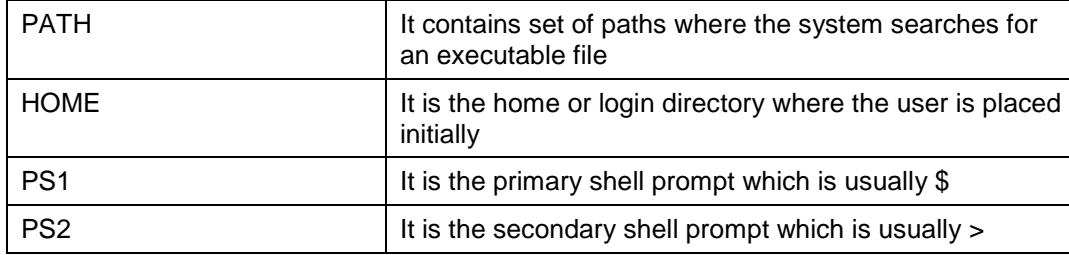

#### **Linux Files and directories**

Linux defines three main types of files. Linux treats all devices also as files.

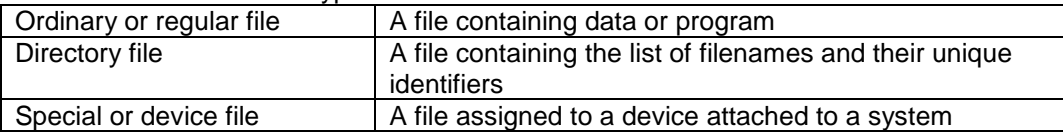

Linux files may or may not have extensions. A file can have any number of dots in its name. Linux file names are case sensitive. The root directory represented by / is the topmost directory file containing number of subdirectories which in turn contains subdirectories and files

#### **Shell Commands**

The following is the list of shell commands

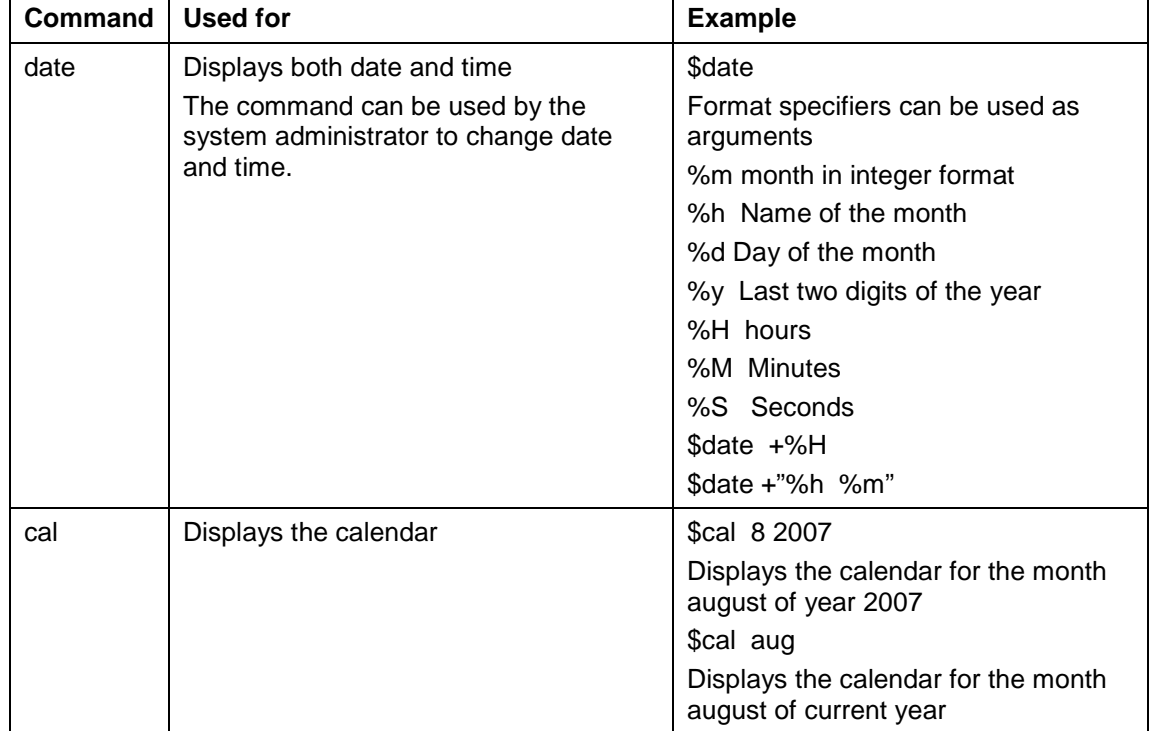

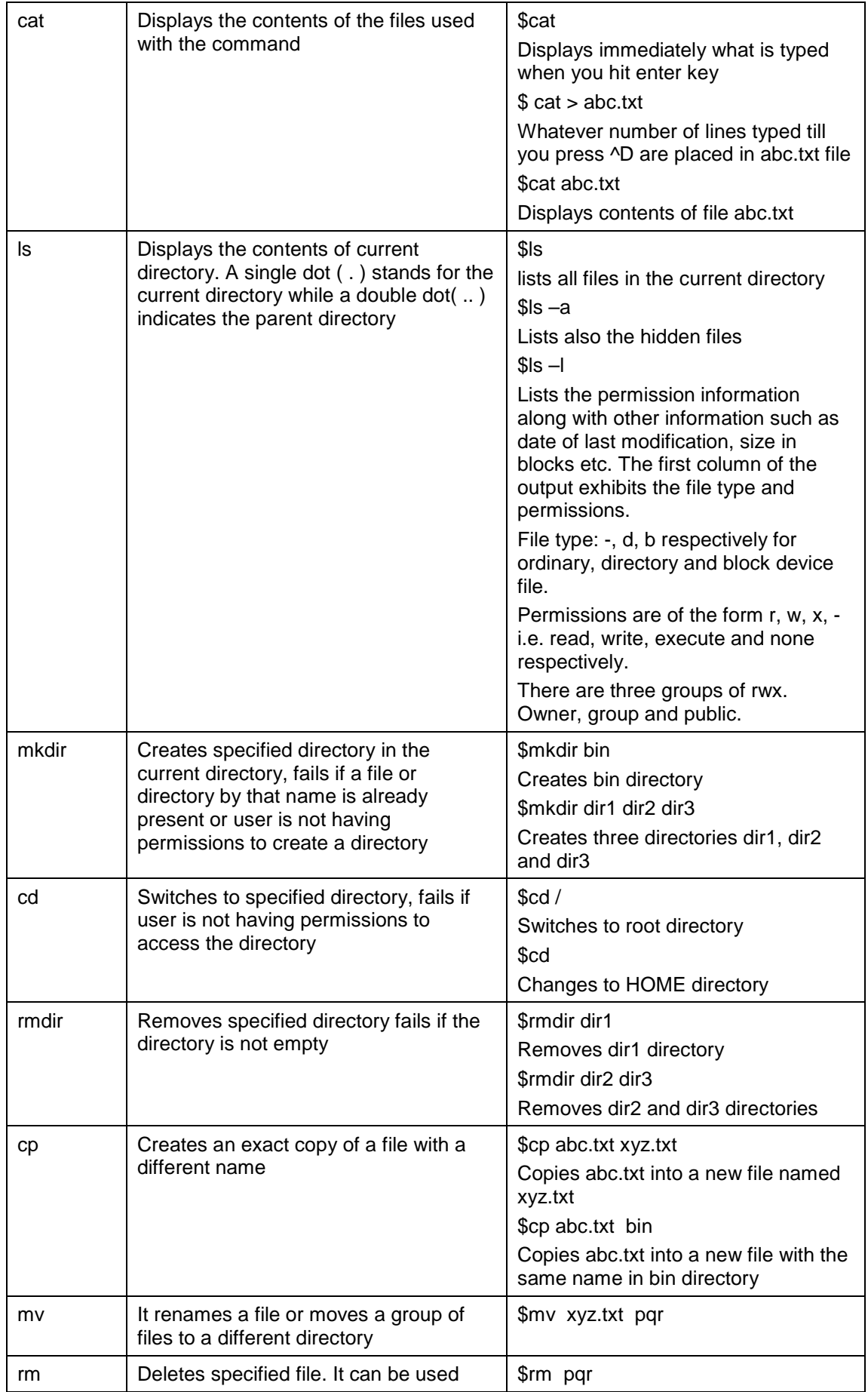

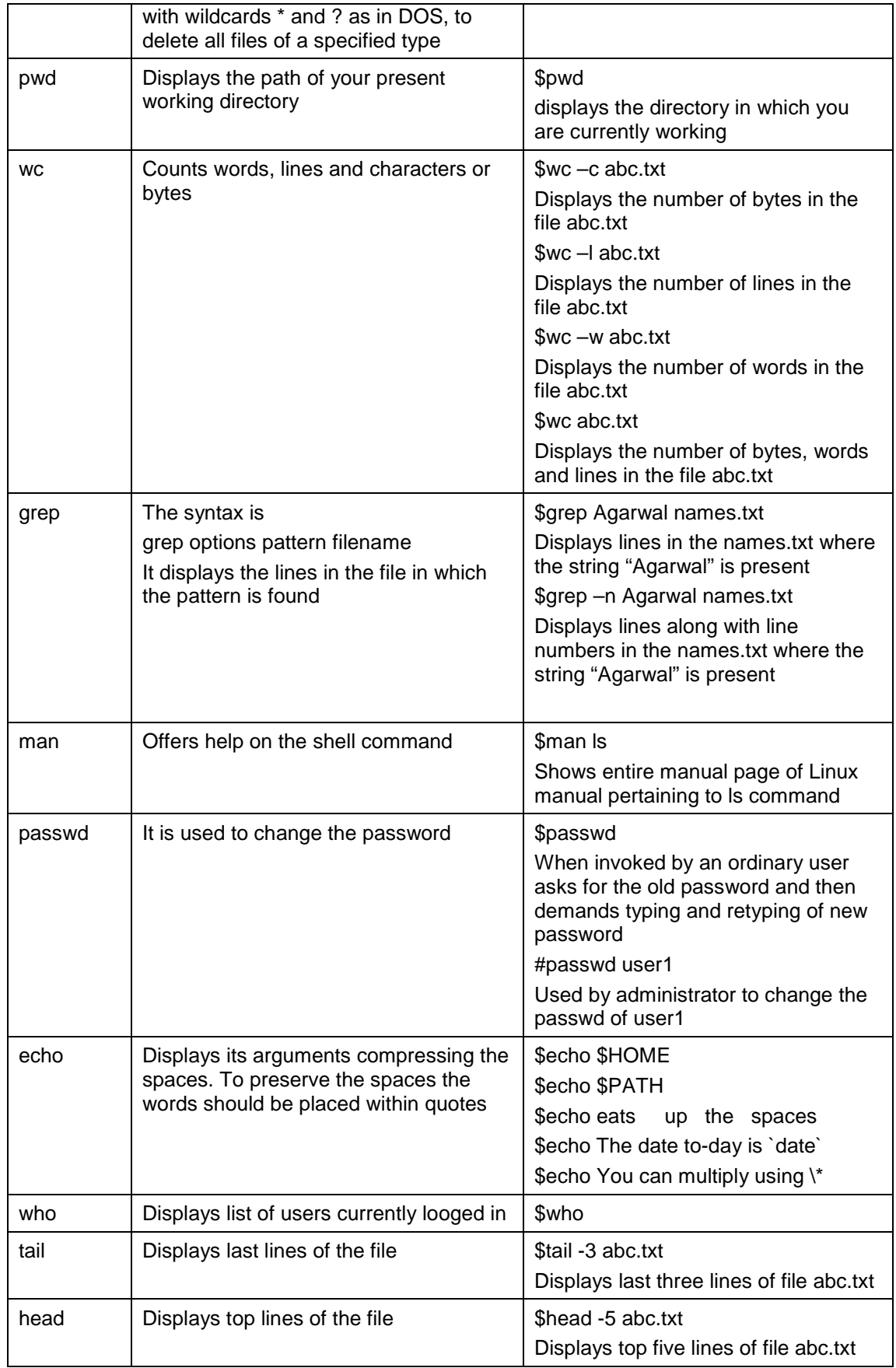

#### **Redirection and pipes**

The most of the above commands take some input, do some processing and give the output or give error message in case there is some error. For example the cat command is usually given as \$cat filename. Here cat command takes input from file named filename and gives output on the console. If the file is not present then it gives appropriate error message. By default the cat command writes the output or error message to the console. If we just type cat command without any filename, it will wait for user to type characters that means, it by default is expecting input also from console. The default files where a command reads its input, sends its output and error messages are called standard input(stdin), standard output(stdout) and standard error(stderr) respectively.

By default all the above three files are attached with the terminal on which the command is executing. Therefore, every command, by default, takes its input from the keyboard and sends its output and error messages to the display screen. Redirection is used to detach default file from the command and attach some specific file. Pipes allow you to send output of one command as input to the other command. The commands that are connected via a pipe are called filters

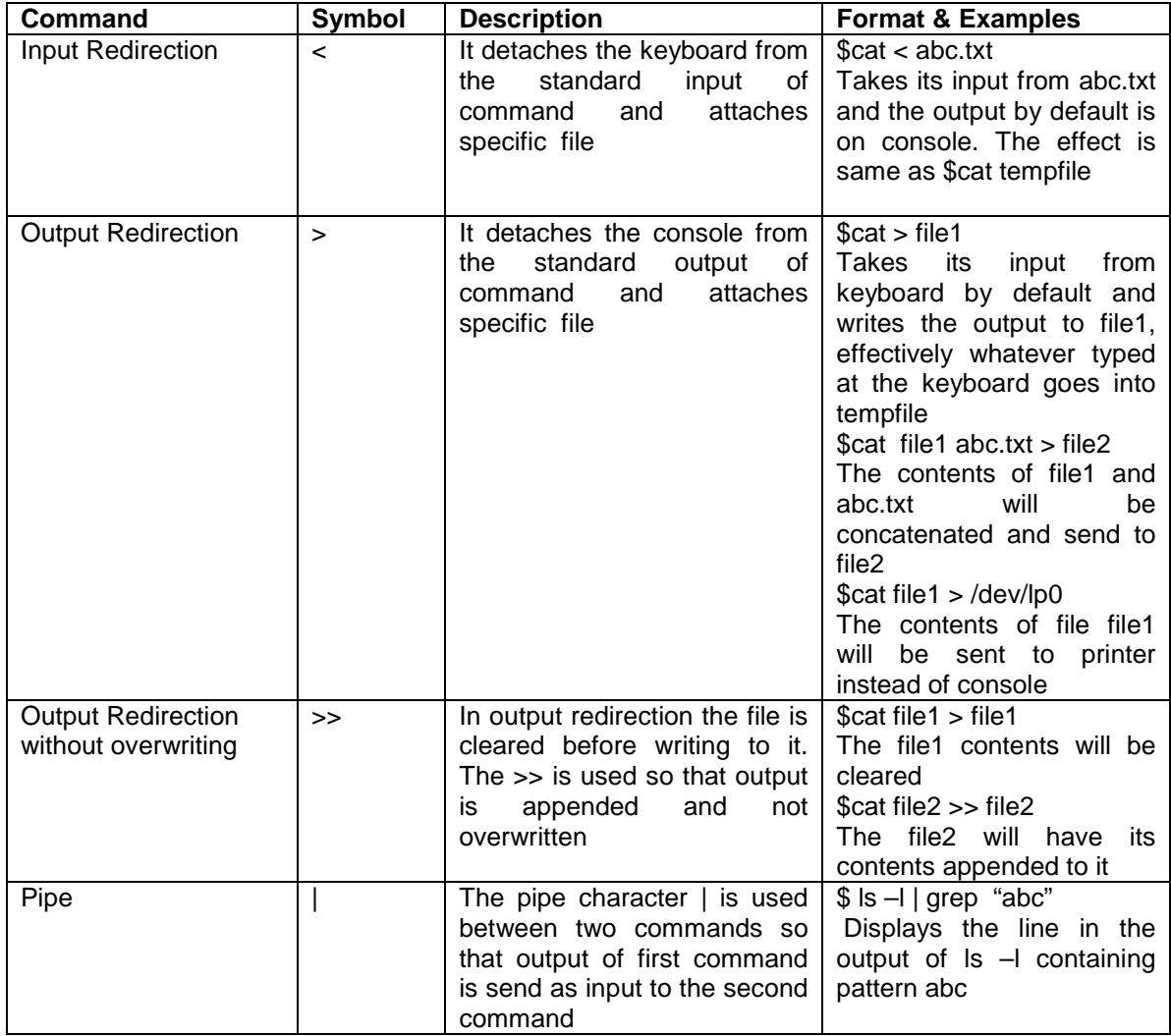

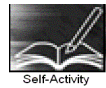

Execute all the commands given in the example column of all the tables above in the same order and understand the usage of the commands

Signature of the instructor Date *Date / Constructor* Date *Date / Constructor* Date *Date / Construction* Date *Date / Construction* Date *Date / Construction* Date *Date / Construction* Date *Date / Construction* Date *D* 

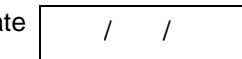

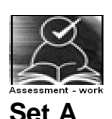

 1 Using cat command, create a file named 'names.txt' containing at least ten names and addresses of your friends ( firstname , surname, street name, cityname ). Type the following commands and explain what the command is used for and give the output of the command

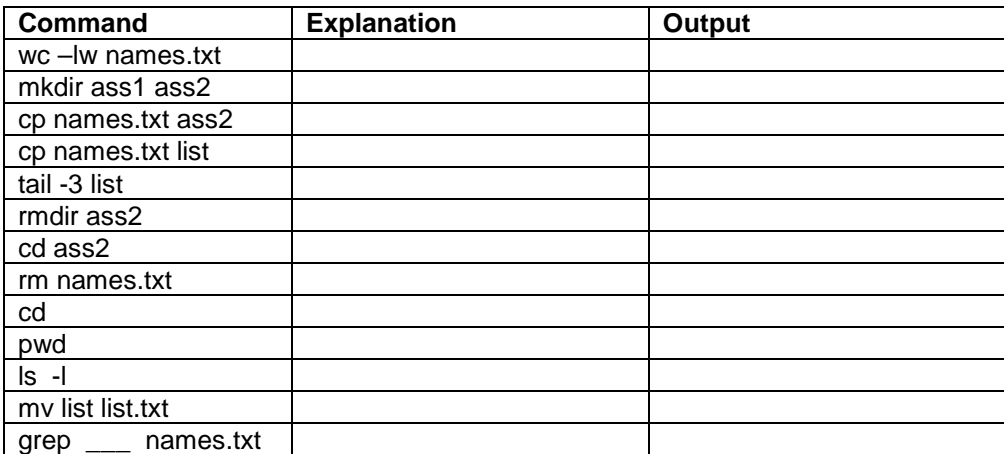

 2 Using cat command create a file named college.txt containing at least ten names and location of colleges ( collegename, place , pincode ). Type the following commands and explain what the command is used for and give the output of the command

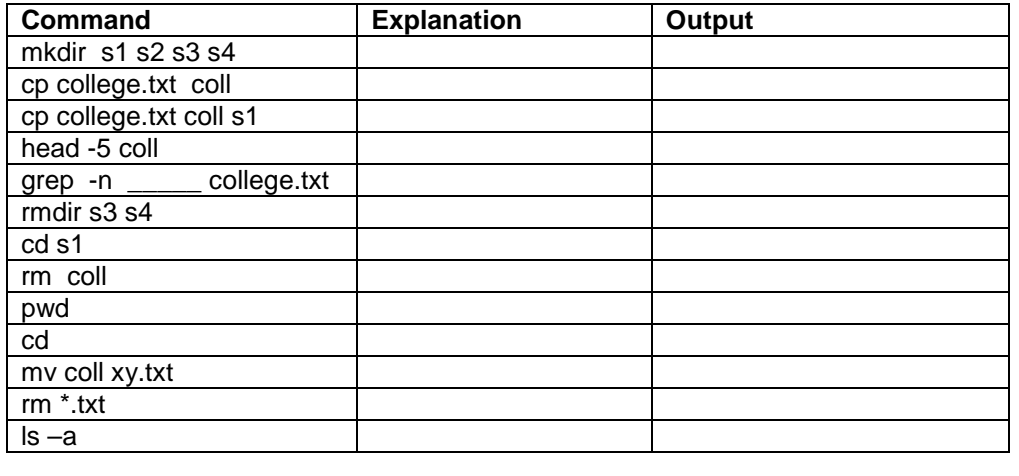

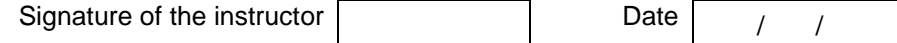

#### **Set B**

Give the commands to perform the following actions and give the output

- 1 List the last three lines of the file
- 2 Create a file named \_\_\_\_\_\_containing abc.txt appended to itself
- 3 Display the current month(string) and year
- 4 Display the home directory followed by path
- 5 Write the contents of directory to a file
- 6 Append at the end of a file no of lines and the name of the file
- 7 Create a file named Manualcp containing manual for cp command

Signature of the instructor Date / /

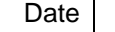

#### **Set C**

Give the commands to perform the following actions and verify by executing the command

1 Display the number of lines containg pattern "<sub>\_\_\_</sub>" in first five lines of the file \_\_\_\_\_

2 Display the calendar of current month

3 Store the number of users logged-in in a file \_\_\_\_\_

4 Create a file containing first three and last three lines of a file.

 5 Create a file containing word count of each and every file in the current directory plus a total at the end.

6 Create a single file containing the data from all .txt files in the current directory.

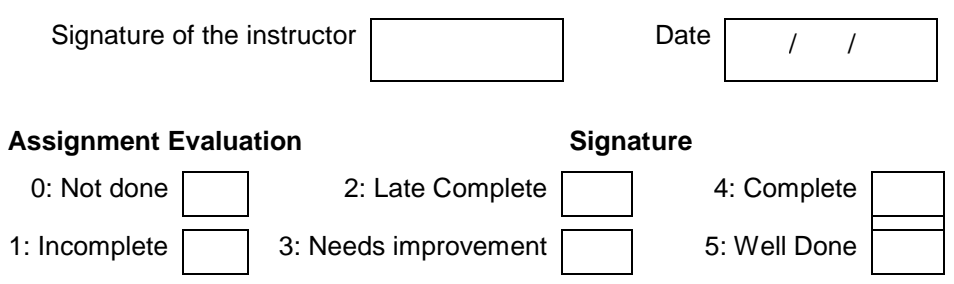

#### **Exercise 5 Start Date**

 **/ /** 

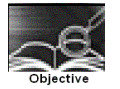

Using vi editor

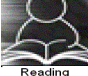

You should read following topics before starting this exercise

- 1. Three modes in which vi editor works
- 2. Commands in vi input mode for inserting, replacing, saving and quitting.
- 3. Commands in vi for deleting, paging and scrolling,
- 4. Undoing last editing instructions, search and replace

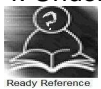

Editor vi was developed by the University of California at Berkeley and is also supplied with the Berkeley distribution of the UNIX system. We are dividing the discussion into three parts – Introduction to vi, useful commands of vi and advanced and miscellaneous vi commands. We will first look at the table exhibiting the summary of vi Commands and then we will see the detailing of the vi commands.

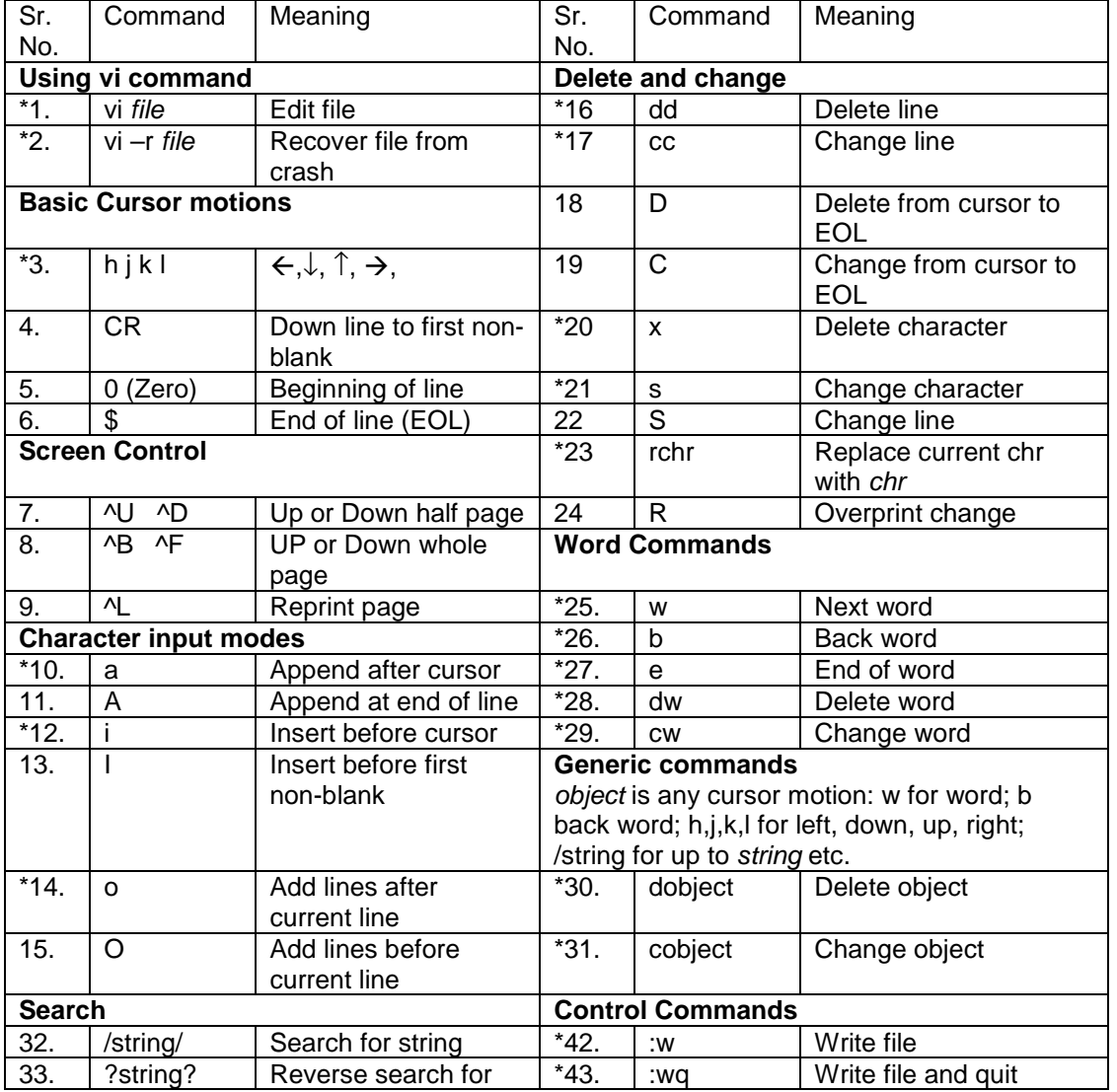

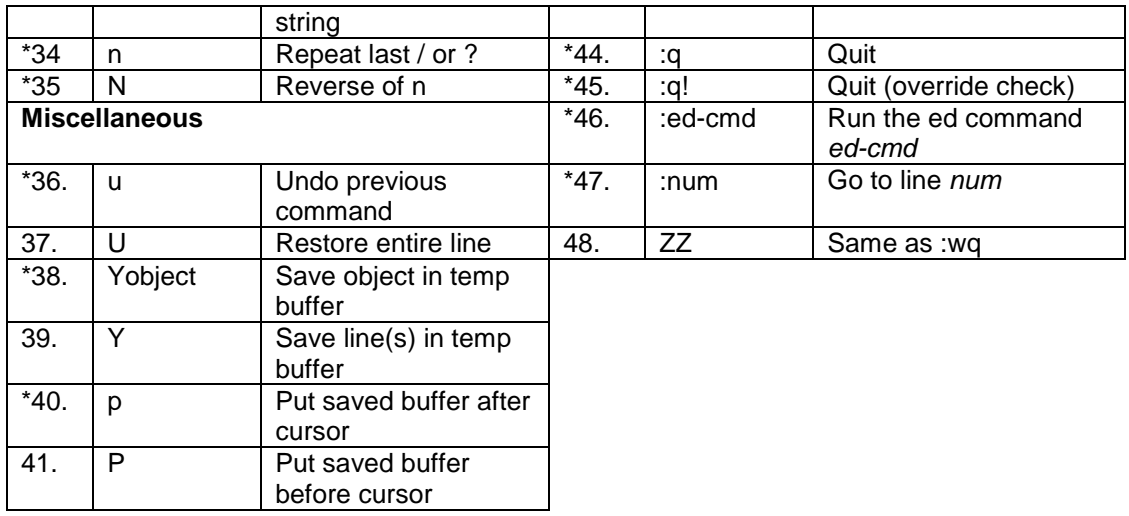

\* Indicates all the characters of the command are in lower case.

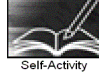

Entering into vi

You can run the vi command just as normal Unix/Linux command. As a result you will get the screen, printing about the file name, number of lines and number of characters at the bottom of your screen.

 $$$  vi names  $\downarrow$  where  $(\downarrow)$  is an enter key throughout this documentation.

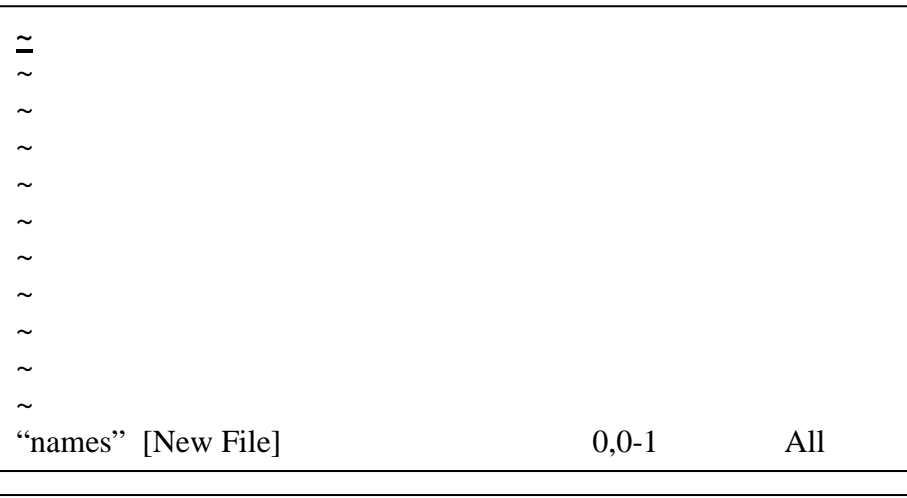

Linux is a case sensitive operating system. **"c" is not "C"**

The cursor is shown as  $\equiv$  and is placed in the upper left corner when vi starts. A  $\sim$  in the first column indicates the file doesn't have enough lines to fill up the screen. The bottom line is the message line.

The vi editor uses two types of mode to deal with the file operations: insert mode and command mode.

The vi editor allows getting into insert mode by pressing a respective characters cause to enter into insert mode. It also allows getting into command mode by pressing ESC key or ":" character sequence. The ESC key is to come out from the current activity and ":" character behaves like a prompt where you execute the commands of vi editor. We are discussing vi editor command in the control command section and into other few sections.

#### **N.B. vi editor follows two modes – insert mode and the command mode.**

We are following the demo in the sequence shown below.

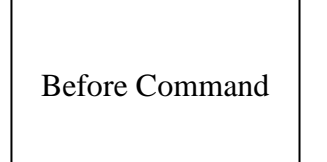

Command Format

Text to be typed

After Command

Action taken

#### • **Commands related to insert mode**

• **Adding text**

Getting more comfortable with the moving around the screen, we are now trying to add some text. To add the text into the file through vi editor you need to enter into the insert mode. The insert mode of the vi editor follows two scenario.

Using the "i" (Insert) command

Using the "a" (append) command

#### **Inserting a text using "i" (insert) command**

By pressing the "i" character you can have the insert mode of the vi editor. The characters typed by you are placed before the current character position. To come out from the insert mode, required to press an ESC key.

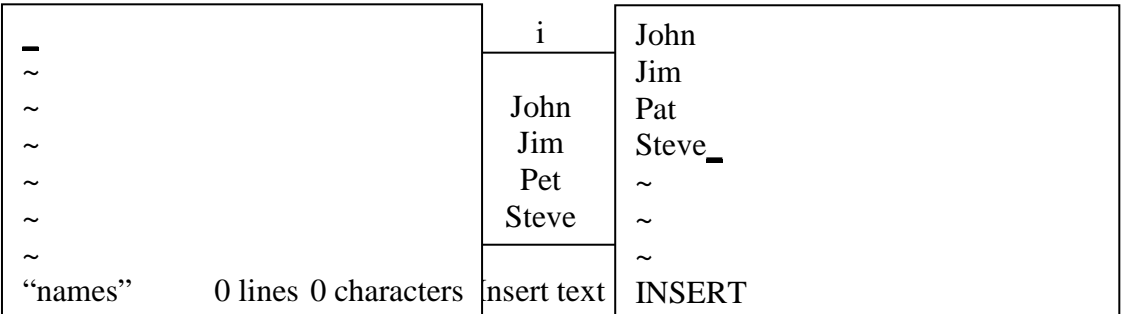

After the ESC is pressed, the cursor moves back to the last character inserted, just as with the "a" command.

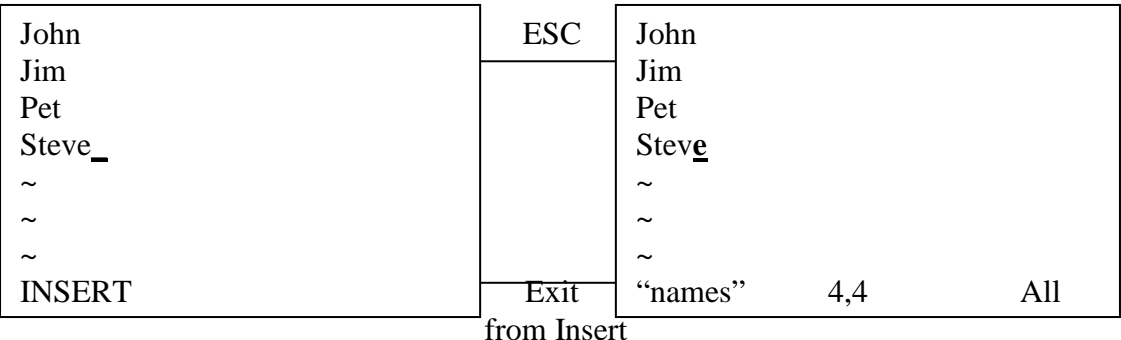

To add text you position the cursor over a character and press an "a". This puts you in a special mode of operations called "insert mode". Now every thing typed is appended to the text after the character the cursor was positioned over:

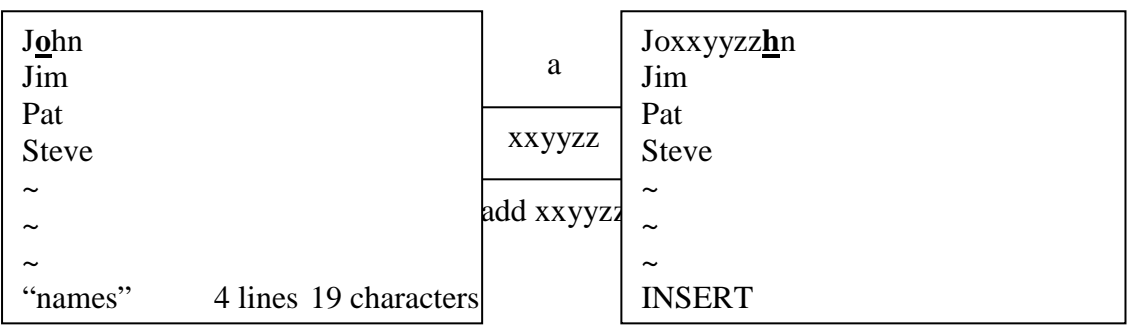

When you are done adding text, you press the ESC key. When you press ESC key, the cursor moves back to the last character you entered.

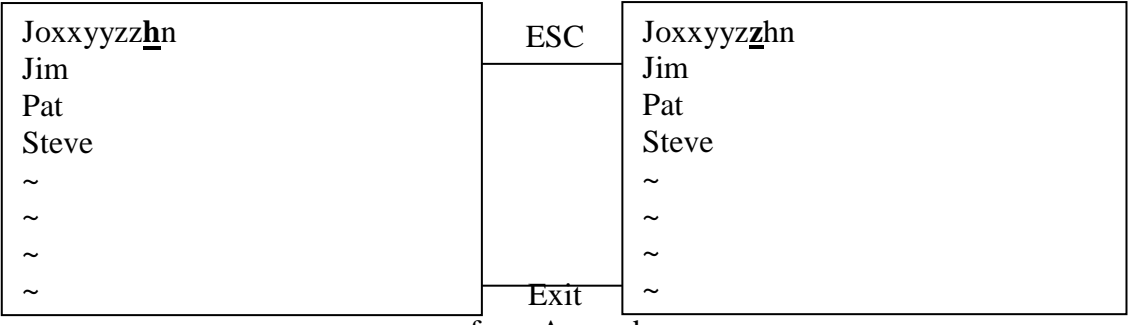

from Append

You can even put  $\Box$  RETURNs (CR) in the added text, and new lines appear.

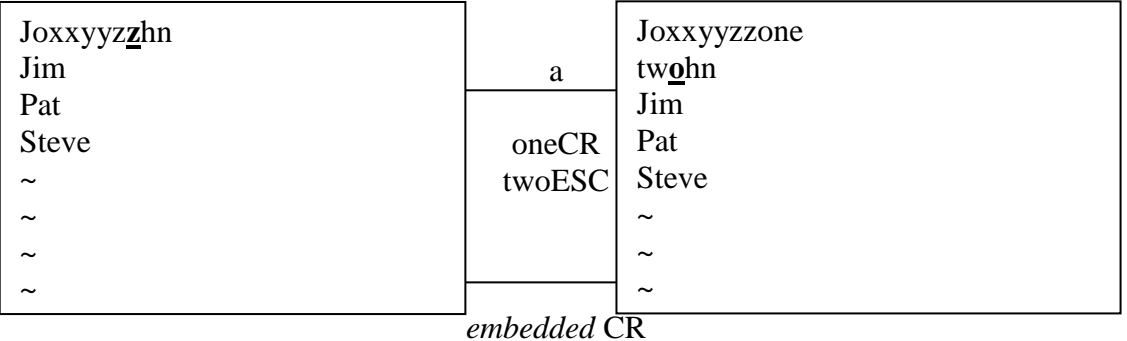

The appending started between the z and hn of the first line, causing the hn to be carried to the next line when the CR i.e. (↵) was pressed.

1. Perform the following changes to your file. Specify the command and the resulting text as a answer.

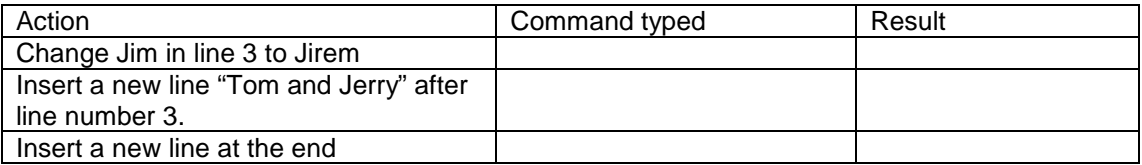

#### Moving Around

This is very essential to know about how to move the cursor around the screen to make additions or changes. The basic screen motion commands are h,j,k and l, situated next to each other on the right side of the keyboard. The motions for h,j,k and l are left, down, up and right, respectively. H  $= \leftarrow$ , j=  $\downarrow$ , k= $\uparrow$ , l= $\rightarrow$ .

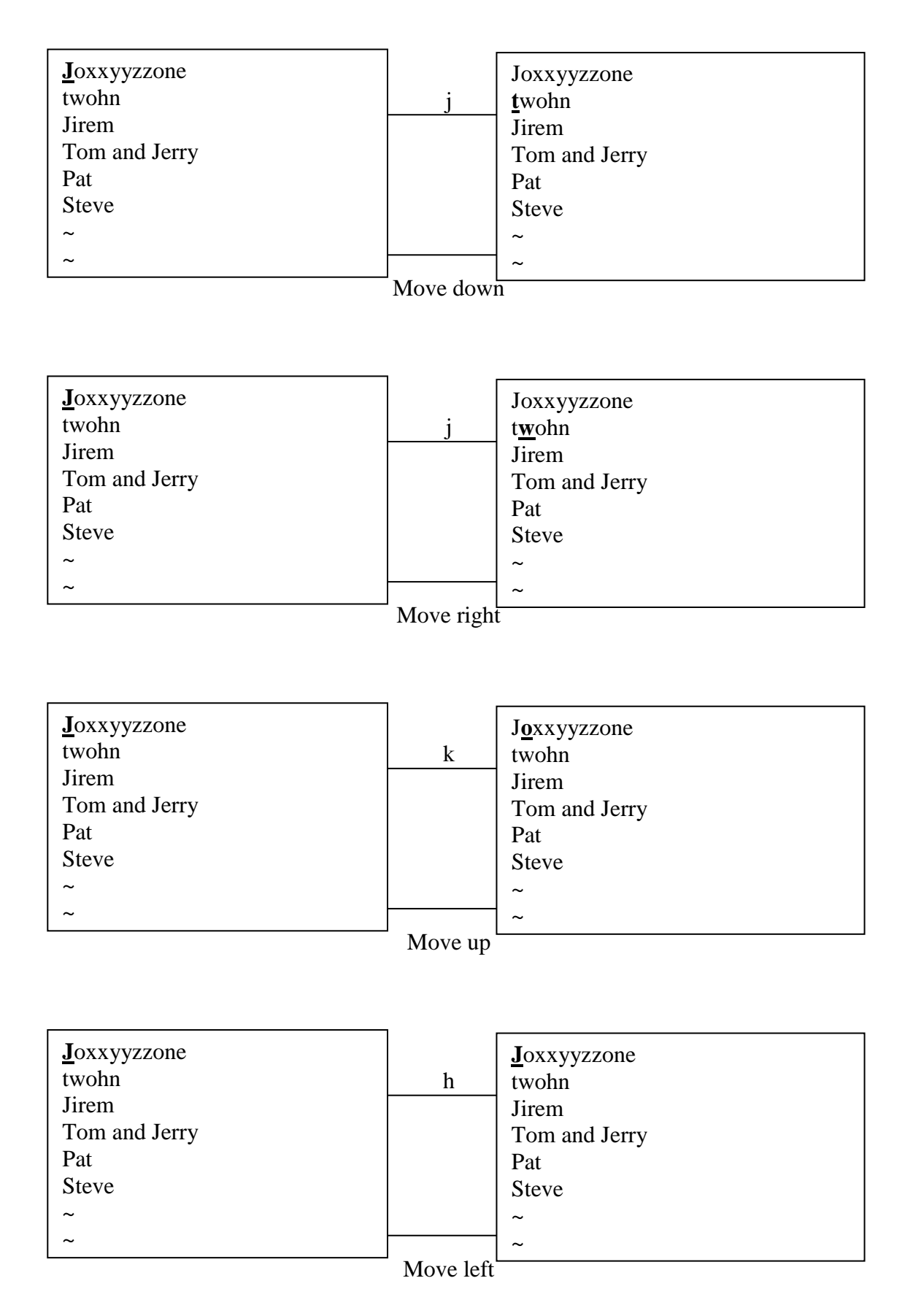

You can precede these keys with numbers, which allows you to move more than one column or line at a time. Command is nj, nh, nk or nl. For example

3j – move 3 lines down.

3h – move 3 columns left.

3k – move 3 lines up.

3l – move 3 columns right.

If you try to move past the beginning or end of file, vi will "beep" at you. **Consider the file contents given below.** 

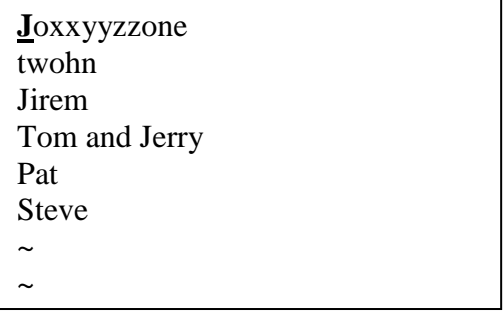

2. Perform the following operation with your file by specifying the command and the resulting text as answer.

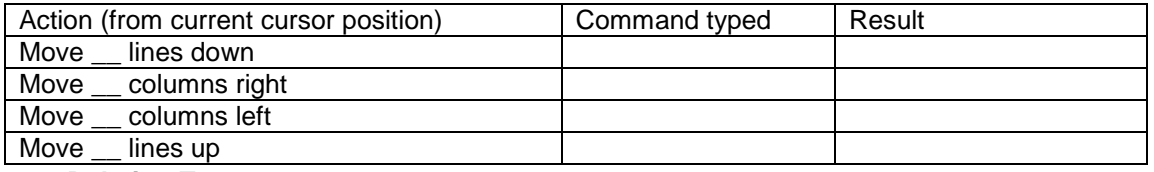

#### • **Deleting Text**

Here we are focusing on how to delete a text. There are two commands that delete text in vi: x and d.

To delete one character, you use the "x" command. "x" deletes the character at the end current cursor position, moving the rest of the line left into the void created by the deleted character.

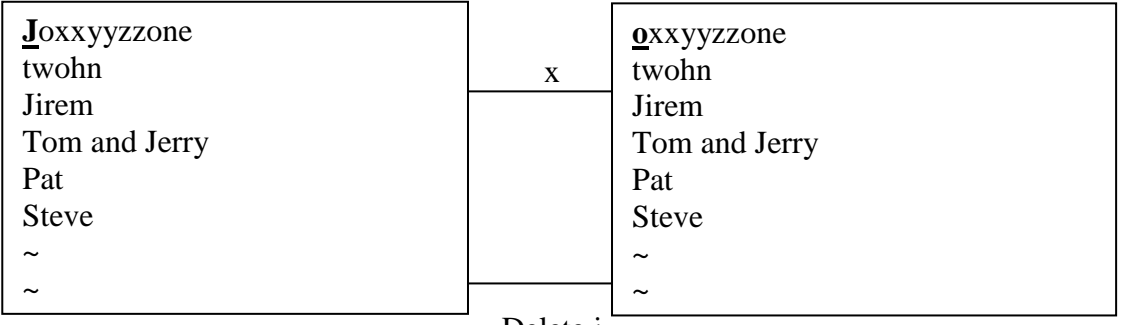

#### Delete j

The "x" command can be preceded by a number to indicate how many characters you want to delete. You will get the "beep", if you are trying to delete nonexistent characters**.** 

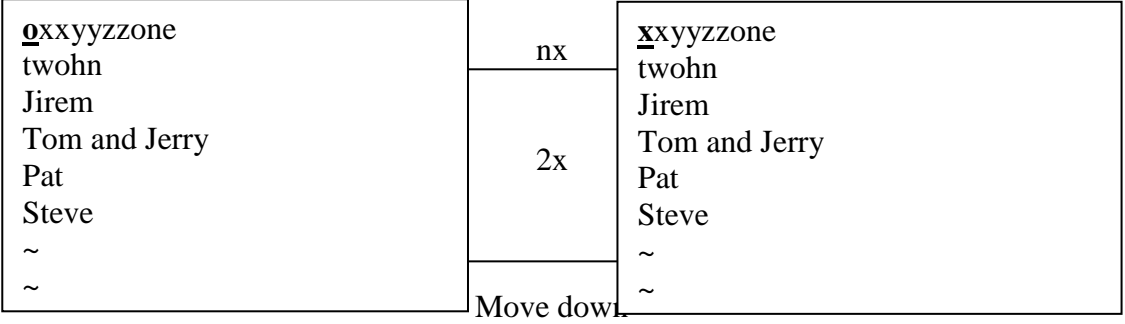

Sometimes you want to delete the entire line. The "x" command will get rid of all the characters on a line, but it won't get rid of the line itself. To delete a line, you use the dd command, a special case of a more general delete. It can be preceded by a number to indicate the number of lines to delete.

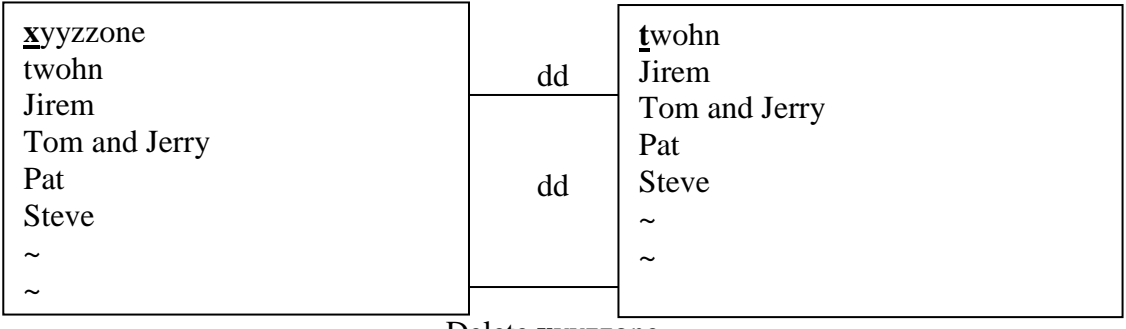

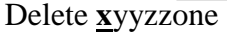

The "dd" command can be preceded by a number to indicate how many lines you want to delete. Highlight the cursor at the beginning of Jirem.

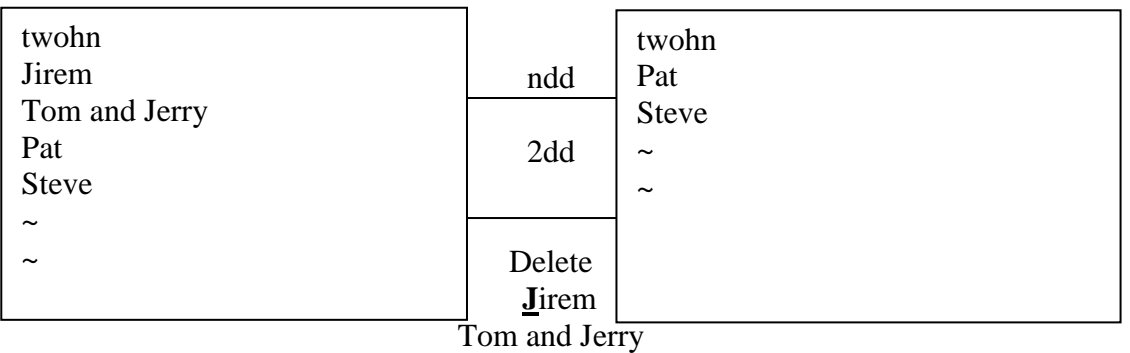

3. Perform the following operation by specifying the command and the resulting text as answer.

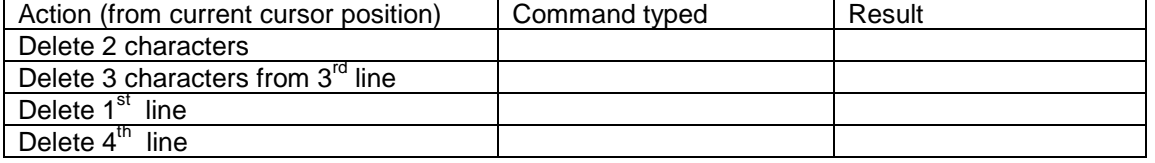

#### **Miscellaneous Command**

If we need to undo the activity, it is achieved by means of "u" command.

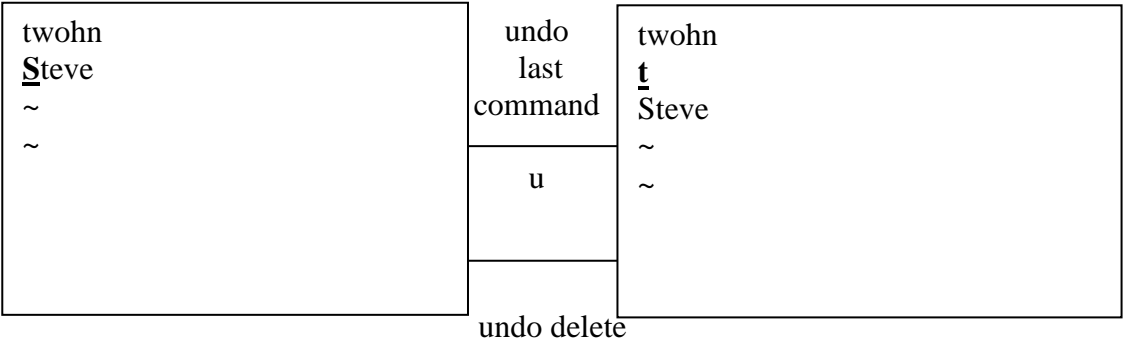
Cut the line(s) from the desired cursor position and paste those lines to the desired cursor position

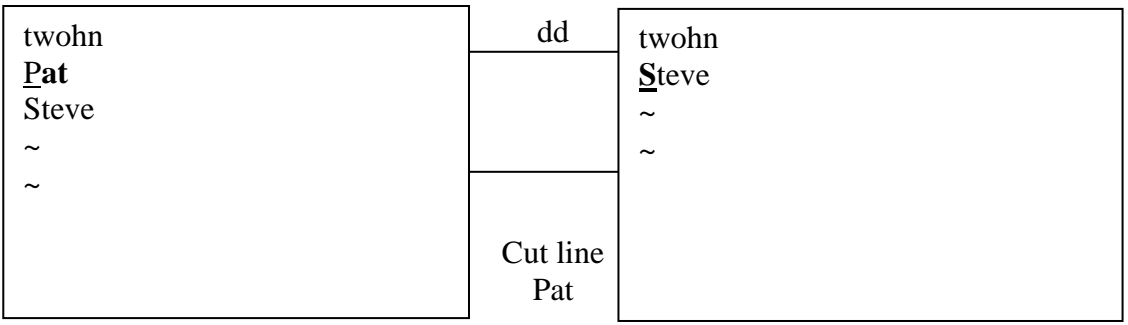

The "**p**" character is used to paste the line(s) before the desired cursor position.

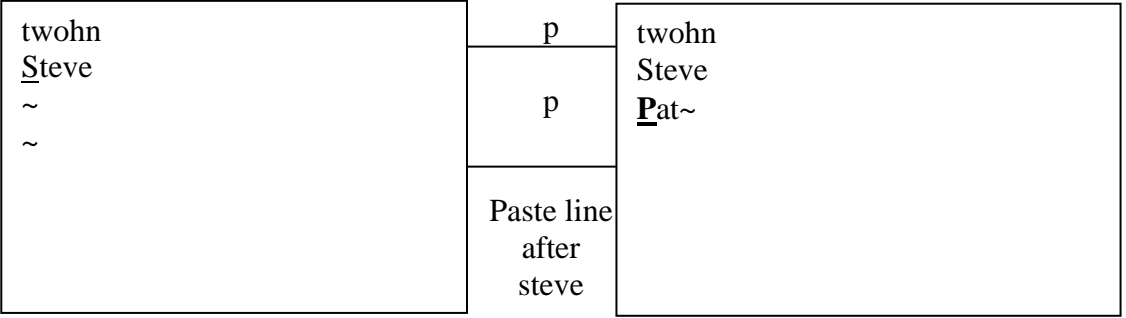

Copy the line(s) from the desired cursor position and paste those lines to the desired cursor position

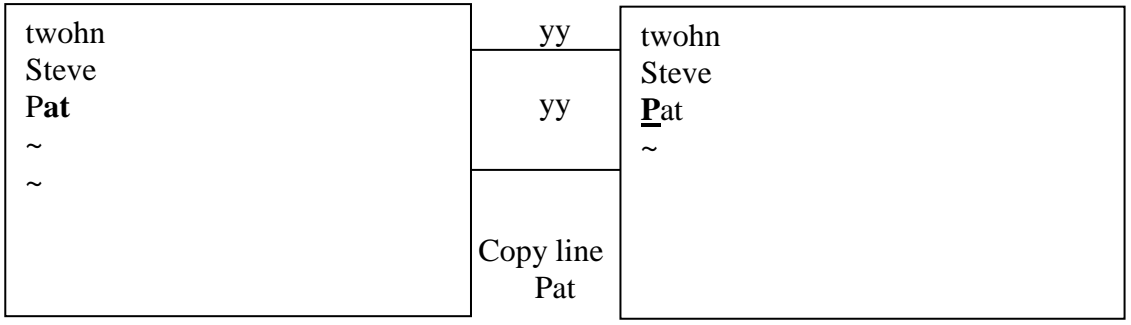

The "**p**" character is used to paste the line(s) before the desired cursor position.

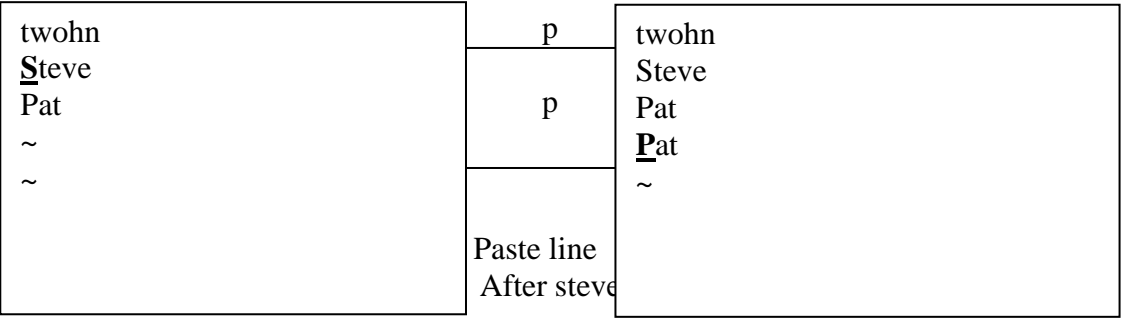

**:num** –command moves the cursor to the specified line number scrolling if necessary.

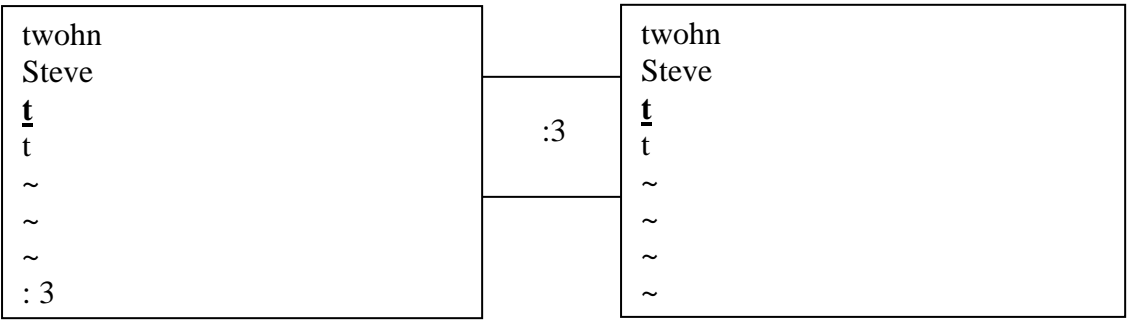

**:set nu** – command allows you to show the line numbers for the line(s) present in the screen editor.

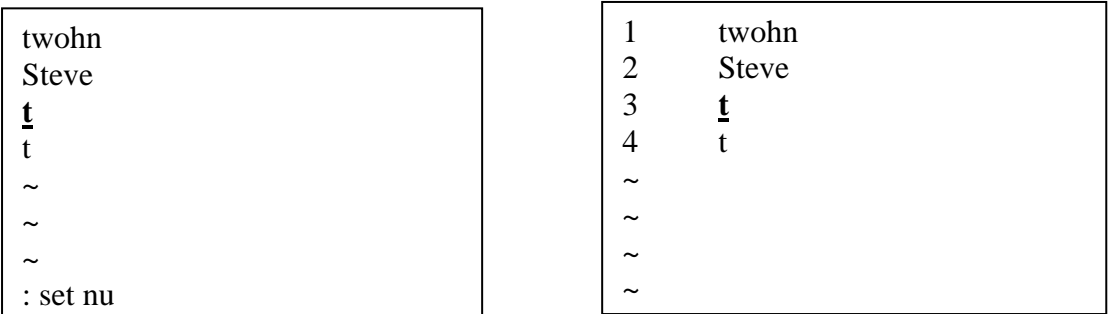

4. Perform the following operation by specifying the command and the resulting text as answer.

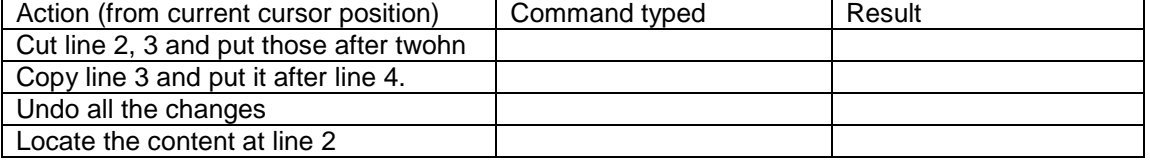

#### • **Control Commands**

#### • **Saving the file**

The vi editor also changes a copy of the file that must be written before the file is actually changed. There are several ways to write file in vi editor, but the easiest way is through the "ZZ" command that automatically write the file and quit, putting you back on to the shell prompt.

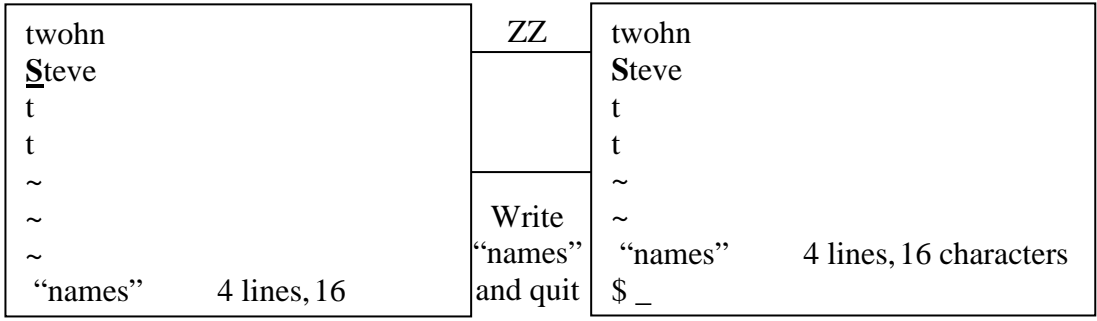

**Usage of control commands through ":" prompt of vi editor.** 

**1.** :w – command write the file without quitting vi editor.

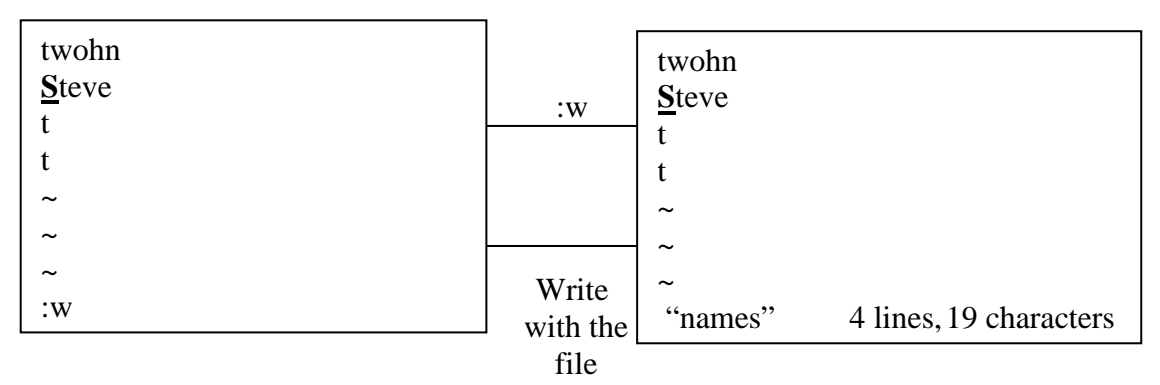

**:wq –** command write the file and put you back on to the shell prompt.

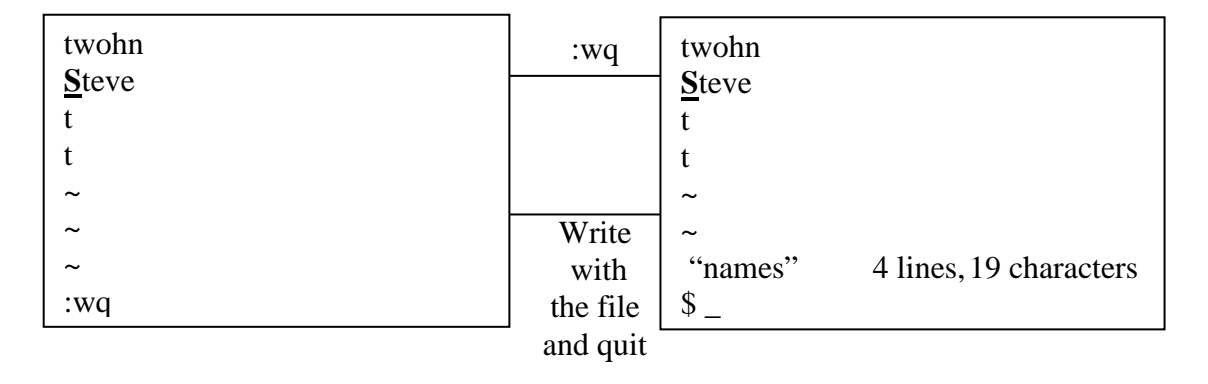

# **2. :q –** command quits vi editor.

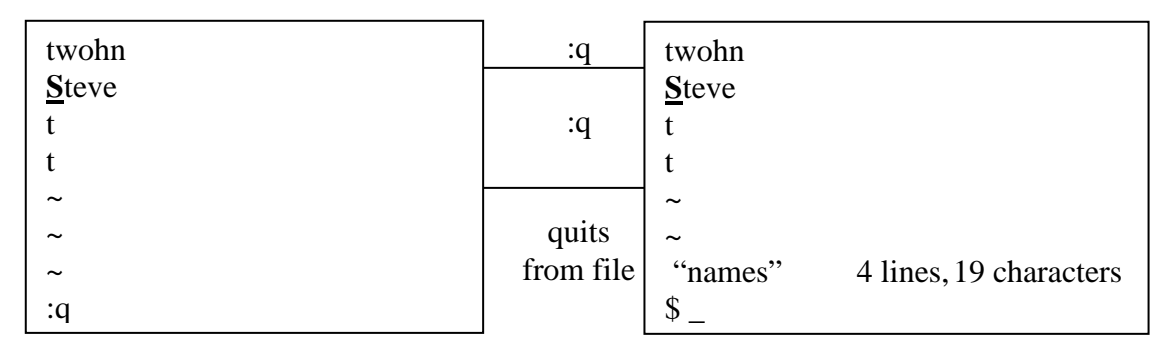

3. **:q!** – command quits vi without writing, discarding all changes.

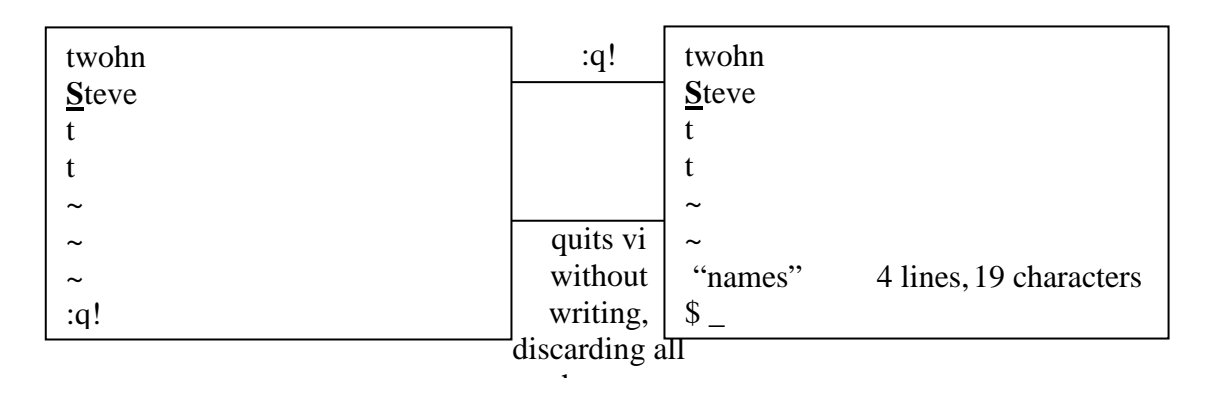

# 4. Perform the following operation by specifying the command and the resulting text as answer.

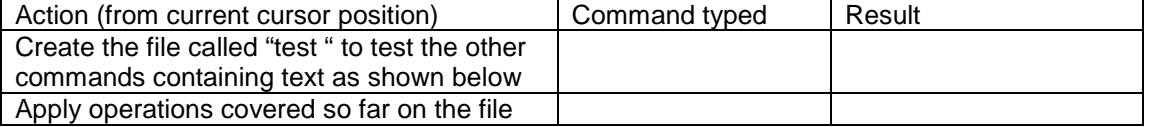

Police inspector came by and asked Q "who is this guy?" **Q** replied, "I don't know, but his face rings a bell."  $\sim$  $\sim$  $\sim$ 

# **String Searching**

The vi editor can search for strings, by typing in a "/"followed by the string you want to search for followed by a CR  $(\lnot)$ . The vi editor then scans for the next occurrences of the strings.

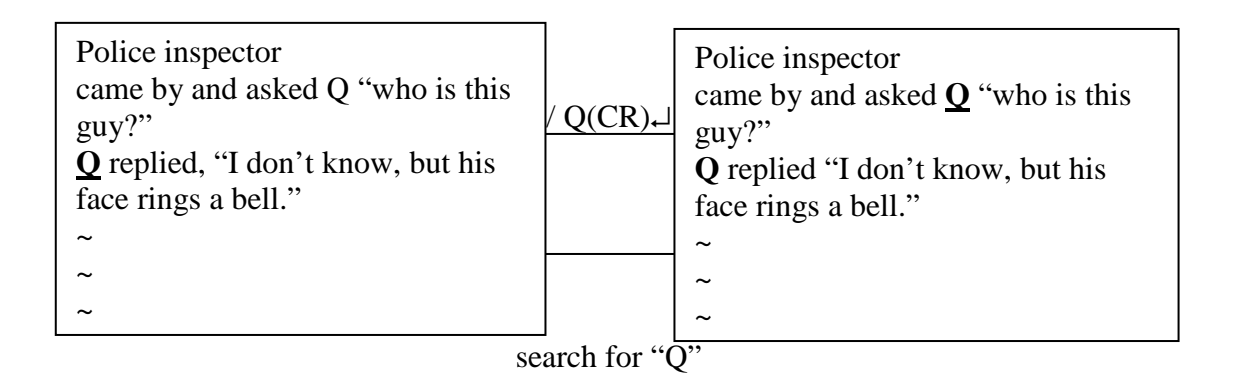

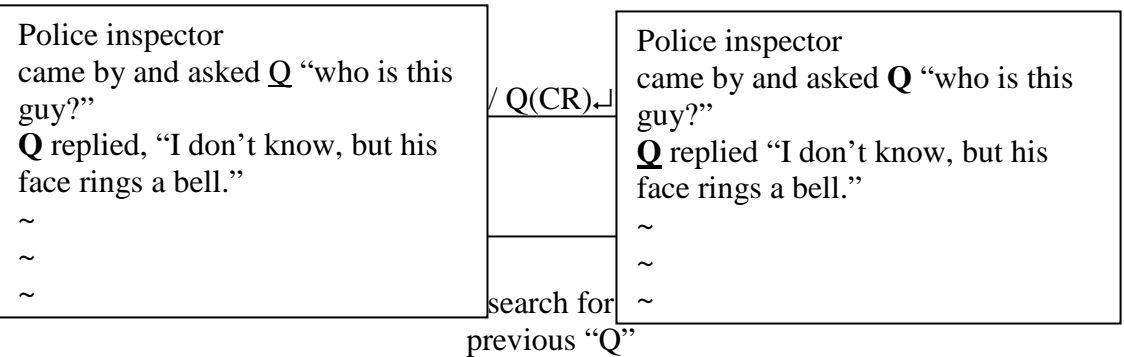

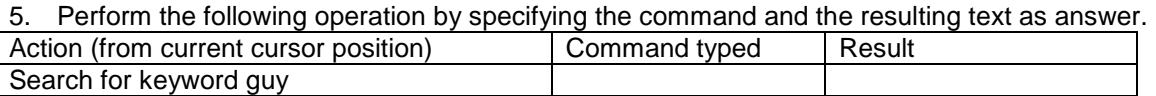

# **Word Commands**

The vi editor knows about objects called words that are simply letters and numbers separated by blank, tabs or punctuation marks. The vi editor allows you to move from word to word, delete them and change them with simple commands.

# **1. w command**

Moves the cursor to the next word.

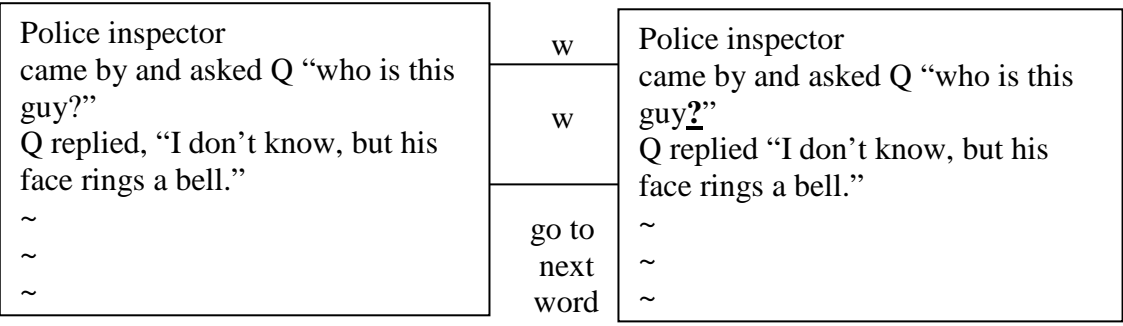

# **2. b command**

Moves the cursor backward a word.

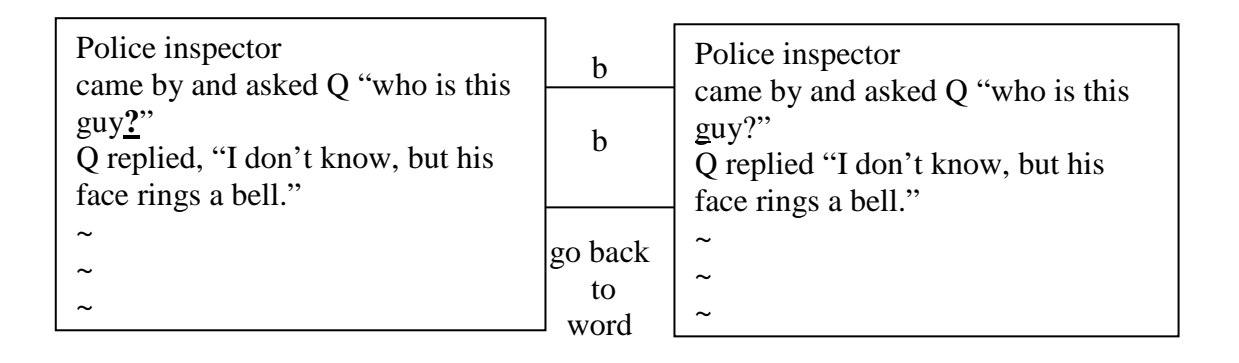

# **3. e command**

Moves the cursor to the end of a word.

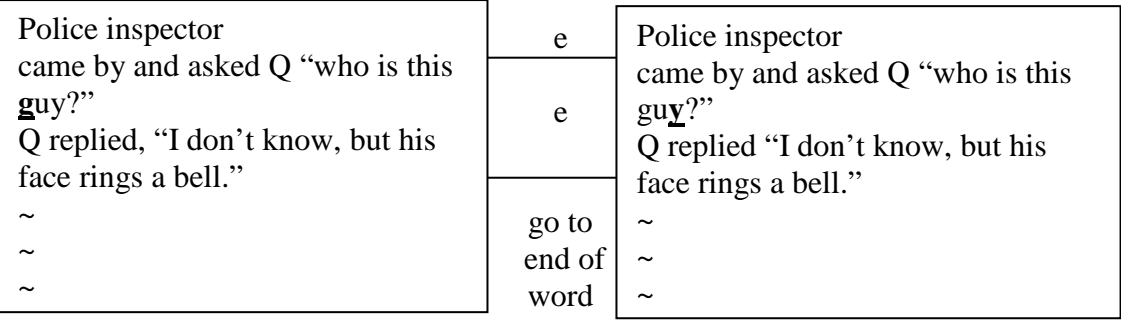

# **Deleting and Changing text**

The vi editor provides you with several ways to delete and change text. One method of deleting text is with the "d" command. The "d" command is always followed by another character that specifies what will be deleted.

**Dw command** – command is use to delete a word.

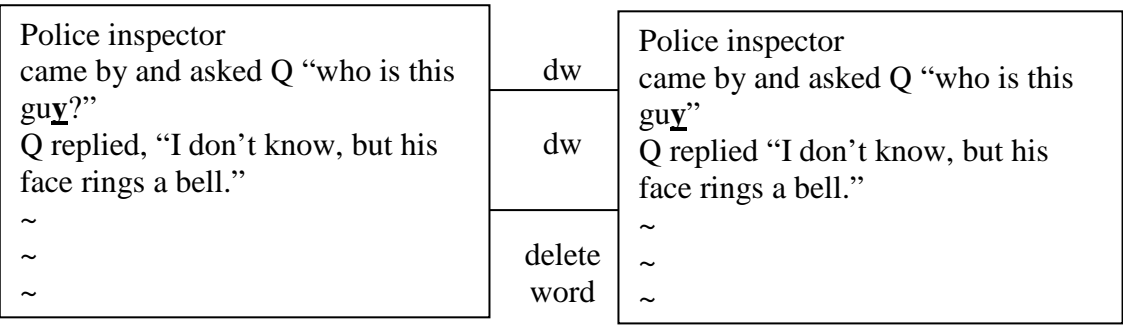

# 6. **cw command** – command is use to change a word.

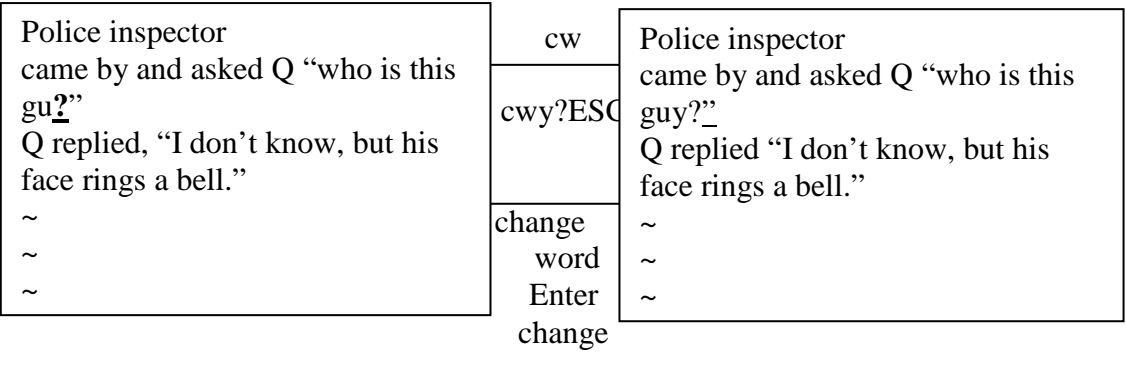

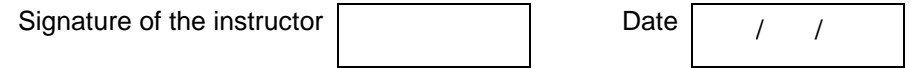

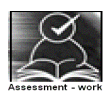

# **Set A**

 1. Create a file by name \_\_\_\_\_\_\_\_\_ at least 25 lines long using vi editor's input commands – "a" and "i". Also try the replace mode by examining the toggle feature of "i" character.

 2. Create a file by name \_\_\_\_\_\_\_\_\_ at least 25 lines long using vi editor's input commands – "a" and "i". Also try search command on the file.

Signature of the instructor Date  $\boxed{\qquad \qquad }$ 

# **Set B**

 1. Create a file name \_\_\_\_\_ containing five lines and execute the following set of commands of vi editor and describe the result on the paper.

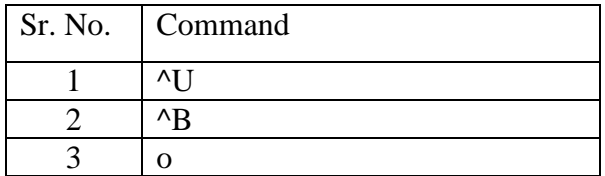

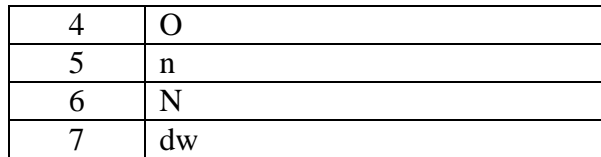

 2. Create a file name \_\_\_\_\_ containing five lines and execute the following set of commands of vi editor and describe the result on the paper.

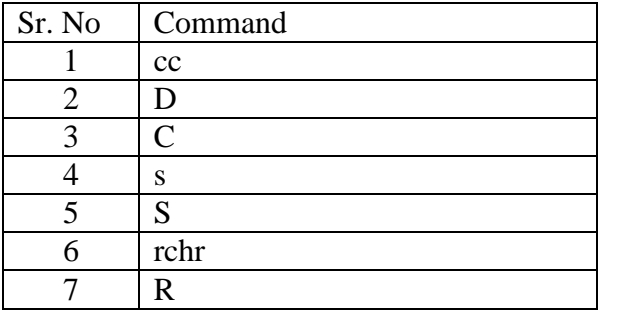

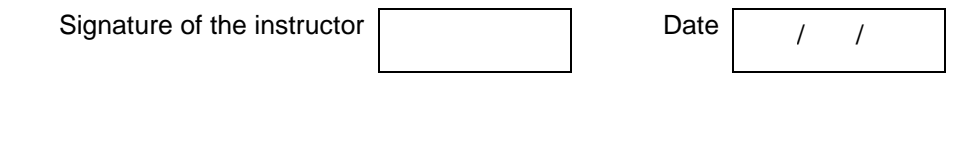

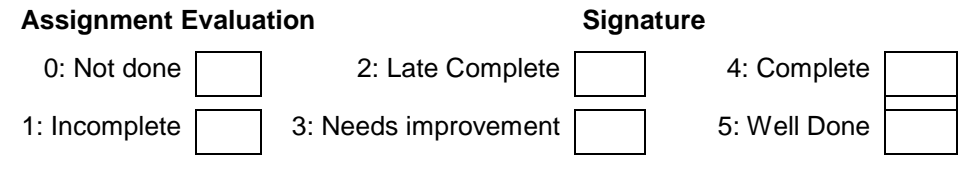

### **Exercise 6 Start Date**

$$
I = I
$$

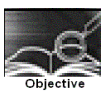

To understand shell programming and use of different conditional statements in shell programming.

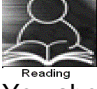

You should read following topics before starting this exercise

- 1. What is a shell and different shells in UNIX?
- 2. LINUX commands

3. Shell programming statements, operators and conditional statements

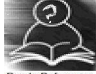

The set of internal commands provided by shell can be combined into a language with its own variables, operators, conditional statements and loops called shell programming language. It helps in combining basic shell commands into a complex service commonly required by users. The UNIX system administrator should be an accomplished shell programmer. Shell programs run in interpretive mode ,i.e., one statement at a time.

Shell program is stored in a file usually with .sh extension.

The shell program can be executed in one of the following ways

- a) using sh command along with the file name for example \$ sh myshell.sh In case the program accepts filename as command line argument then \$sh myshell.sh file1
- b) Make the file executable by using chmod command and then typing the filename at \$ prompt for example
	- \$ chmod +x myshell.sh
	- \$ myshell.sh
	- In case the program accepts two integers as command line argument then \$ myshell.sh 45 36

The command line arguments specified to a shell procedure are assigned to certain special variables or positional parameters such as \$0, \$1 etc.. \$0 stores the filename of the shell script, while \$1 is first argument, \$2 is second argument and so on. \$\* stores, the entire list of arguments, as a single string. \$# stores the total number of arguments passed to the script. The positional parameter \$?, Stores the exit status of the last command. It has the value 0 if the command succeeds, and a non-zero value if the command fails.

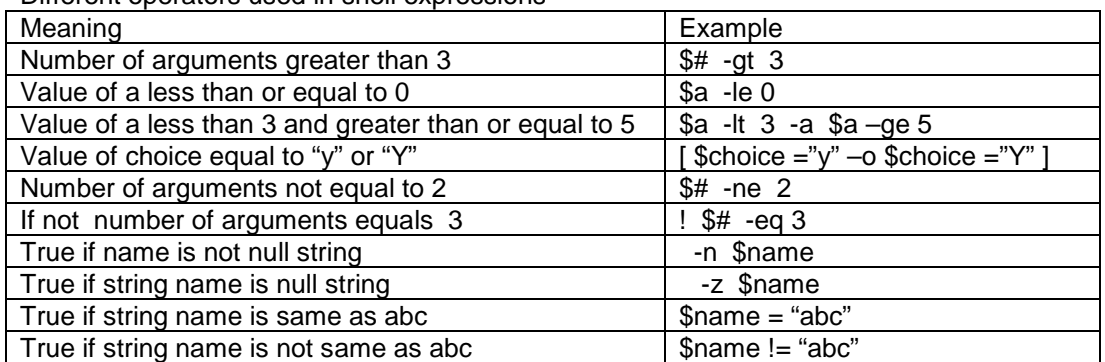

Different operators used in shell expressions

#### Different statements used in shell script are

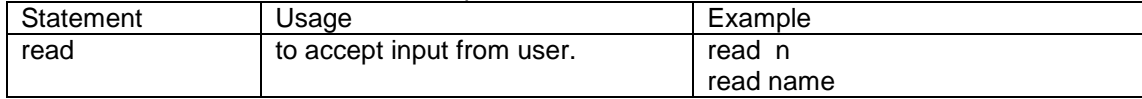

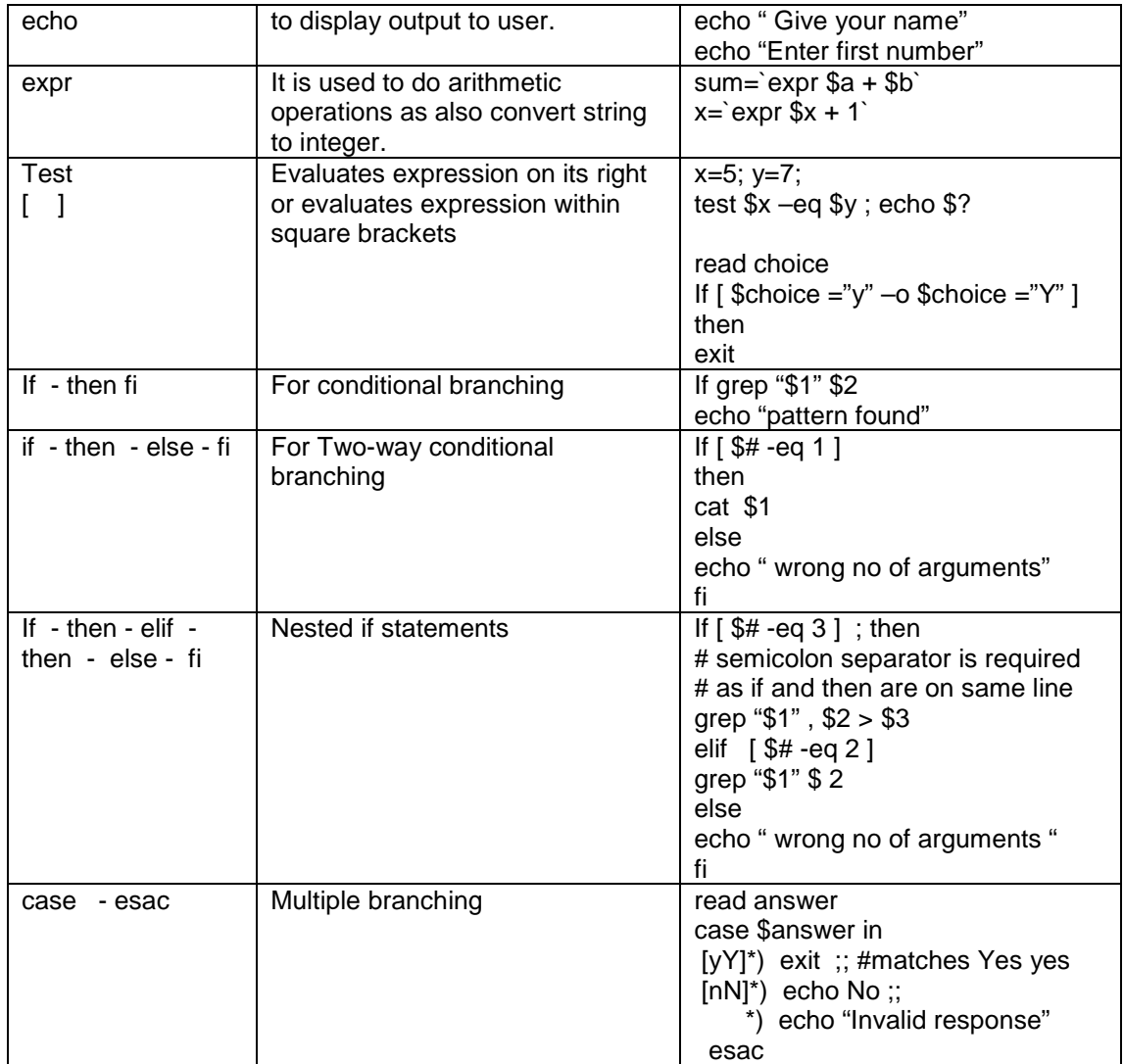

# Different statements used in testing file status

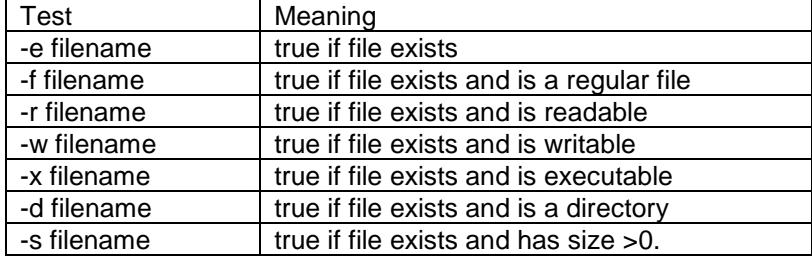

#### Sample programs

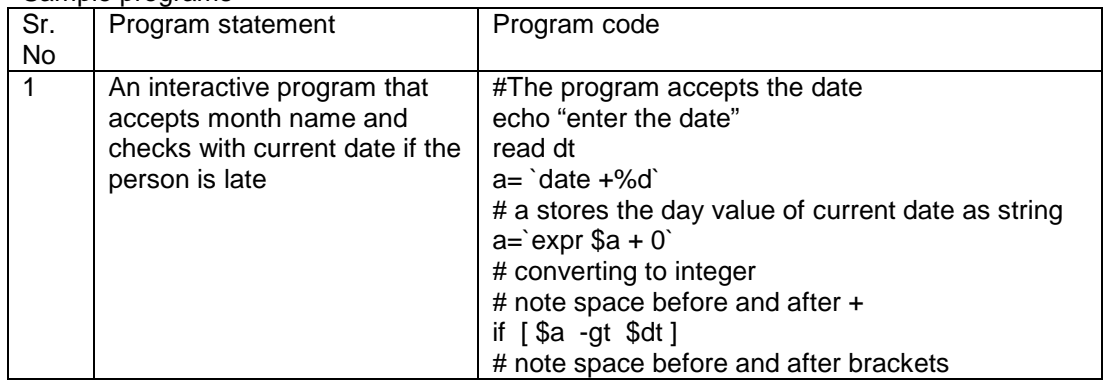

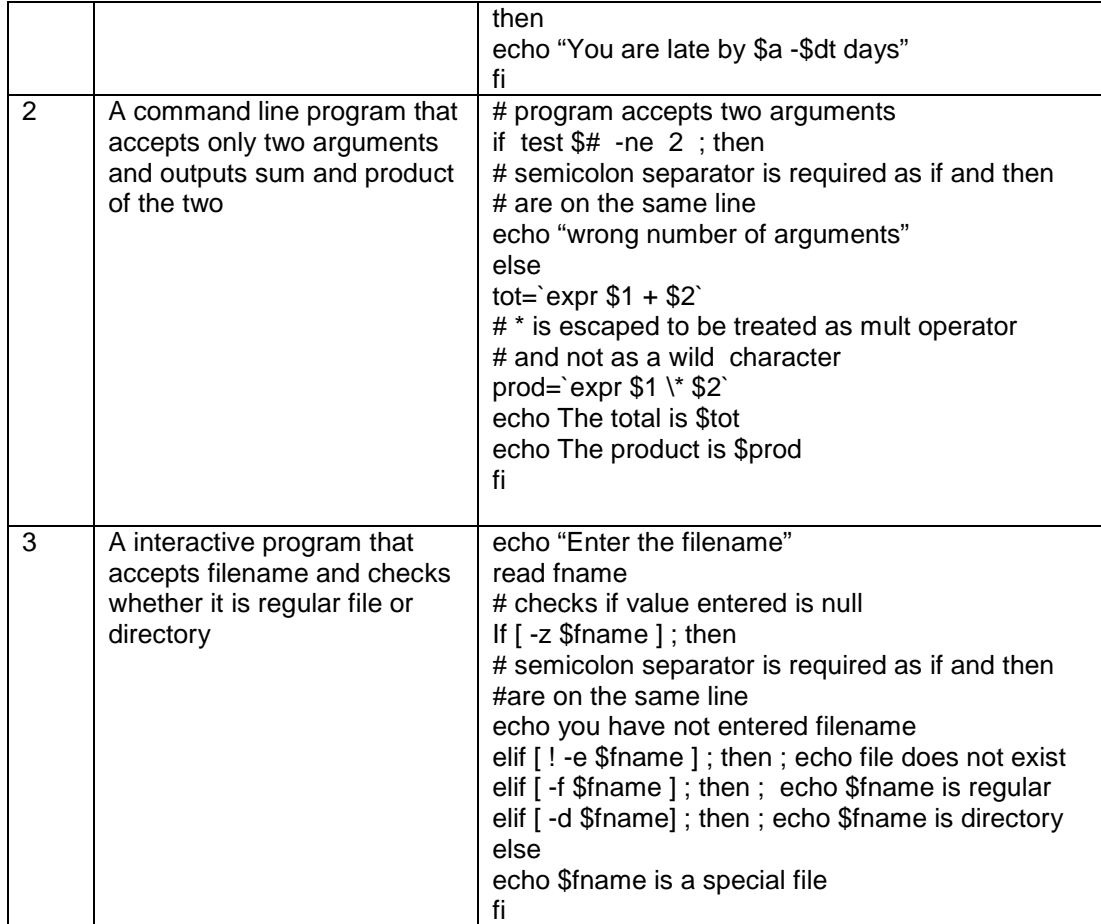

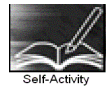

Type the examples given for different statements in files with .sh extension and execute them

 1. Type the sample program 1, execute it for different date values and modify it to a program that decides the file as late by accepting both month and date. Modify the program to one that accepts value as command line arguments

 2. Type the sample program 2, execute it for different values and modify it to a program that prints quotient and divisor of command line arguments. Modify the program to one that accepts values interactively from user.

 3. Type the sample program 3, execute it for different values and modify it to a program that checks for a regular file if it is readable or writable giving appropriate message.

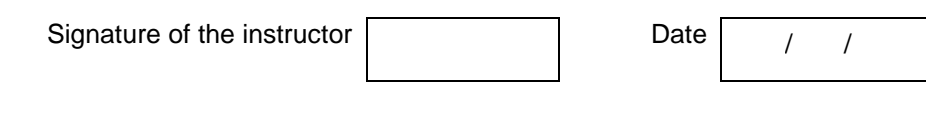

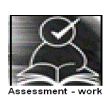

#### **Set A**

 1. Write a shell script to accept a file name, check if it is regular & show it's contents. (use cat command)

 2. Write a shell script to accept a file name, check if it is regular & display number of words in a file. (use wc command)

 3. Write a shell script to accept a name, check if it is directory & display its contents. (use ls command)

 4. Write a shell script to accept a file name, and accept a pattern and display lines from the file in which the pattern is present. (use grep command)

 5. Write a shell script to accept a name, and create a copy of it named as this name- (hypen)copy in the same directory . (use cp command)

 6. Write a shell script to display " Good Morning", " Good afternoon" , and "Good evening" depending on the hour (use date command)

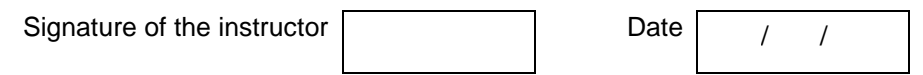

#### **Set B**

 1. Write a shell script to accept argument string , and display present working directory if argument string is "current" ,display parent directory if argument string is "parent" and display the contents of root directory if argument string is "root" (use pwd, cd and ls command)

 2. Write a shell script to accept an extension name such as txt and display the contents of all files with this extension, if there exists a file with this extension or give appropriate message (use cat with wild cards and ls)

 3. Write a shell script to accept as argument an extension name such as .txt and move the contents of all files with this extension to a directory by the same name (use mkdir and mv)

 4. Write a shell script to accept a file name , and display file details if the file exists and a suitable message if it does not. (use grep and ls)

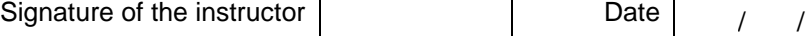

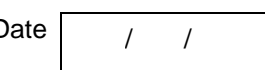

#### **Set C**

 1. Write a shell script which accepts a filename, displays menu with following options, accepts user choice as number and takes appropriate actions

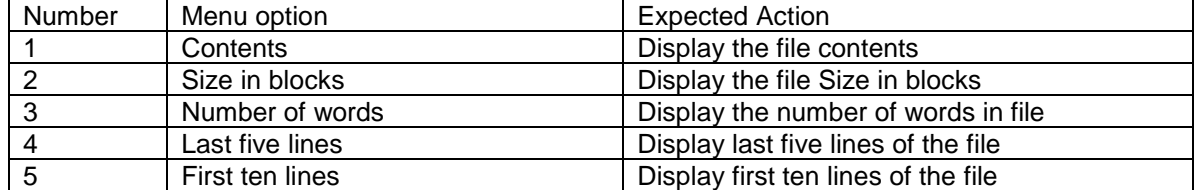

 2. Write a shell script that displays menu with following options, accepts user choice as number and takes appropriate actions

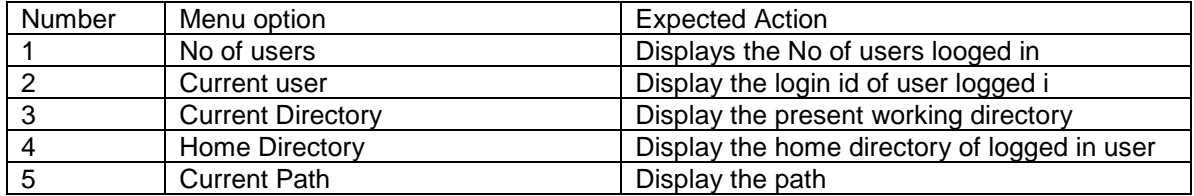

 3. Write a shell script that displays menu with different DOS commands, accepts user choice as letters of the command and executes appropriate linux command after accepting required arguments as given below.

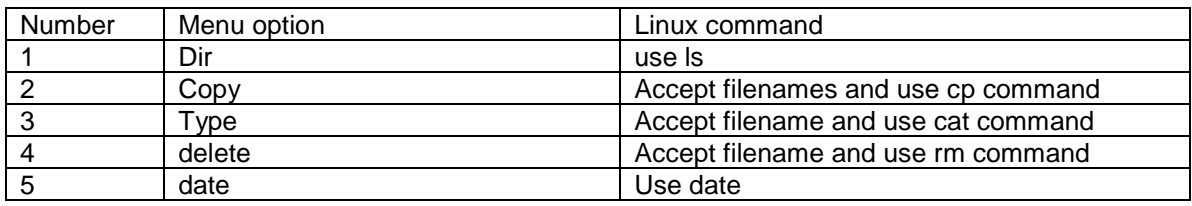

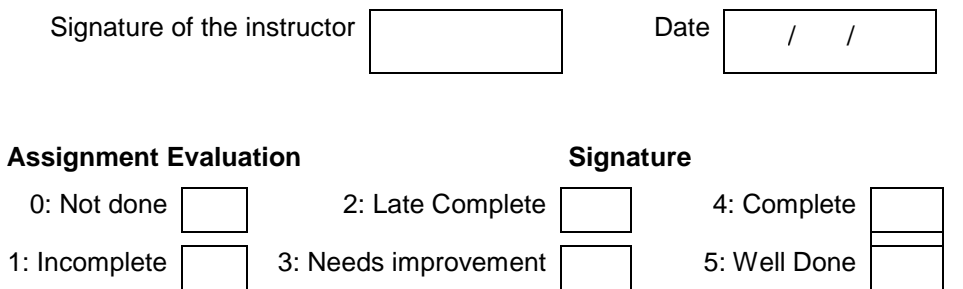

1: Incomplete 3: Needs improvement 5: Well Done

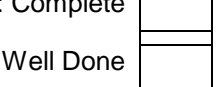

# **Exercise 7 Start Date**

$$
I = I
$$

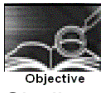

Shell programming using control structures and writing shell scripts

You should read following topics before starting this exercise

1. Linux commands

2. Shell programming statements and loops

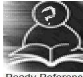

Shell provides following loop structures

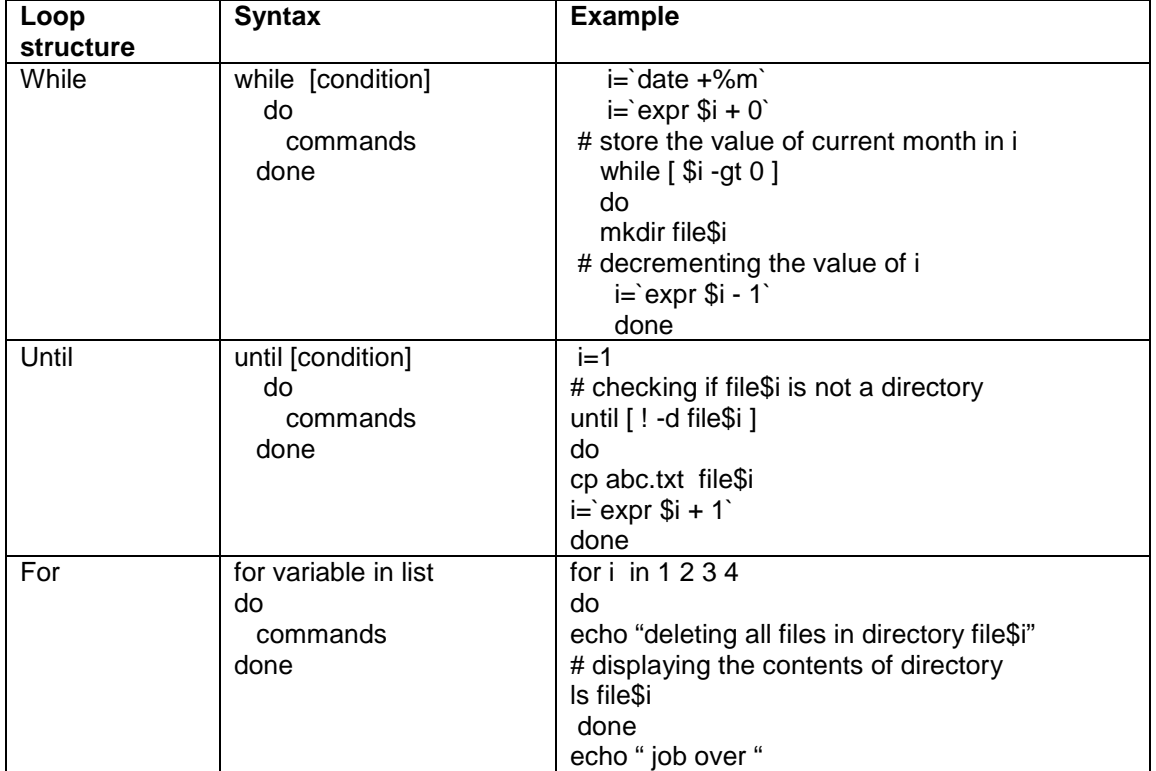

Some shell commands are specially useful when writing shell programs. We will consider some of them

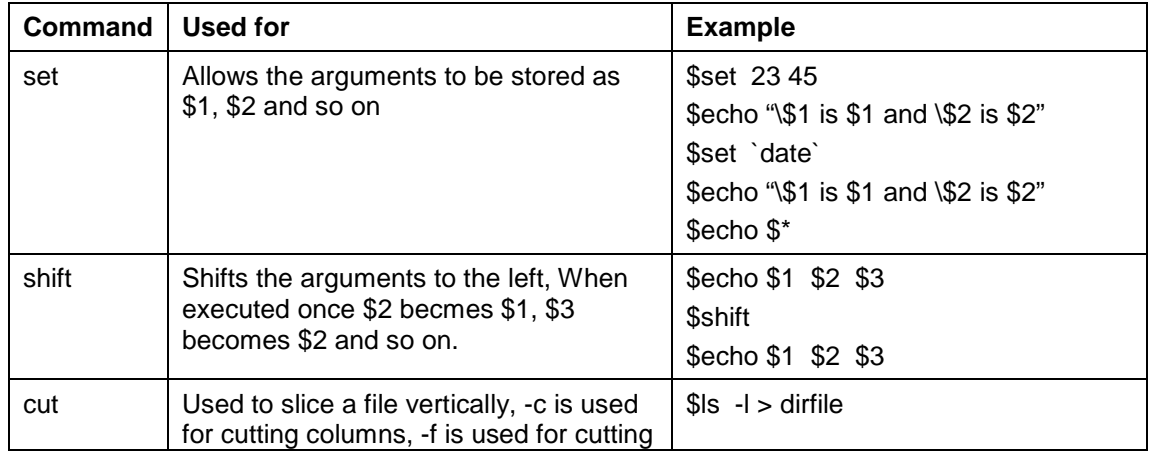

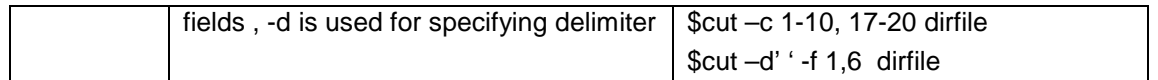

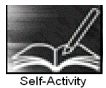

Type the examples given above for "while" , "until" and "for" and execute them in that order. Use shell commands to verify the outcome.

Write the outcome when you execute the following set of commands at shell prompt

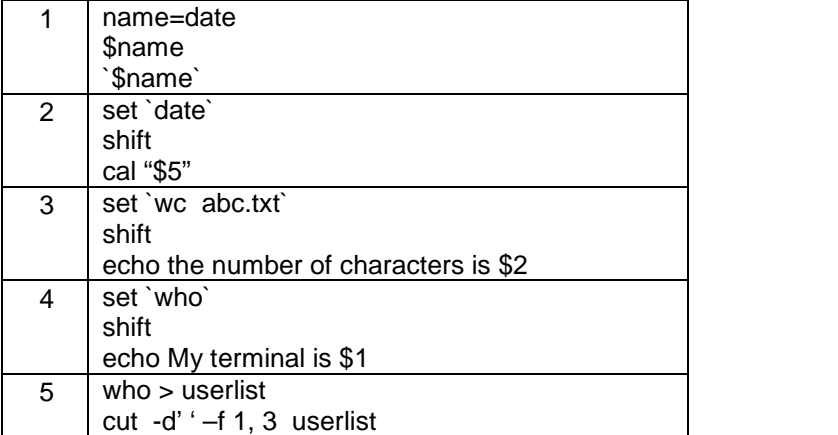

Signature of the instructor  $\begin{array}{|c|c|c|c|c|c|}\n\hline\n\text{Date} & / & / \\\hline\n\end{array}$ 

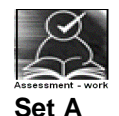

 1. Write a shell script which prints file name followed by first line of each file in the current directory.

 2. Write a shell script which checks if any of the strings in the output of date command are present in the dirfile

 3. Write a shell script which accepts directory names till a valid directory name is given. It should give appropriate message if directory is not present.

 4. Write a shell script to print the information as to how many files and how many directories are present in current directory.

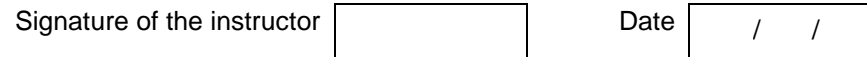

#### **Set B**

 1. Write a shell script to print the information of all files in current directory in the following format

Name of the file -followed by name of the file Directory - followed by yes or no Date of last modification - followed by date of last modification Size – followed by file size

 2. Write a shell script that accepts name from the user and creates a directory by that name, then creates a text file in that directory and stores in it, the data accepted from user(till  $\gamma$ z), and displays the number of characters stored in the file. The program stops if directory name given is null.

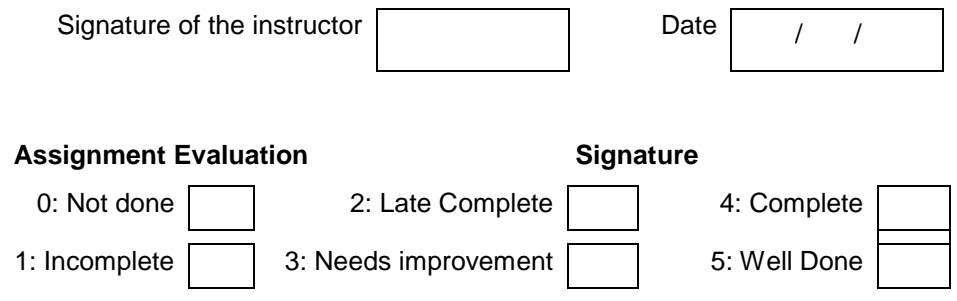

# **Exercise 8 Start Date**

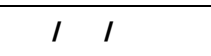

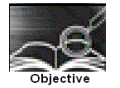

Creating simple HTML pages.

You should read following topics before starting this exercise

1. Internet and web

2. web browsers and web servers

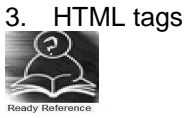

### **Internet and the Web**

The internet is a collection of connected computers that communicate with each other. The Web is a collection of protocols (rules) and software's that support such communication.

In most situations when two computers communicate, one acts as a server and the other as a client, known as client-server configuration.

Browsers running on client machines request documents provided by servers. Browsers are so called because they allow the user to browse through the documents available on the web servers. A browser initiates the communication with a server, requesting for a document. The server that is continuously waiting for a request, locates the requested document and sends it to the browser, which displays it to the user

The most common protocol on the web is HyperText Transfer protocol(HTTP)

The most commonly used browsers are Microsoft Internet Explorer (IE). Netscape browser and Mozilla.The most commonly used web servers are Apache and Microsoft Internet Information server(IIS).

### **HTML**

HyperText Markup Language is a simple markup language used to create platform-independent hypertext documents on the World Wide Web. Most hypertext documents on the web are written in HTML.

You will need a simple text editor to write html codes. For example you can use notepad in windows an in Linux operating system. You will need a browser to view the html code, you can use IE on windows and Mozilla on Linux operating system.

HTML tags are somewhat like commands in programming languages. Tags are not themselves displayed, but tell the browser how to display the document's contents.

Every HTML tag is made up of a tag *name*, sometimes followed by an optional list of attributes, all of which appears between angle brackets < >. Nothing within the brackets will be displayed in the browser. The tag name is generally an abbreviation of the tag's function. Attributes are properties that extend or refine the tag's function. The name and attributes within a tag are not case sensitive. Tag attributes, if any, belong after the tag name, each separated by one or more spaces. Their order of appearance is not important. Most attributes take values, which follow an equal sign  $(=)$  after the attribute's

name. Values are limited to 1024 characters in length and may be case sensitive. Sometimes the value needs to appear in quotation marks (double or single).

 Most HTML tags are containers, meaning they have a beginning start tag and an end tag. An end tag contains the same name as the start tag, but it is preceded by a slash (/). Few tags do not have end tags.

Some HTML tags required to design simple web pages are given below

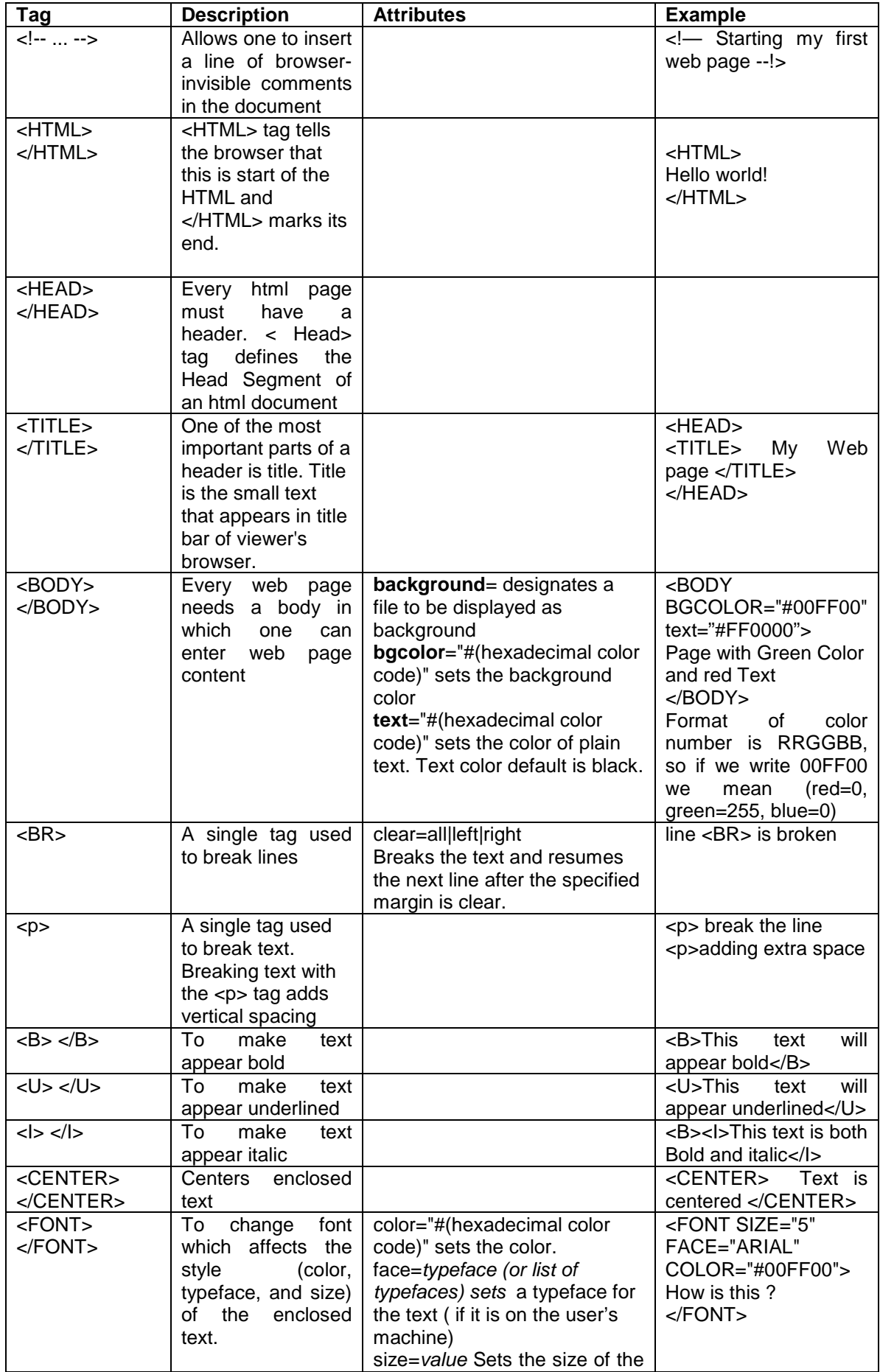

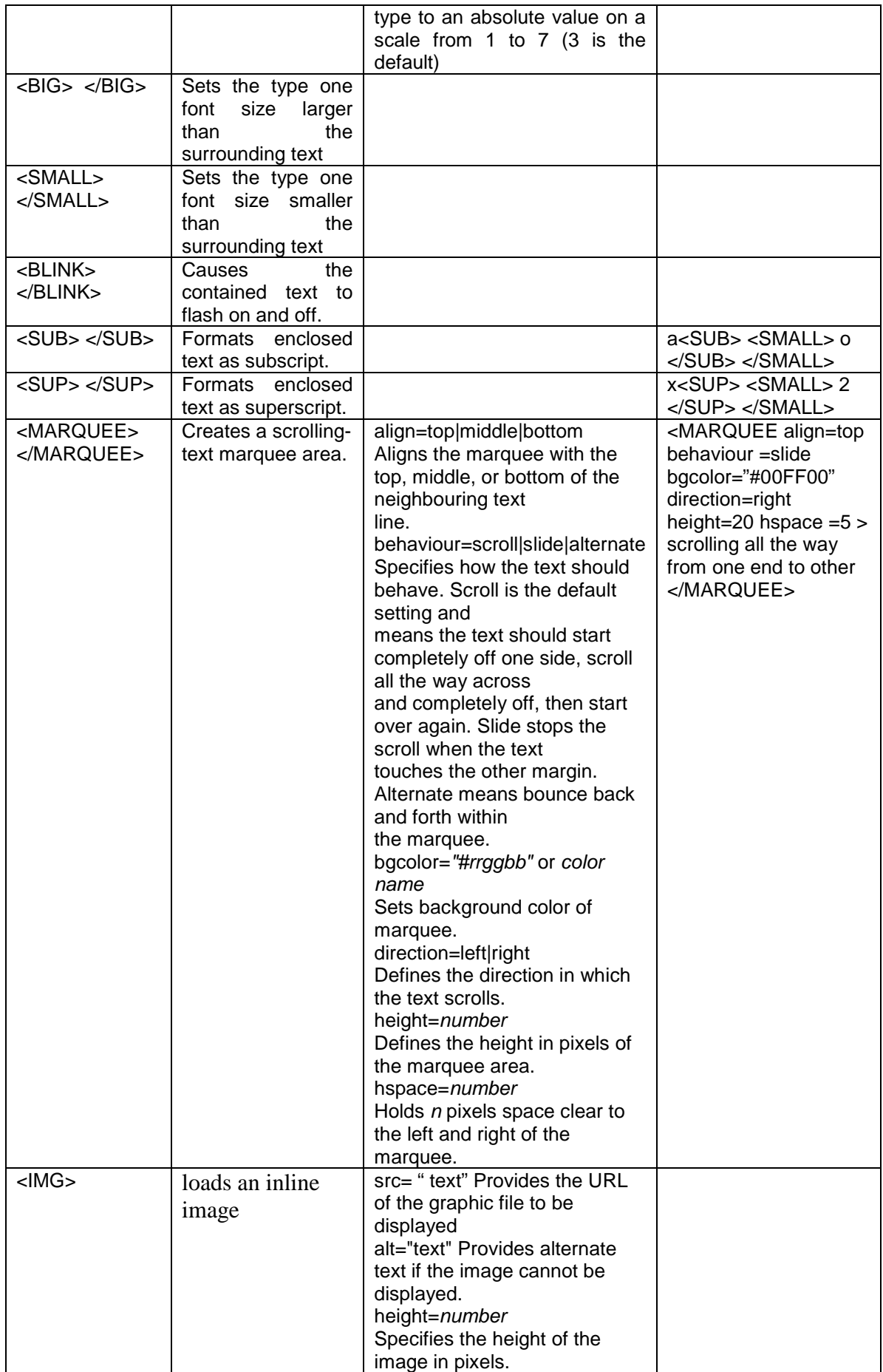

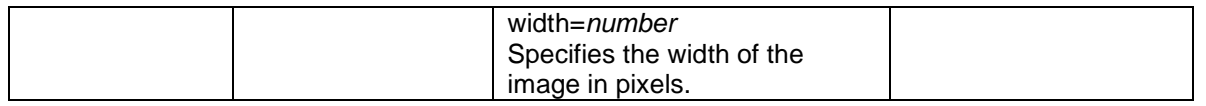

An HTML document is divided into two major portions: the head and the body.The head contains information about the document, such as its title and "meta" information describing the contents. The body contains the actual contents of the document (the part that is displayed in the browser window).

A sample HTML document is given below

<!— Starting my first web page assignment --!> <HTML> <HEAD> <TITLE> My Web page </TITLE> </HEAD> <BODY BACKGROUND=" myimage.jpg" text="#FF0000"> The <FONT size=6 > Font size </FONT> can be changed <Br> as well as <FONT color="#0000FF" > color of the text </Font> <BR> sometimes I prefer to change the <B> Style or </B>underline <U> the text </U> <MARQUEE align=bottom behaviour =scroll bgcolor="#00FF00" direction=left height=20 hspace =5 > Good Bye have a nice time </MARQUEE> </BODY>  $<$ /HTMI $>$ 

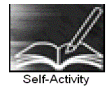

Create a background image called myimage.jpg by using any picture creating tool. Type the above sample html program in the text editor and view it through the browser. Modify it to include some blinking text.

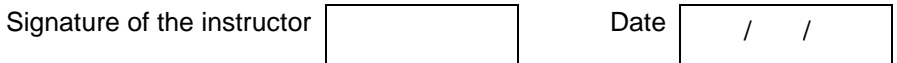

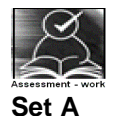

1. Create an html page with 7 separate lines in different sizes. State size of each line in its text.

 2. Create an html page with 7 separate lines in different colors. State color of each line in its text.

 3. Create an html page with all the different text styles (bold, italic and underlined) and its combinations on separate lines. State style of each line in its text.

 4. Create an html page containing the polynomial expression as follows  $a_0 + a_1x + a_2x^2 + a_3x^3$ 

 5. Create an html page with red background with a message "warning" in large size blinking. Add scrolling text "read the message" below it.

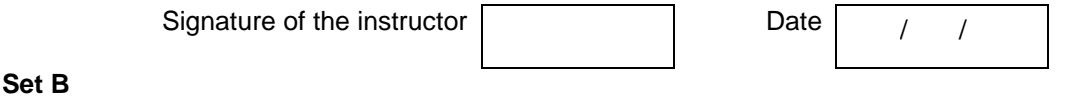

- 1. Create an html page with following specifications
- a. Title should be about myself
- b. Color the background with pink color
- c. Place your name at the top of the page in large text and centered
- d. Add names of your family members each in a different size, color, style and typeface
- e. Add scrolling text with a message of your choice
- f . Add your image at the bottom

2. Create an html page with following specifications

- a. Title should be about mycollege
- b. Put the windows Logo image in the background
- c. Place your College name at the top of the page in large text followed by address in smaller size
- d. Add names of courses offered each in a different color, style and typeface
- e. Add scrolling text with a message of your choice
- f . Add college image at the bottom
	- 3. Create an html page with following specifications
- a. Title should be about myCity
- b. Place your City name at the top of the page in large text and in blue color
- c. Add names of landmarks in your city each in a different color, style and typeface
- d One of the landmark, your college name should be blinking
- e. Add scrolling text with a message of your choice
- f . Add some image at the bottom

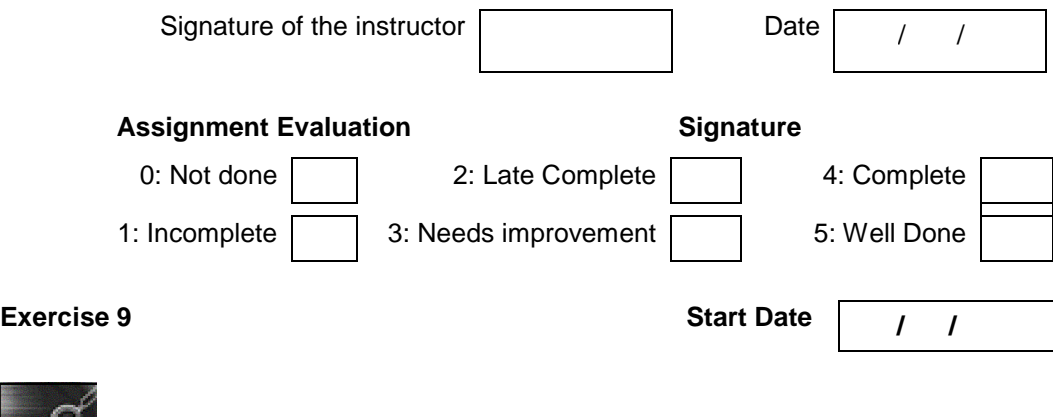

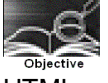

HTML programming using lists, tables, frames and hyperlinks.

You should read following topics before starting this exercise

- 1. Use of hyperlinks for navigating through pages
- 2. Use of lists , tables and frames

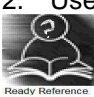

**Lists :** Lists are a great way to provide information in a structured and easy to read format. There are two types of lists :

#### **1] Numbered List (Ordered List)**

An ordered list is used when sequence of list items is important.

#### **2] Bulleted List (Unordered List)**

 An unordered list is a collection of related items that have no special order or sequence. Tags used to create lists are given in the following table.

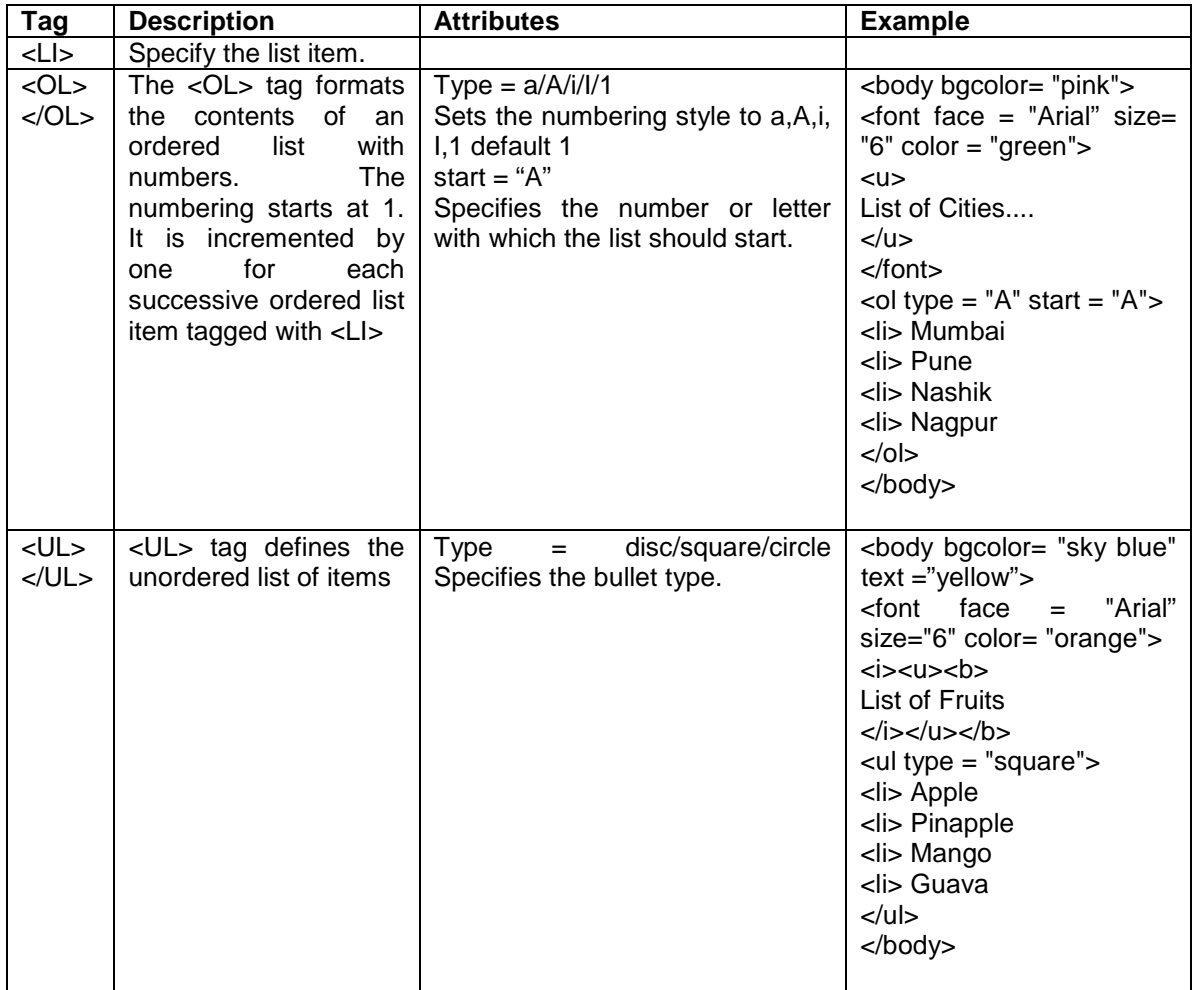

**Tables :** A table is a two dimensional matrix, consisting of rows and columns. HTML tables are intended for displaying data in columns on a web page. Tables contains information such as text, images, forms, hyperlinks etc.

Tags used to create table are given in the following table.

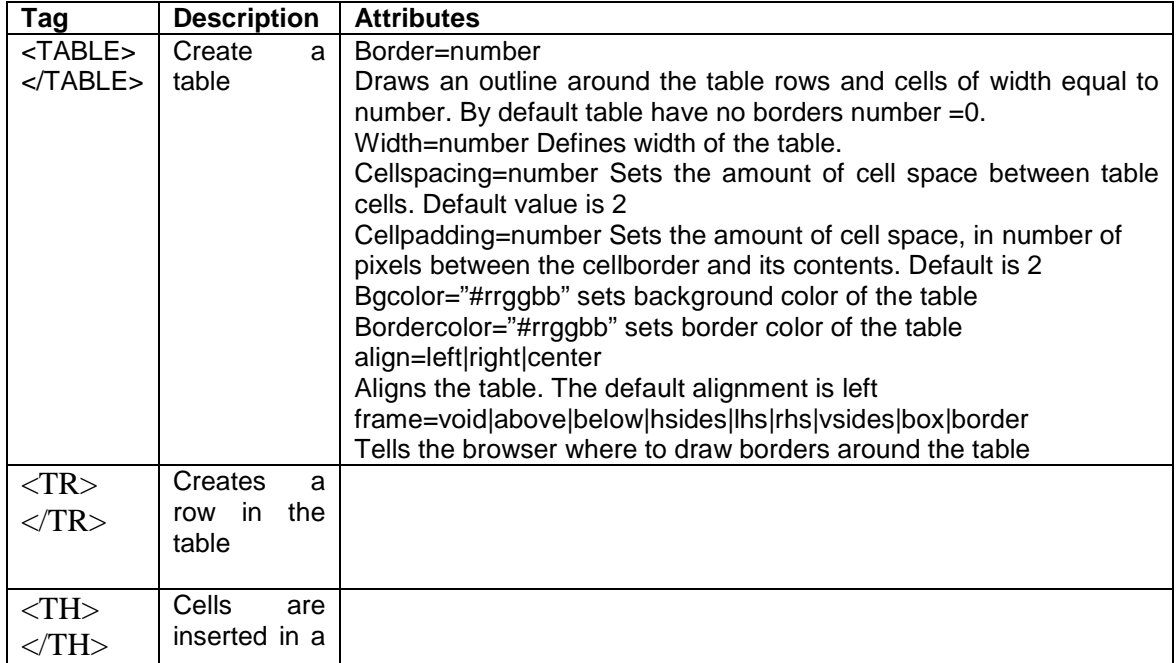

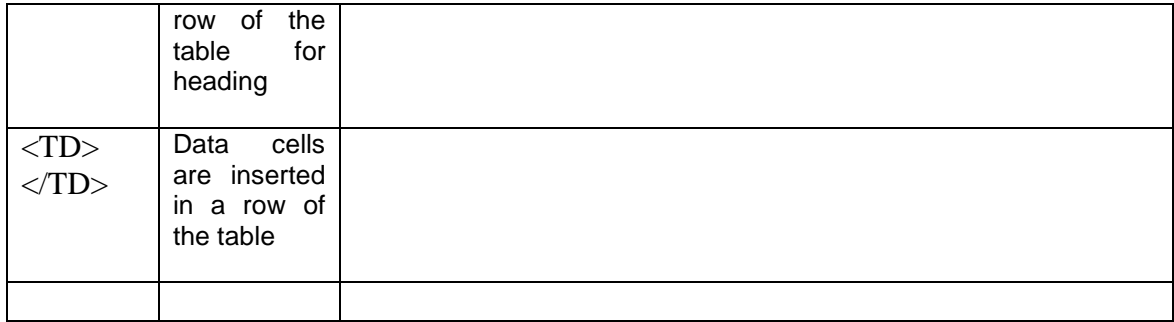

A sample HTML document for creating table is given below

<html> <head> </head> <body>  $\epsilon$  <table border = 2 cellspacing = 4 cellpadding = 4 bordercolordark = "red" bordercolorlight = "blue" align = "center"> <caption> List of Books </caption>  $<$ tr $>$  $\lt$ th rowspan = 2 align = "center"> Item No  $\lt$ /th>  $\lt$ th rowspan = 2 align = "center"> Item Name  $\lt$ /th>  $\lt$ th align = "center" colspan = 2> Price  $\lt$ /th>  $<$ /tr $>$  $<$ tr $>$  $\lt$ th align = "center"> Rs.  $\lt$ /th> <th align = "center"> Paise </th>  $<$ /tr $>$  $<$ tr $>$  $<$ td align = "center"> 1 $<$ /td> <td align = "center"> Programming in C++ </td>  $<$ td align = "center"> 500 $<$ /td>  $<$ td align = "center"> 50 $<$ /td>  $\langle tr \rangle$ <tr>  $<$ td align = "center" $> 2$   $<$ /td $>$ <td align = "center"> Programming in Java </td>  $<$ td align = "center"> 345 $<$ /td>  $<$ td align = "center"> 00 $<$ /td>  $<$ /tr $>$ </table> </body> </html>

**Hyperlinks :** Hyperlink is a specialized feature of HTML. Instead of clicking through sequentially organized pages, a hypertext user clicks specially highlighted text called 'hyperlink'. Hyperlinks are technically known as anchors. They are usually visible in blue underlines.

Tags used to add hyperlinks lists are given in the following table.

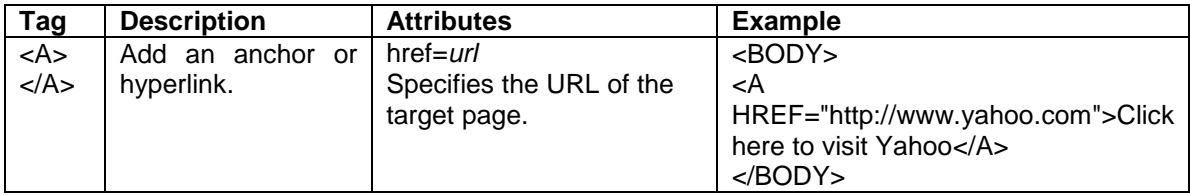

**Frames :** Using frames, one can divide the screen into multiple scrolling sections, each of which can display a different web page into it. It allows multiple HTML documents to be seen concurrently

Tags used to add frames are given in the following table.

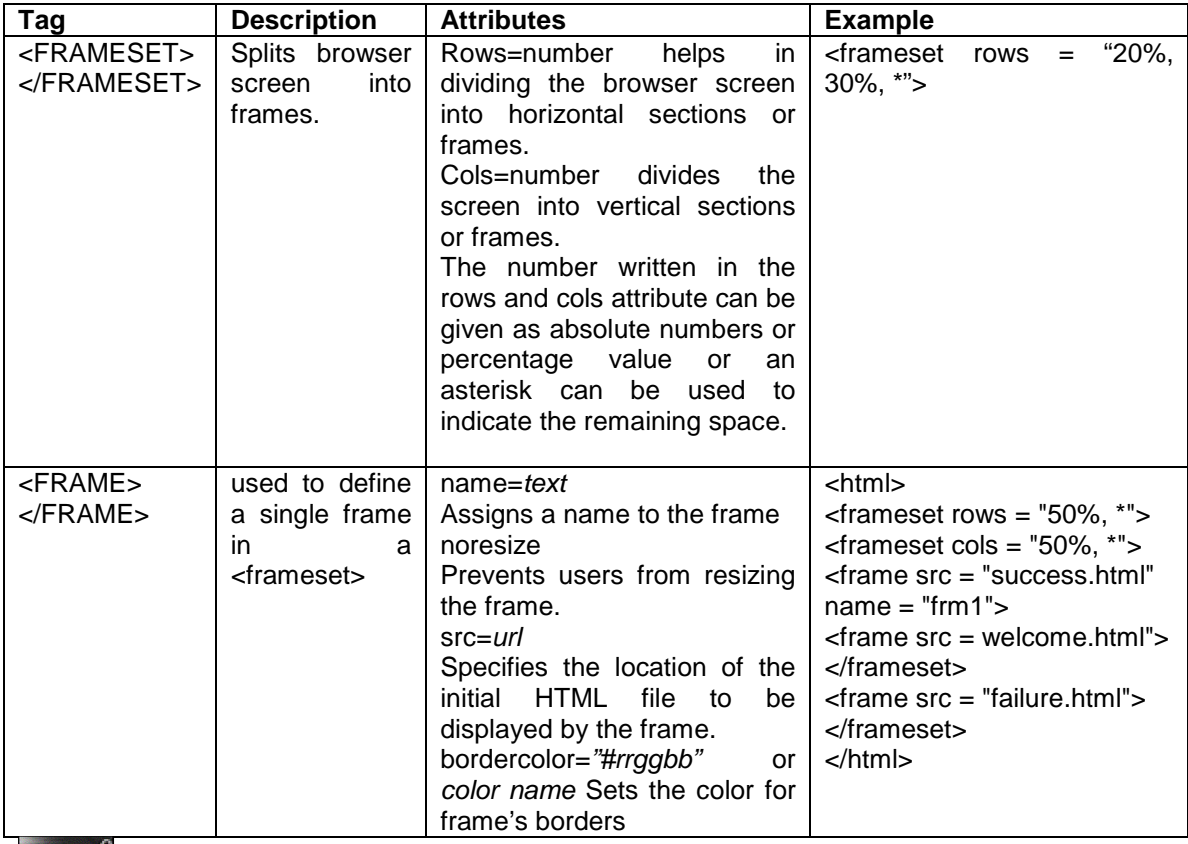

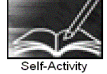

 1. Create an html program using the body given in the example for ordered list. Modify it to change the color of the item text to \_\_\_\_\_ and reduce the size of text one smaller than the heading.

 2. Create an html program using the body given in the example for unordered list. Modify it to change the shape of the bullet to \_\_\_\_and also reduce the size of bulleted items one smaller than the heading.

 3.Type the sample HTML program using tables. Modify it to remove Rs and paise column and specify price as 500.50

 4.Type the sample HTML program using frames. Create the required html files with appropriate messages. Modify it to change to a different frame structure.

Instructor should fill in the blanks with appropriate values.

Signature of the instructor Date / /

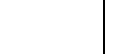

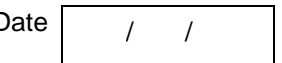

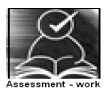

**Set A** 

1. Write the HTML code which generates the following output.

- Coffee
	- Tea
		- Black Tea
- Green Tea 1] Africa 2] China
- Milk

2. Write the HTML code which generates the following output.

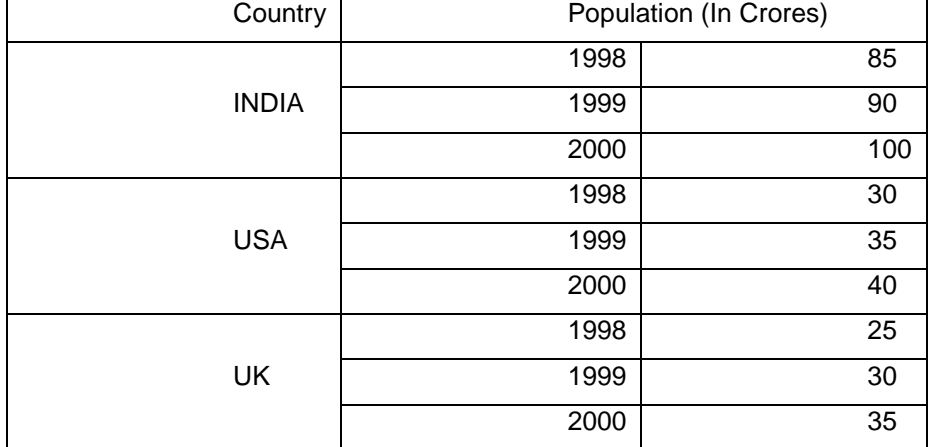

 3. Divide the frame into different sections as shown below and add appropriate html files to each frame.

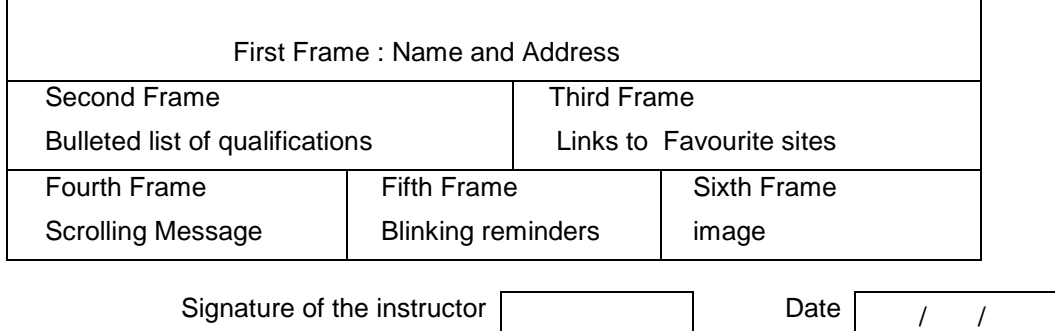

#### **Set B**

 1. Create an html page with appropriate frames containing Heading and other information. Add a bulleted list of your favourite subjects. For each subject make a nested list that contains, teacher name, the start and end time. Add your photograph and message in a separate frame Add link to teacher or college web site wherever teacher name appears.

 2. Create an html page with appropriate frames containing Heading and other information. Add an ordered list of your educational qualifications. For each course make a nested list that contains, university or board name, the year and the percentage scored. Add link to university site where university name appears. Add your college photograph and message in a separate frame

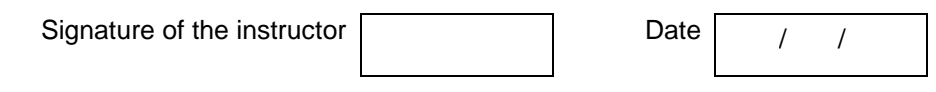

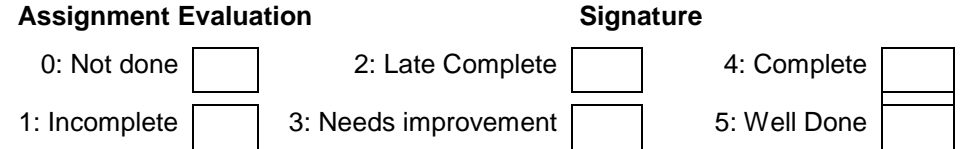

# **Exercise 10 Start Date**

$$
I \cup I
$$

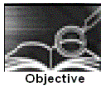

Creation of forms, small case study to create HTML pages using all the above learnt techniques.

You should read following topics before starting this exercise

1. Creating HTML forms

2. Use of forms for accepting user input

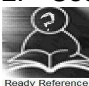

**Forms :** HTML provides better & more extensive support for collecting user inputs through forms. A form can be placed anywhere inside the body of an HTML document.

You can have more than one form in the document.

Tags used to add input forms are given in the following table.

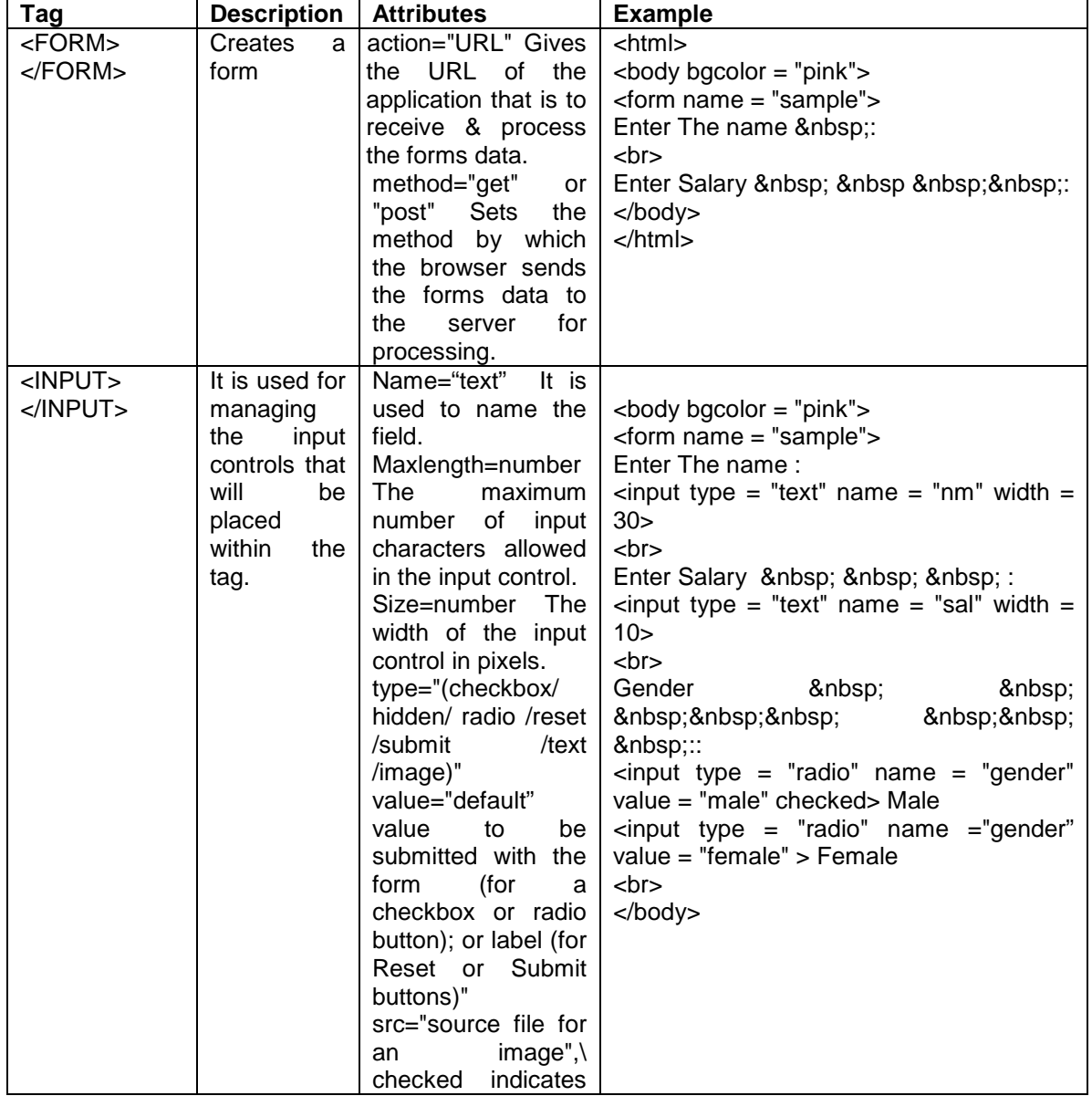

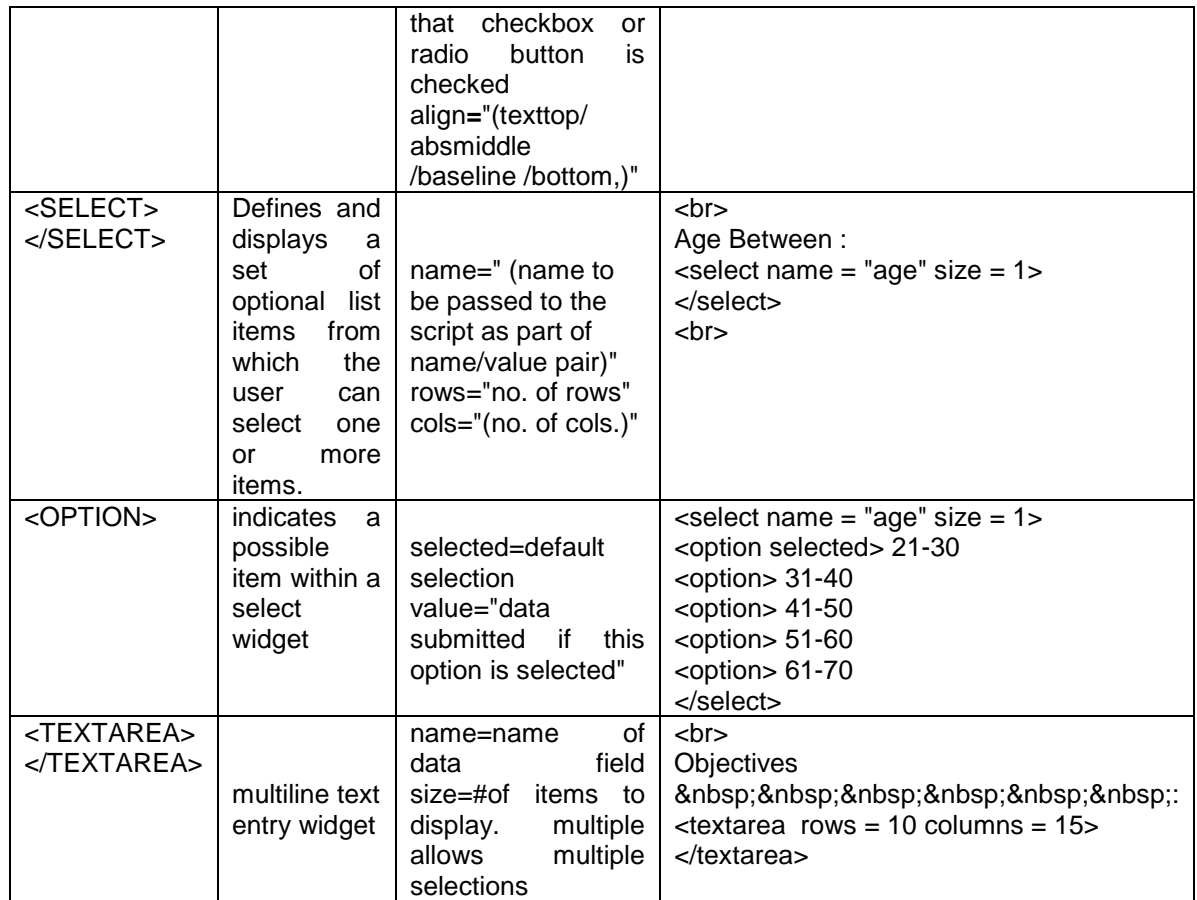

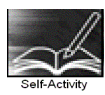

Type the sample HTML code given above and view the contents through a browser.

Signature of the instructor Date

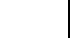

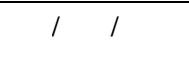

**Set A**  Write the HTML code for generating the form as shown below

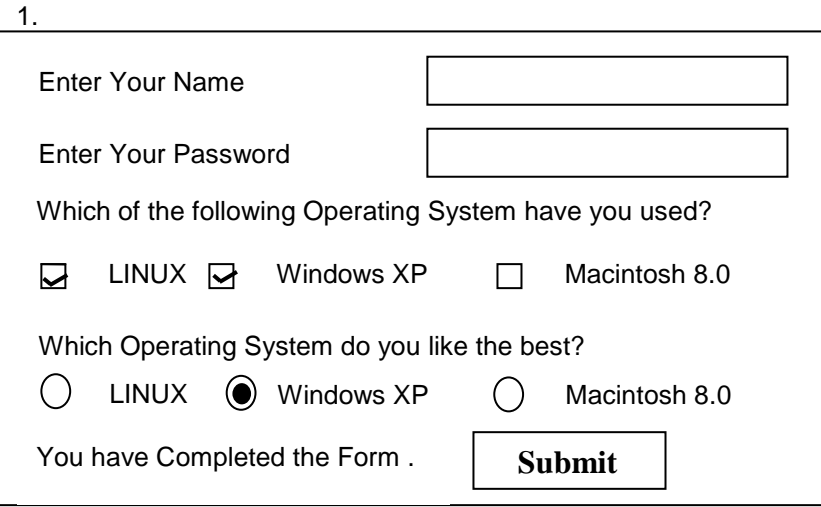

2.

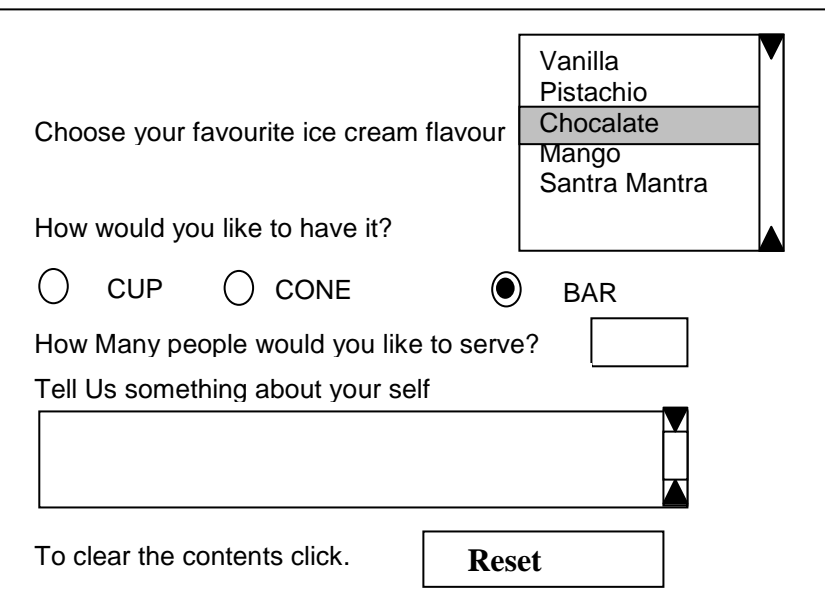

3.

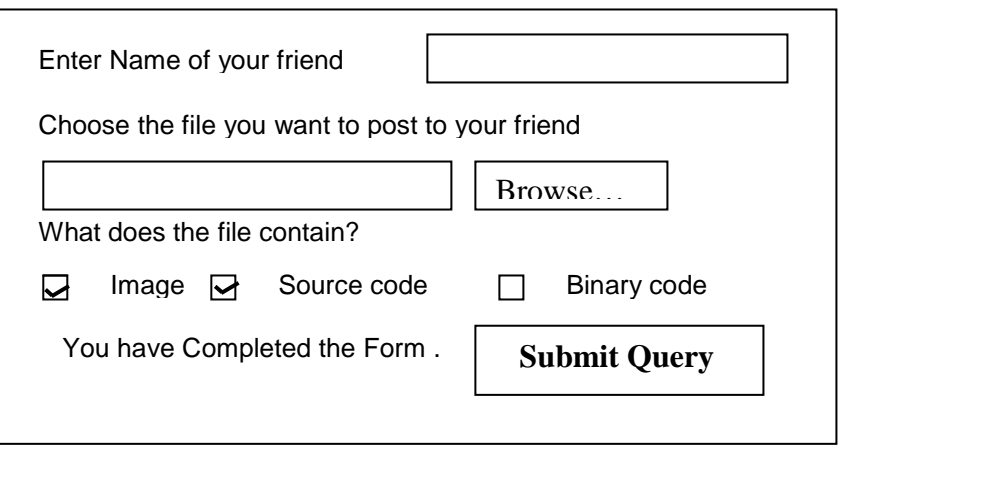

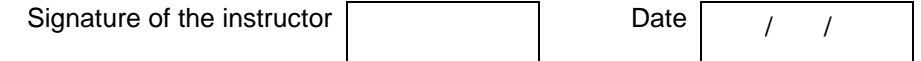

#### **Set B**

 1. Design an html form to take the information of a student registering for the course such as the name, address , gender , course( to be selected from a list of courses) etc. One should provide button to Submit as well as Reset the form contents.

 2. Design an html form to take the information of a customer visiting a departmental store such as name, contact phone no , preferred days of purchasing , favourite item ( to be selected from a list of items), suggestions etc. One should provide button to Submit as well as Reset the form contents.

 3. Design an html form to take the information of a customer booking a travel plan such as name, address, contact phone no , gender, preffered season , location type( to be selected from a list) etc. One should provide button to Submit as well as Reset the form contents.

 4. Design an html form to take the information of a article to be uploaded such as file path, author name , type (technical, literary, general), subject topic ( to be selected from a list) etc. One should provide button to Submit as well as Reset the form contents.

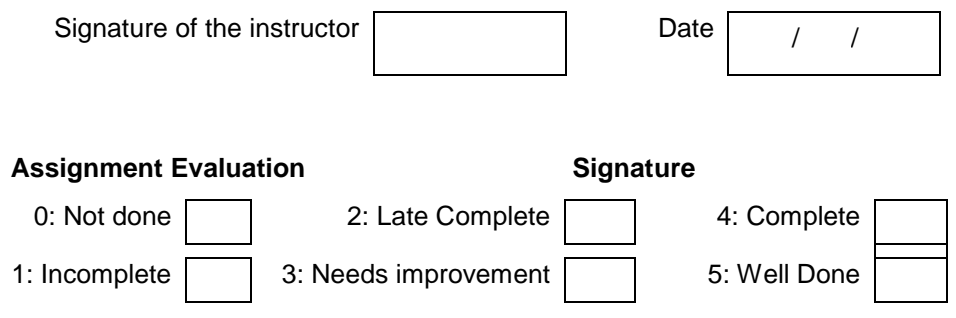

# **Lab Course I Section II**

# **Exercise 11 Start Date**

$$
I = I
$$

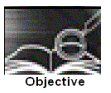

To create simple tables , with only the primary key constraint ( as a table level constraint & as a field level constraint) (include all data types)

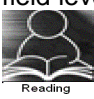

You should read following topics before starting this exercise

1. Designing relations into tables

2. Using DDL statements to create tables

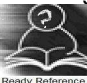

A table is a database object that holds data. A table must have unique name, via which it can be referred. A table is made up of columns. Each column in the table must be given a unique name within that table. Each column will also have size a data-type and an optional constraint. The data types permitted are

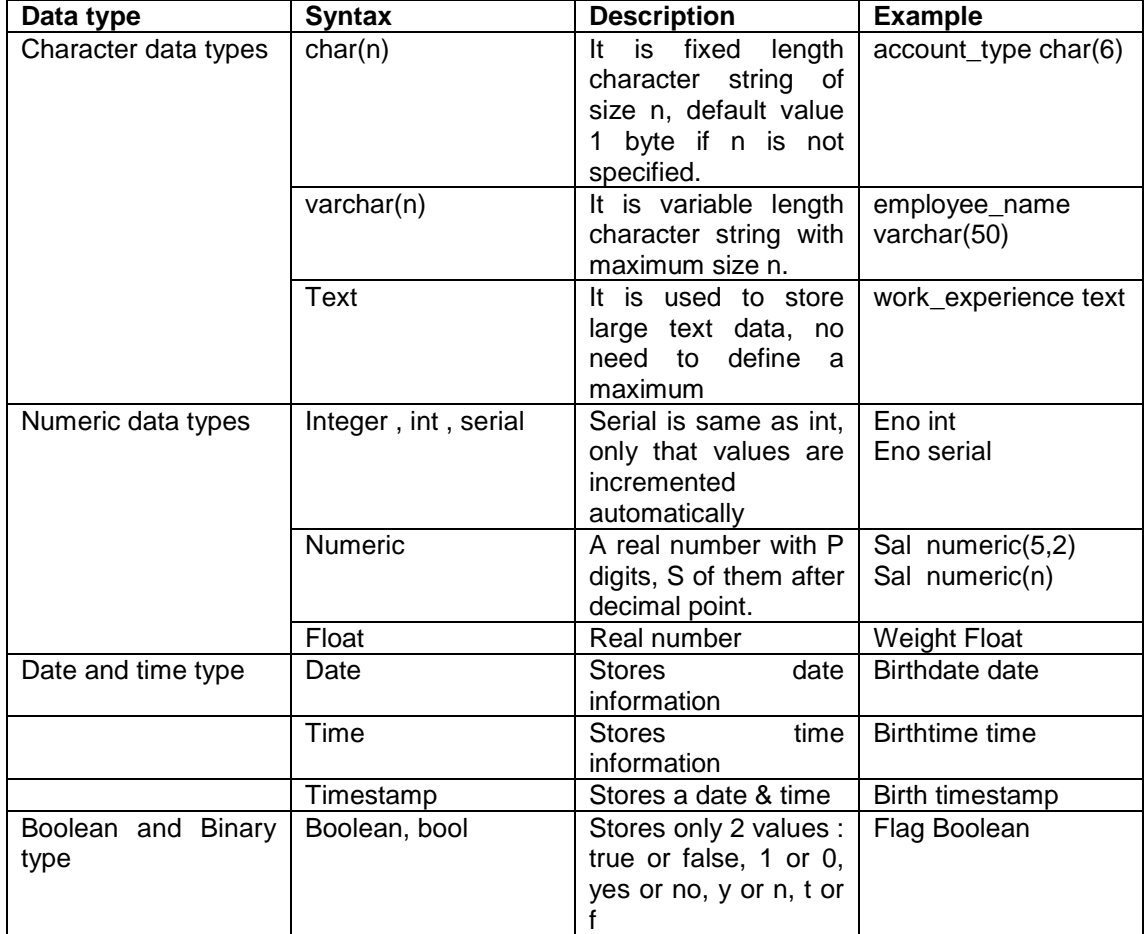

Constraints can be defined as either of the following :

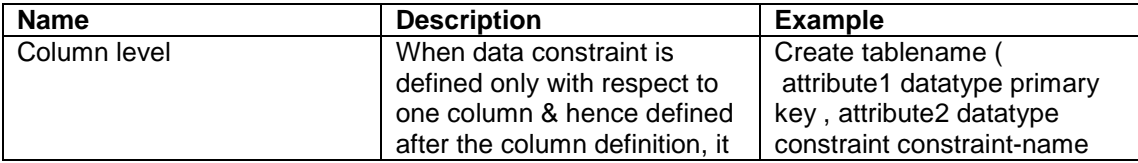

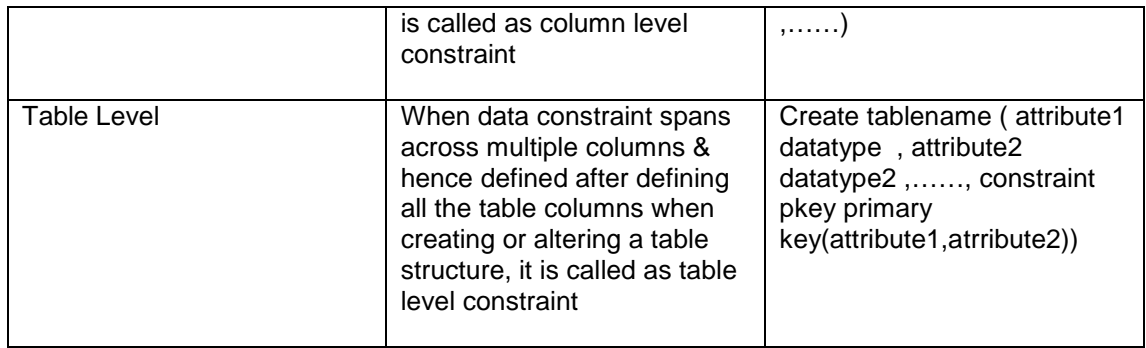

#### Syntax for **table creation** :

Create tablename ( attribute list); Attribute list : ( [ attribute name data type optional constraint] , ……….. .)

Primary key concept :

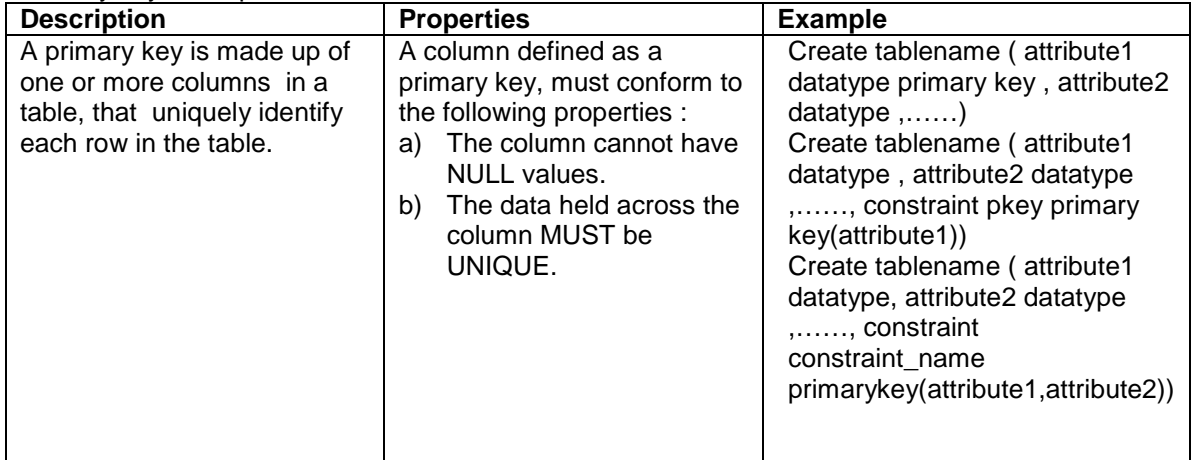

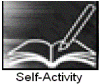

Steps to Use DDL statements

- 1. Login to linux server
- 2. Type the connection string to connect to database psql –h IP address of server -d database-name
- 3. Type in the DDL statement at the sql> prompt

1. Type \h and go through the commands listed.

 2. Type \h command-name & read through the help data given for each command.

Type the following Create table Statements to create the tables . If the table creation is successful you get 'create table' as output.

Then Type \d <table name> and write the output

3. Create table emp (eno integer primary key, ename varchar[50] , salary float);

4. Create table books( id integer UNIQUE, title text NOT NULL, author id integer,sub id integer, CONSTRAINT books\_id\_pkey PRIMARY KEY(id));

 5. Create table sales\_order(order\_no char[10] PRIMARY KEY, order\_date date, salesman\_no integer);

6. Create table client\_master(client\_no integer CONSTRAINT

 p\_client PRIMARY KEY, name varchar[50], addr text, bal\_due integer);

 7. Create table inventory(inv\_no integer PRIMARY KEY,in\_stock Boolean);

#### 8. create table sales\_order1(order\_no char[10], product\_no char[10], , qty\_ordered integer,product\_rate numeric(8,2),PRIMARY KEY(order\_no,product\_no));

Signature of the instructor Date  $\boxed{\phantom{a}}$ 

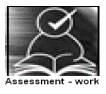

**Set A** 

1.

Create a table with details as given below

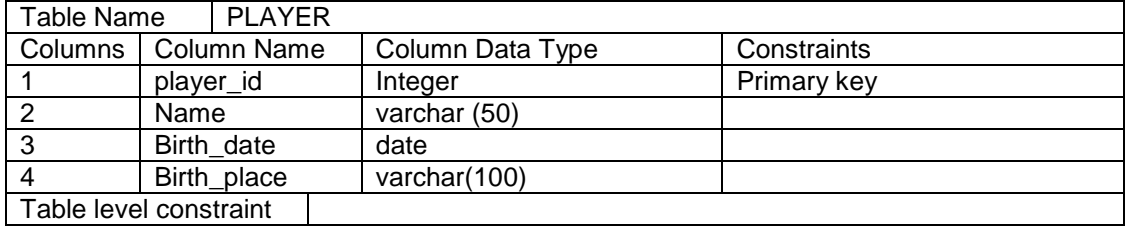

2.

#### Create a table with details as given below

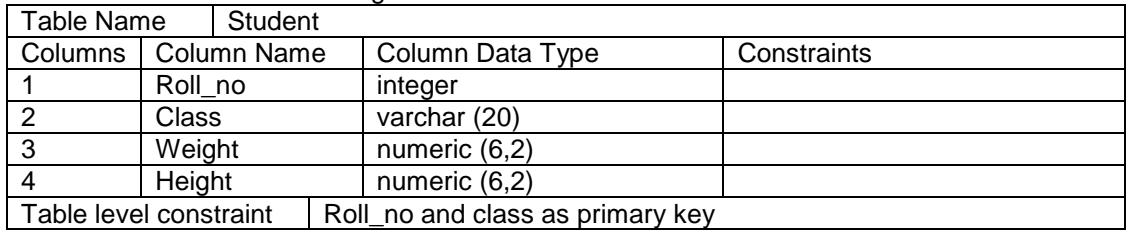

3.

#### Create a table with details as given below

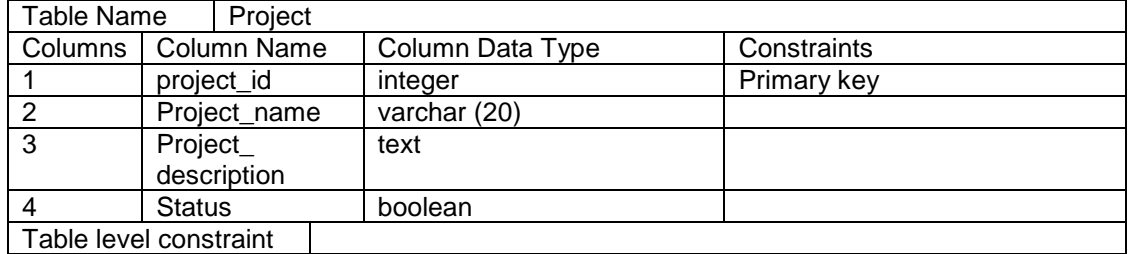

4.

#### Create a table with details as given below

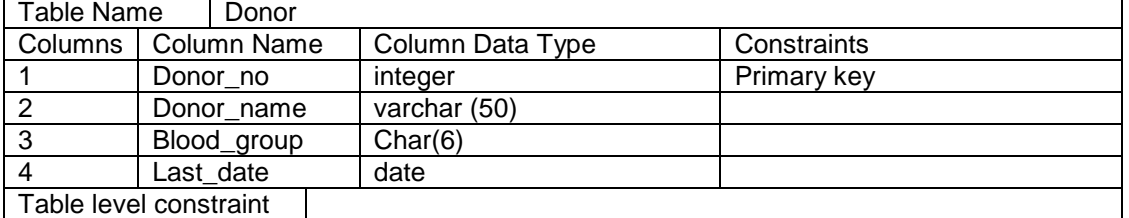

#### **Set B**

Create table for the information given below by choosing appropriate data types and also specifying proper primary key constraint on fields which are underlined

- 1. Property ( property id, property desc, area, rate, agri status )
- 2. Actor (actor\_id, Actor\_name, birth\_date)
- 3. Movie(movie-no, name, release-year )
- 4. Hospital(hno,hname,hcity)

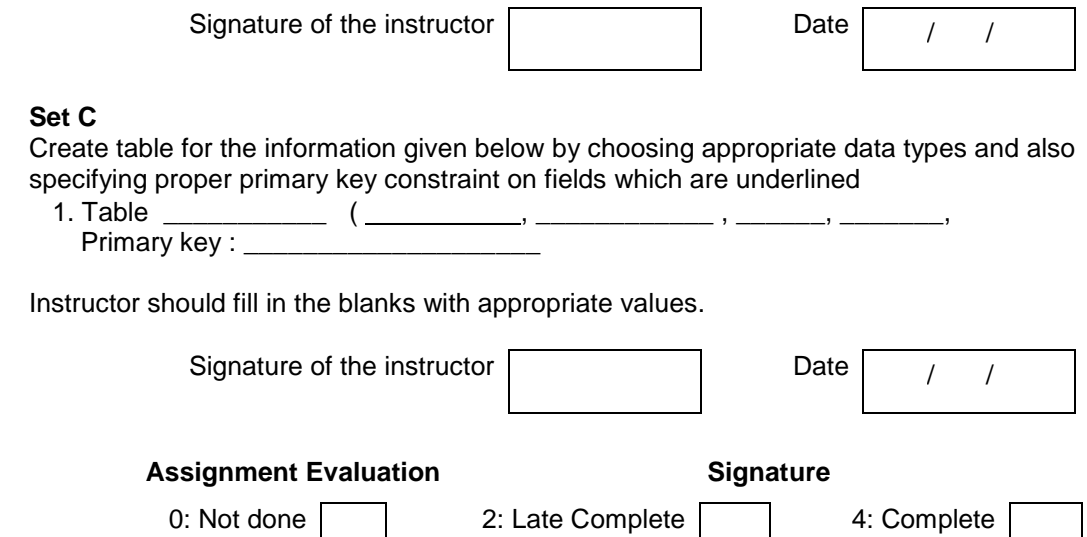

1: Incomplete 3: Needs improvement 5: Well Done

# **Exercise 12 Start Date**

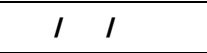

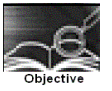

To create more than one table, with referential integrity constraint, PK constraint.

You should read following topics before starting this exercise

1. Referential Integrity constraints, relationship types (1-1,1-m,m-1,m-m)

2. Handling relationships while converting relations into tables in RDB, so that there are no redundancies.

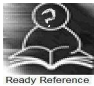

The integrity constraints help us to enforce business rules on data in the database. Once an integrity constraint is specified for a table or a set of tables, all data in the table always conforms to the rule specified by the integrity constraint.

Referential integrity constraints designates a column or grouping of columns in a table called child table as a foreign key and establishes a relationship between that foreign key and specified primary key of another table called parent table.

The following is the list of constraints that can be defined for enforcing the referential integrity constraint.

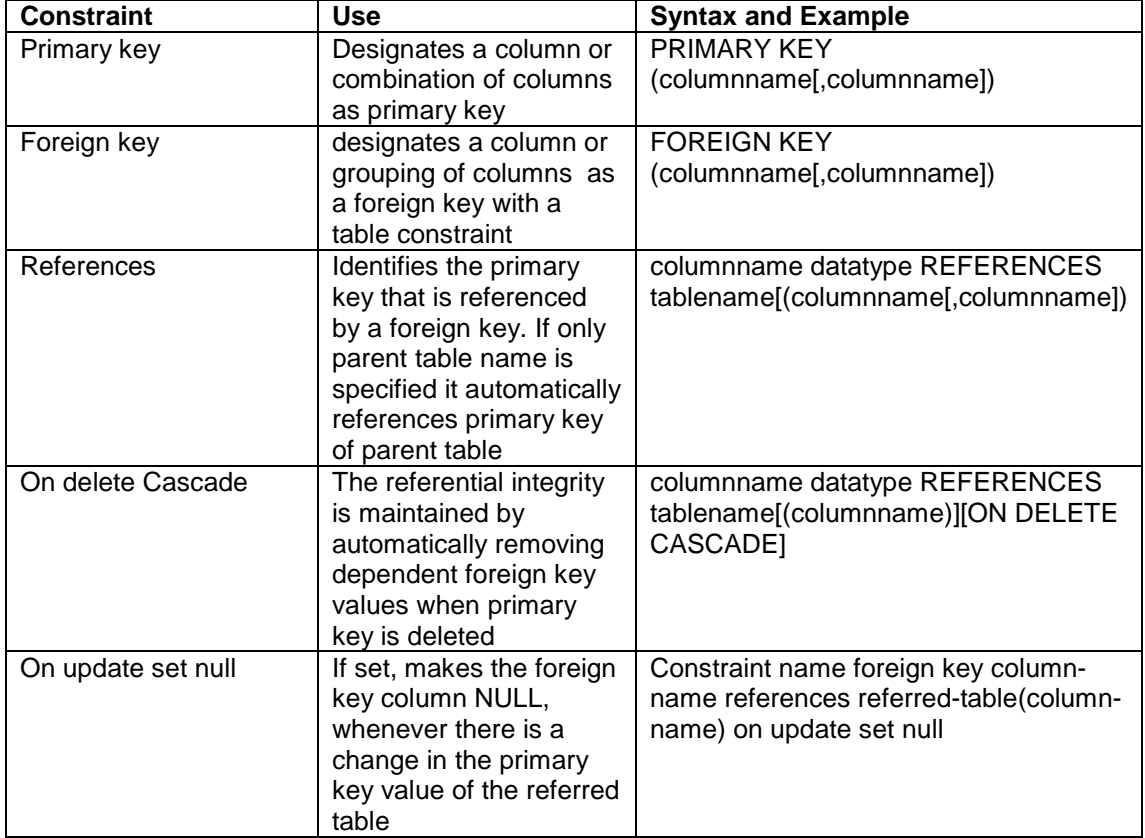

Rules to Handle relationships , attributes , enhanced E-R concepts during table creation :

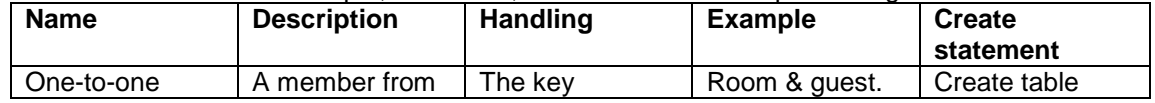

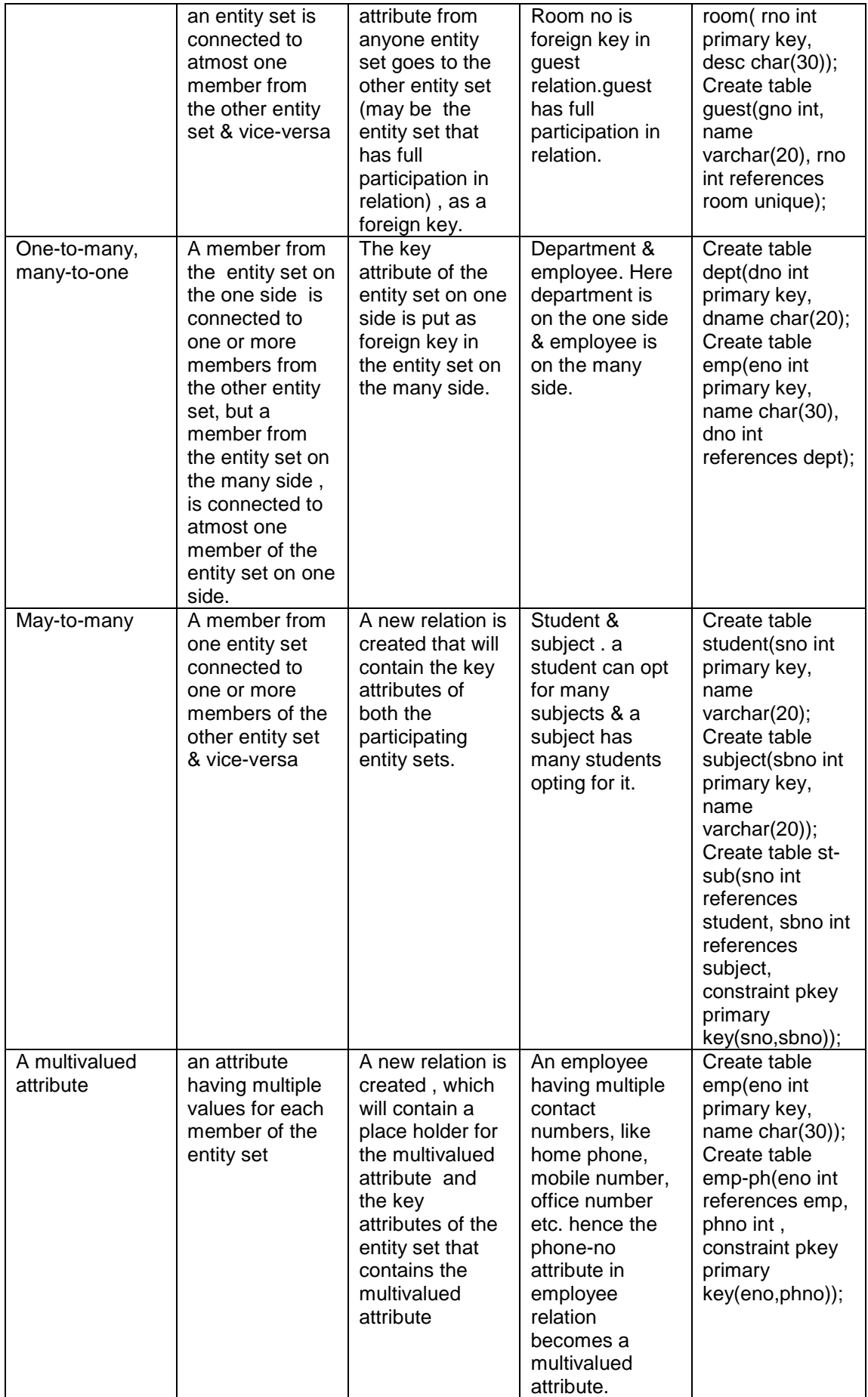

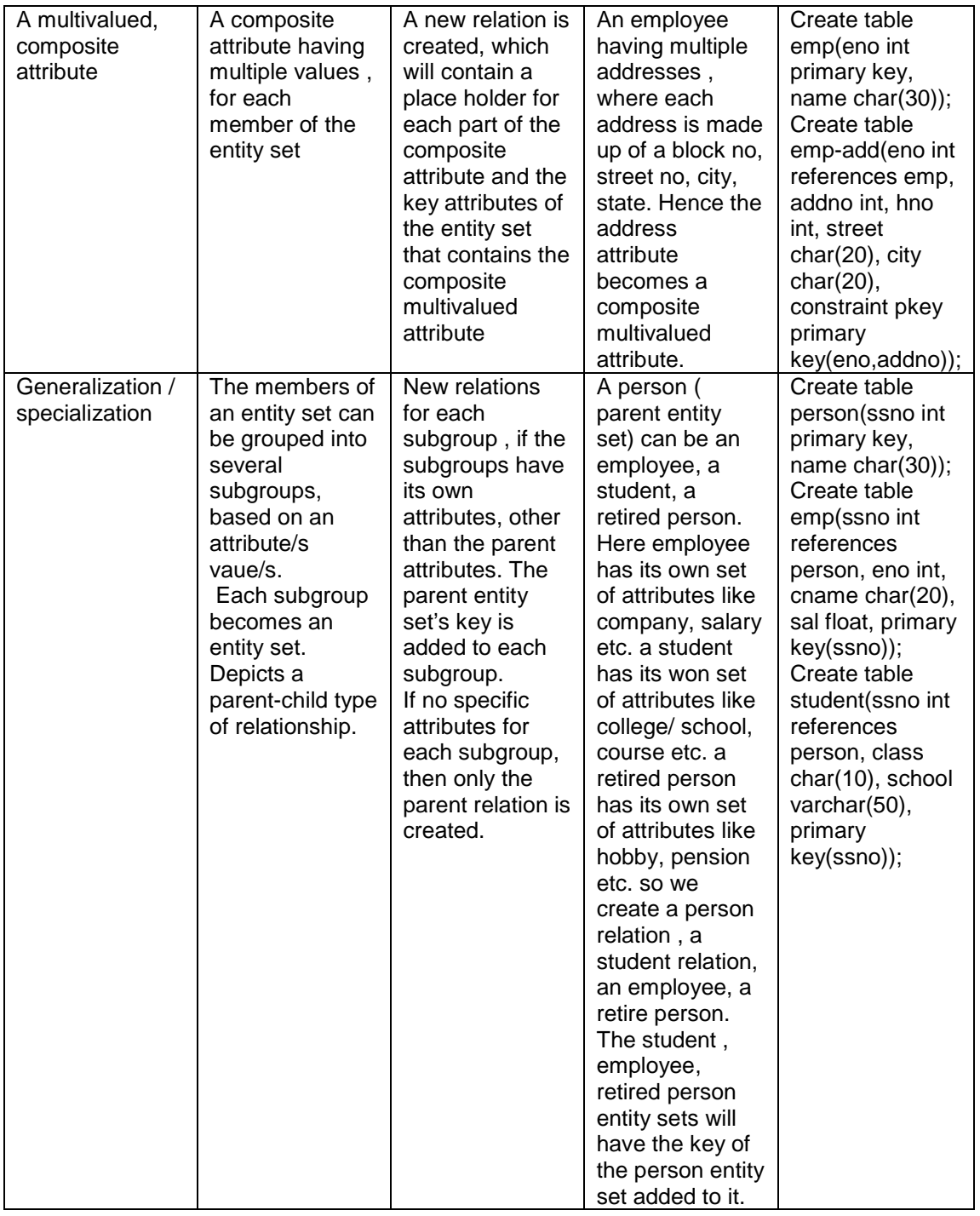

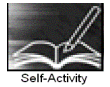

You can type the following Create table Statements to create the tables satisfying referential integrity constraints. On table creation type \d <table name> and write the output.

 1. Consider two tables department & employee. One department can have one or more employees, but an employee belongs to exactly one department ( 1-m relation). It's pictorially shown as follows :

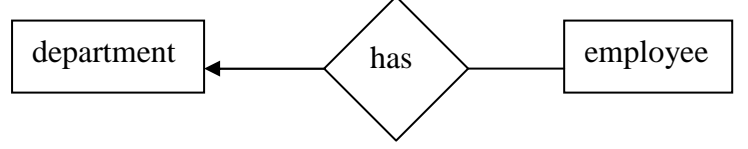
To handle the above relation, while creating the tables, 'deptno' is a foreign key in the employee table. The statement for creating the tables are as follows :

Create table department ( deptno integer primary key, deptname text); Create table employee( empno integer primary key, ename varchar(50), salary float, dno integer references department(deptno) on delete cascade on update set null);

 2. Consider the department table created above & another table called project. A project is controlled by exactly one department , but a department can control one or more projects( a m-1 relation). It's pictorially shown as follows :

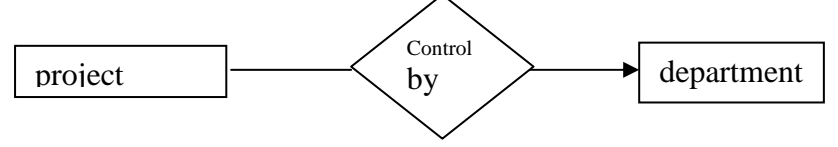

To handle the above relationship, control-dno is a foreign key in project. The statement for creating the project table is as follows :

Create table project(pno int primary key, pname char(10), control-dno int, foreign key(control-dno) references department(dno))

3. Consider the project & employee relations created above. An employee can work in one or more projects, and a project can have one or more employees working in it .( a m-m relation). It's shown pictorially as follows :

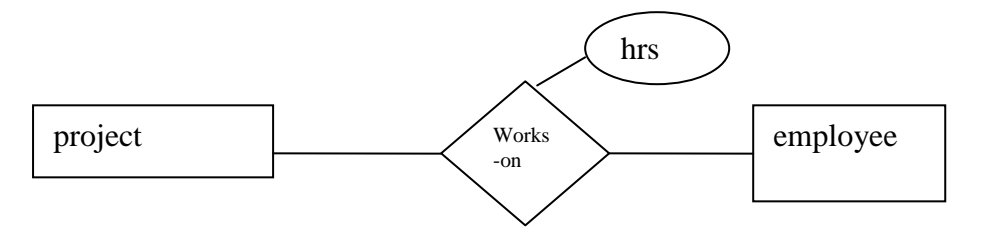

To handle the above relationship, we create a new table , works-on , as given below :

create table works(eno int references employee, pno int references project, hrs int, constraint pkey primary key(eno,pno))

 4. Consider the relations guest and room. A guest is allocated exactly one room, and a room can contain exactly one guest in it. ( a 1-1 relation). It's pictorially shown as follows :

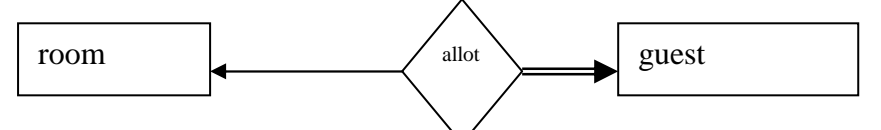

To handle the above relation, we add room-no as foreign key to guest, since a guest cannot be without being allocated to a room ( guest has full participation in relation). The statements for creating these relations are as follows

Create table room(room-no integer primary key , description char(20, charge integer); Create table guest(guest-no integer primary key, name varchar(30), room-no references room unique):

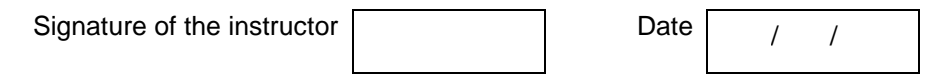

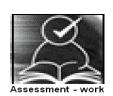

## **Set A**

Create tables for the information given below by giving appropriate integrity constraints as specified.

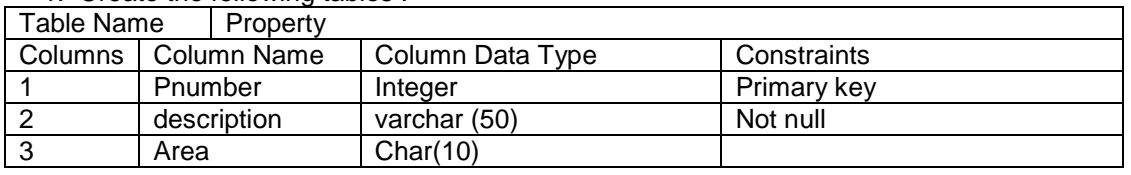

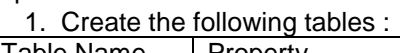

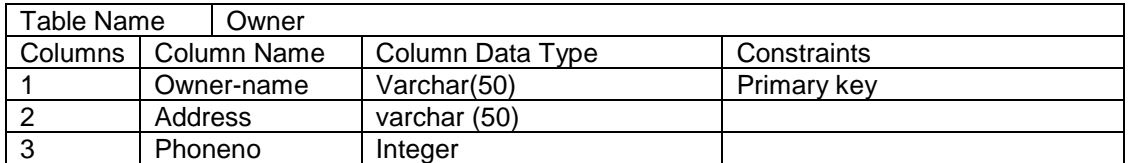

Relationship → A one-many relationship between owner & property. Define reference keys accordingly .

2. Create the following tables :

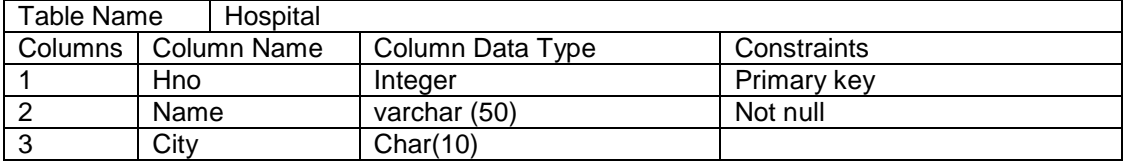

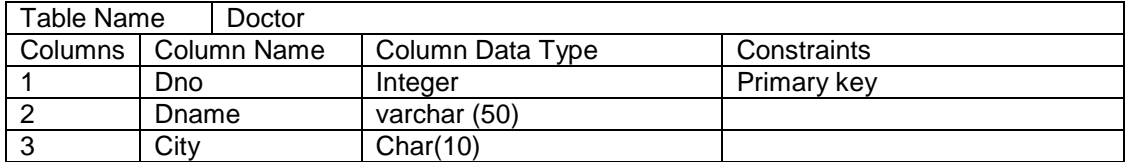

Relationship  $\rightarrow$  A many-many relationship between hospital & doctor.

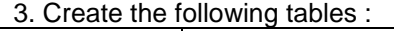

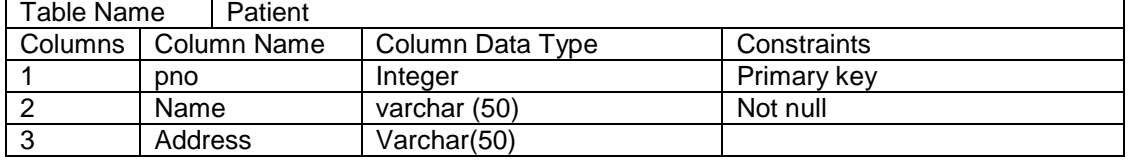

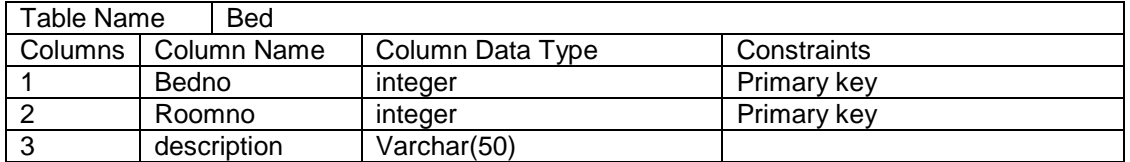

Relationship  $\rightarrow$  a one–to-one relationship between patient & bed.

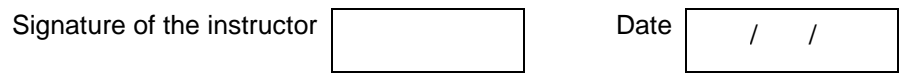

# **Set B**

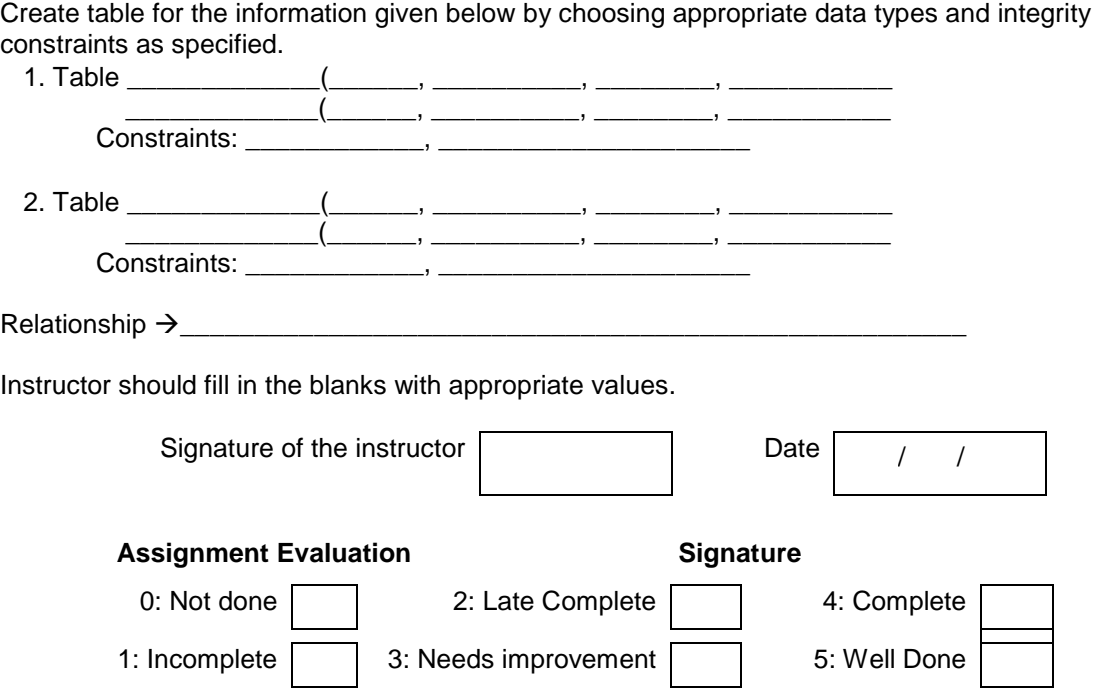

## **Exercise 13 Start Date**

$$
I = I
$$

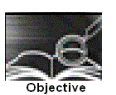

To create one or more tables with Check constraint , Unique constraint, Not null constraint , in addition to the first two constraints (PK & FK)

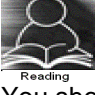

You should read following topics before starting this exercise

- 1. Different integrity constraints
- 2. Specification of different integrity constraints , in create table statement .

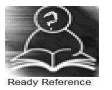

The following is the list of additional integrity constraints.

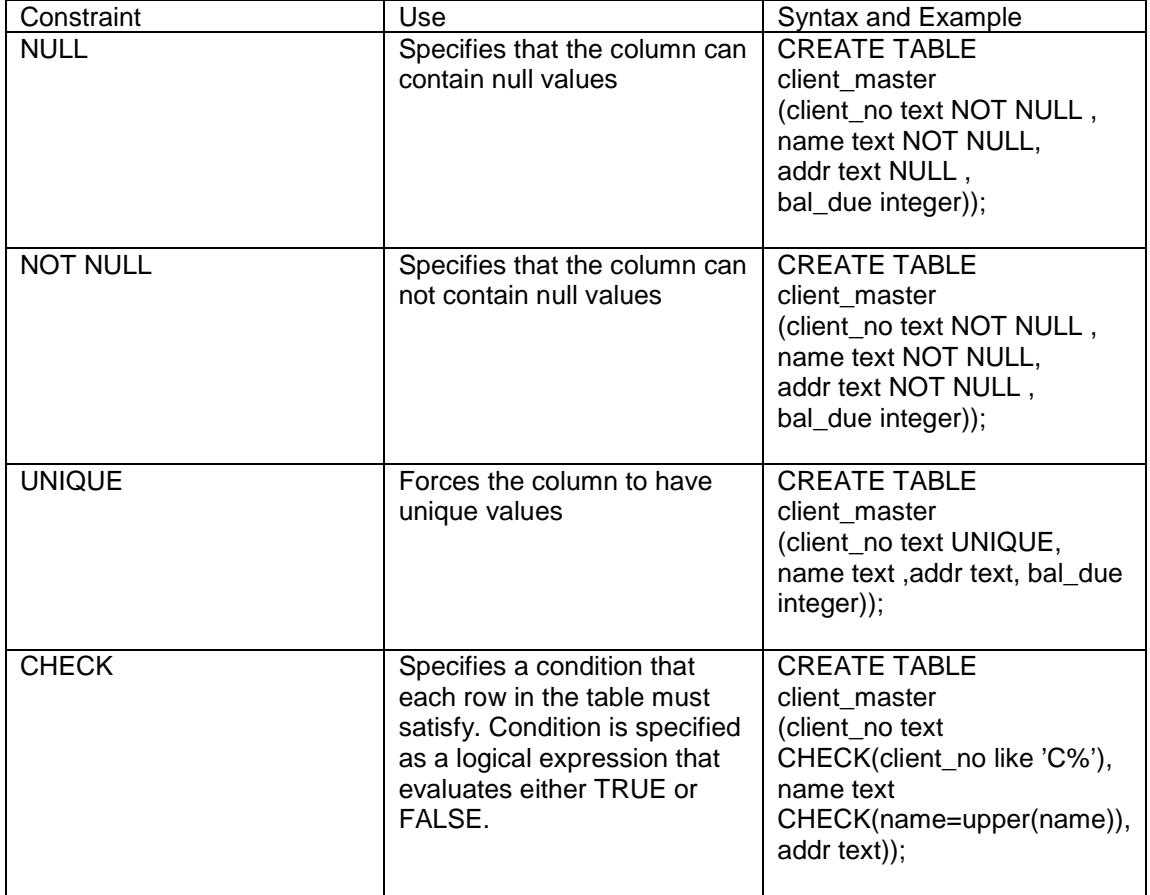

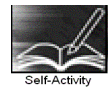

 1. create client master by using any one DDL statement given above. On table creation type \d <table name> and write the output

Signature of the instructor Date  $\boxed{\qquad \qquad}$ 

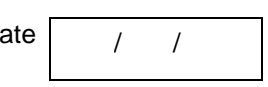

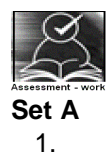

## Create a table with details as given below

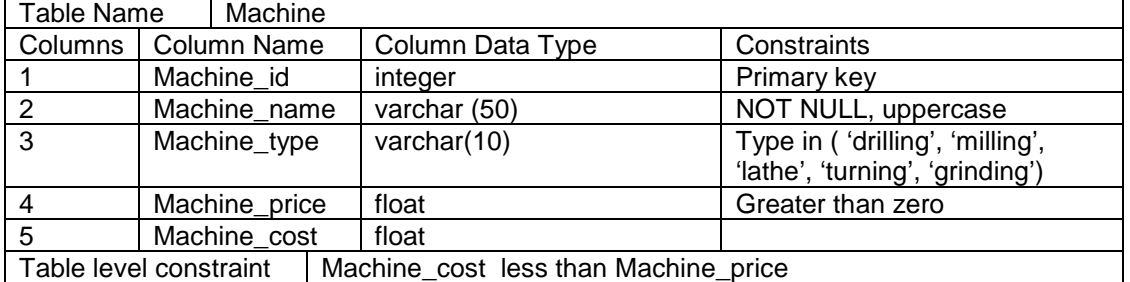

#### 2.

## Create a table with details as given below

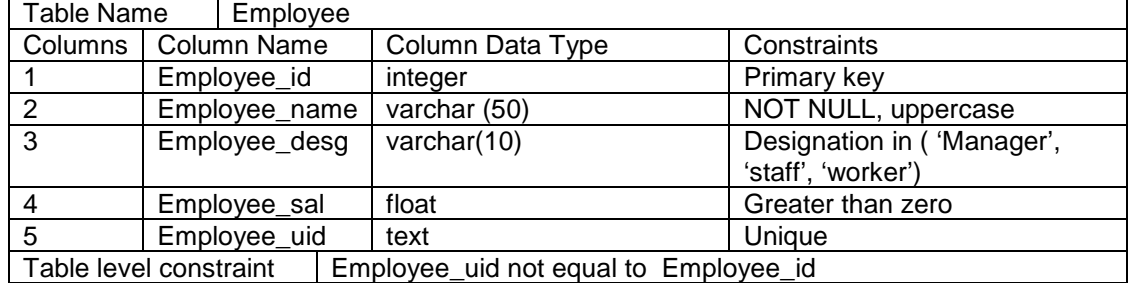

Signature of the instructor

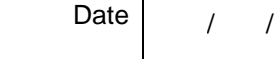

# **Set B**

1.

Create a table with details as given below

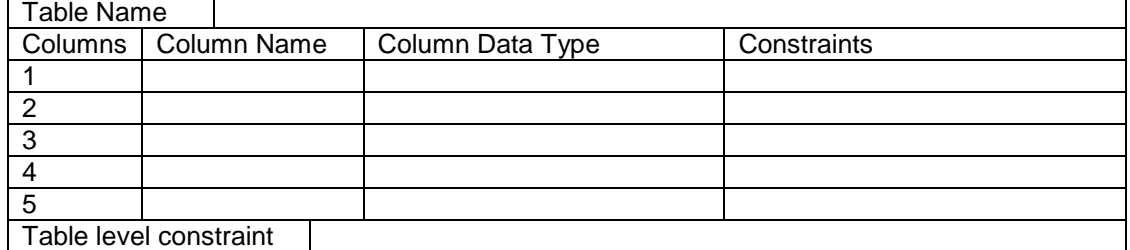

Instructor should fill in the blanks with appropriate values.

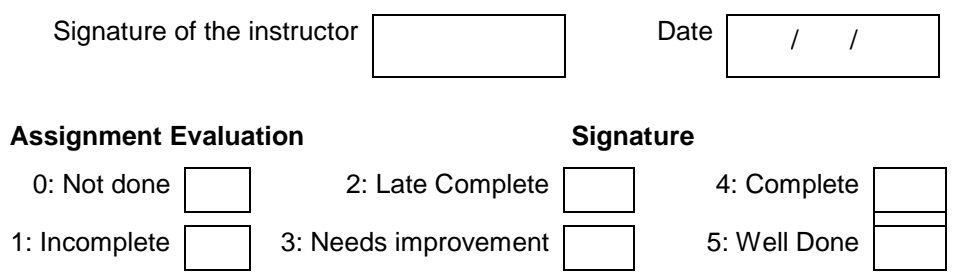

## **Exercise 14 Start Date**

$$
I-I
$$

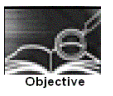

To drop a table from the database, to alter the schema of a table in the Database.

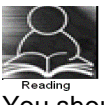

You should read following topics before starting this exercise

1 Read through the drop, Alter DDL statement

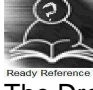

The Drop & Alter DDL statements :

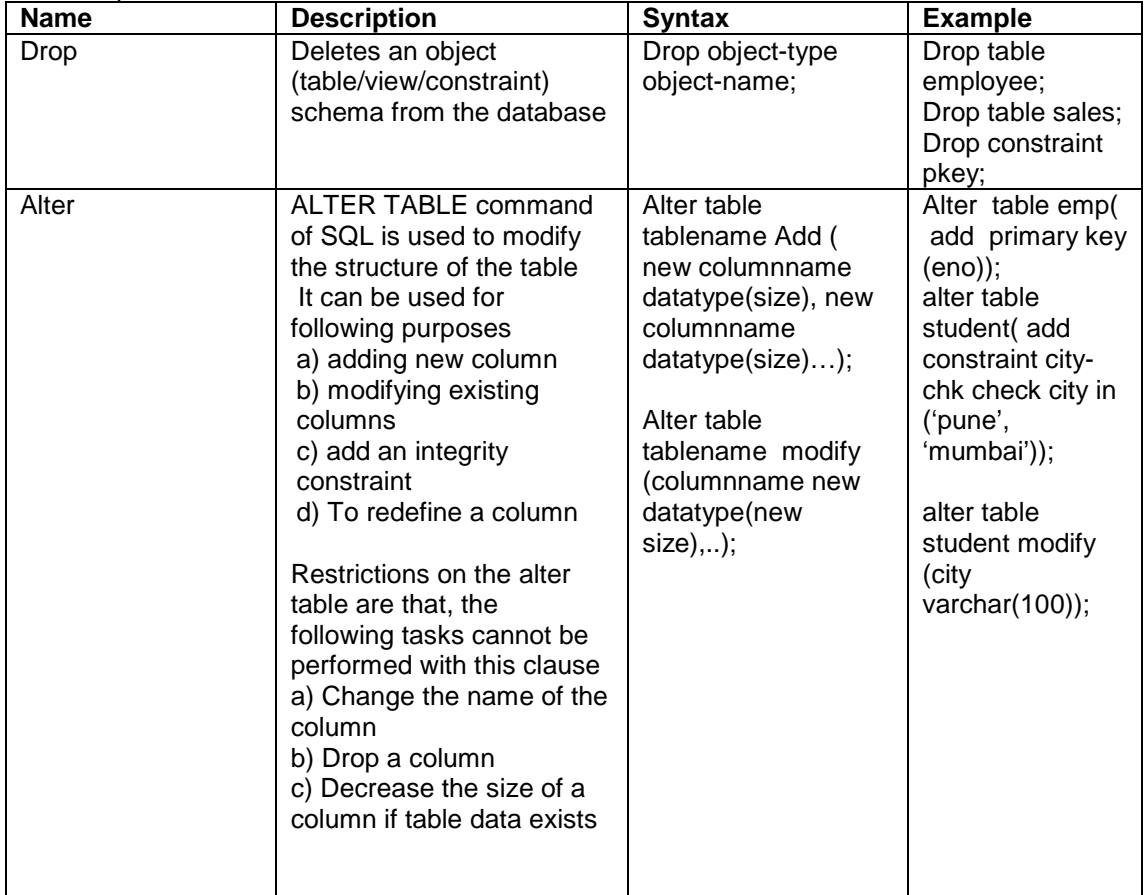

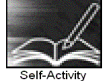

Create the table given below . Assume appropriate data types for attributes. Modify the table, as per the alter statements given below, type \d <table name> and write the output.

Supplier\_master( supplier\_no, supplier\_name,city,phone-no,amount)

1. Alter table supplier\_master

add primary key (supplier\_no);

2. Alter table supplier master add constraint city-check check city in('pune', 'mumbai', 'calcutta');

3.alter table supplier\_master drop phone-no;

- 4.alter table supplier\_master modify (supplier\_name varchar(50));
- 5. alter table supplier\_master drop constraint city-check;
- 6. drop table supplier\_master;

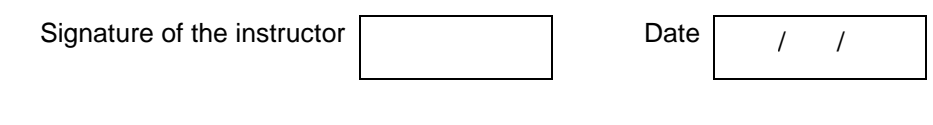

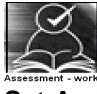

**Set A** 

 1. Remove employee table from your database. Create table employee( eno, ename, sal). Add designation column in the employee table with values restricted to a set of values.

 2. Remove student table from your database. Create table student( student\_no, sname, date\_of\_birth). Add new column into student relation named address as a text data type with NOT NULL integrity constraint and a column phone of data type integer.

 3. Consider the project relation created in the assignment 12. Add a constraint that the project name should always start with the letter 'R'

4. Consider the relation hospital created in assignment 12. Add a column hbudget of type int, with the constraint that budget of any hospital should always > 50000.

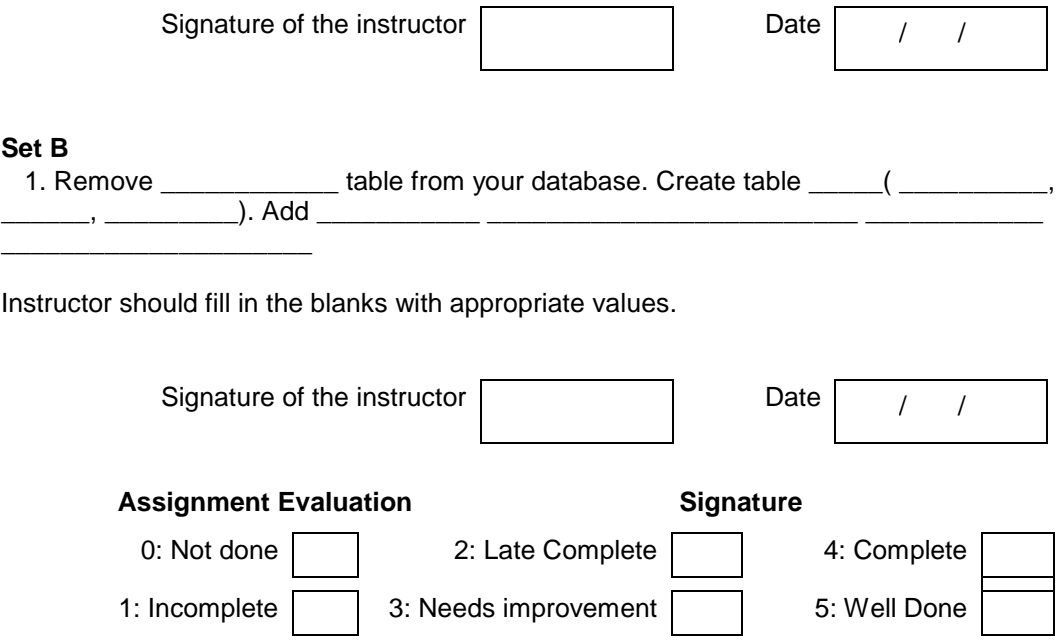

## **Exercise 15 Start Date**

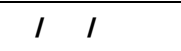

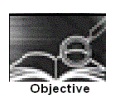

To insert / update / delete records using tables created in previous

Assignments. ( use simple forms of insert / update / delete statements)

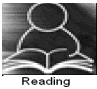

You should read following topics before starting this exercise

- 1. Read through the insert , update, delete statement.
- 2. Go through the variations in syntaxes of the above statements.
- 3. Go through some examples of these statements
- 4. Go through the relationship types & conversion of relations to tables in RDB.
- 5. Normal forms  $\rightarrow$  1NF, 2NF, 3NF

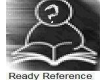

#### The insert / update / delete statements

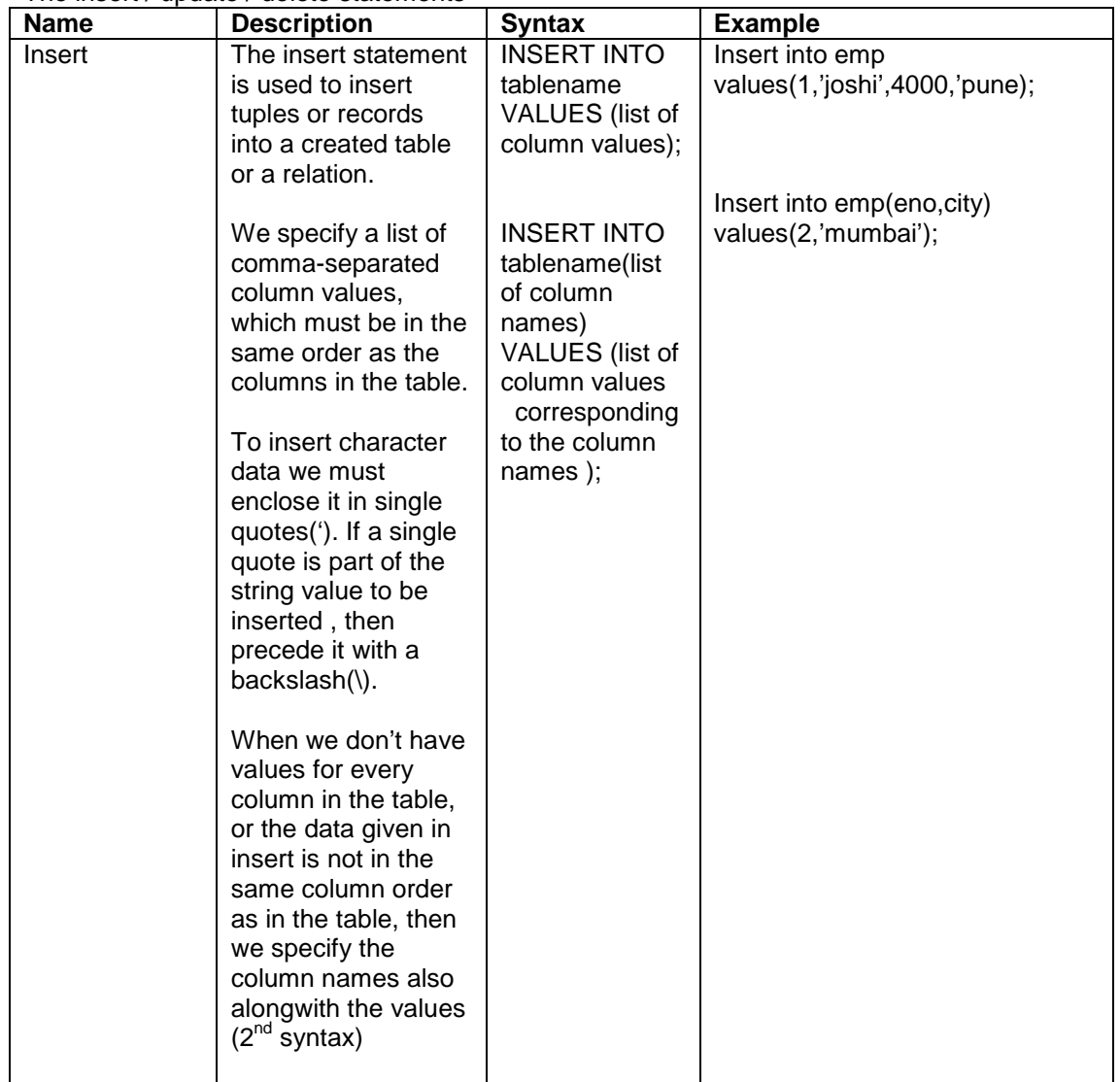

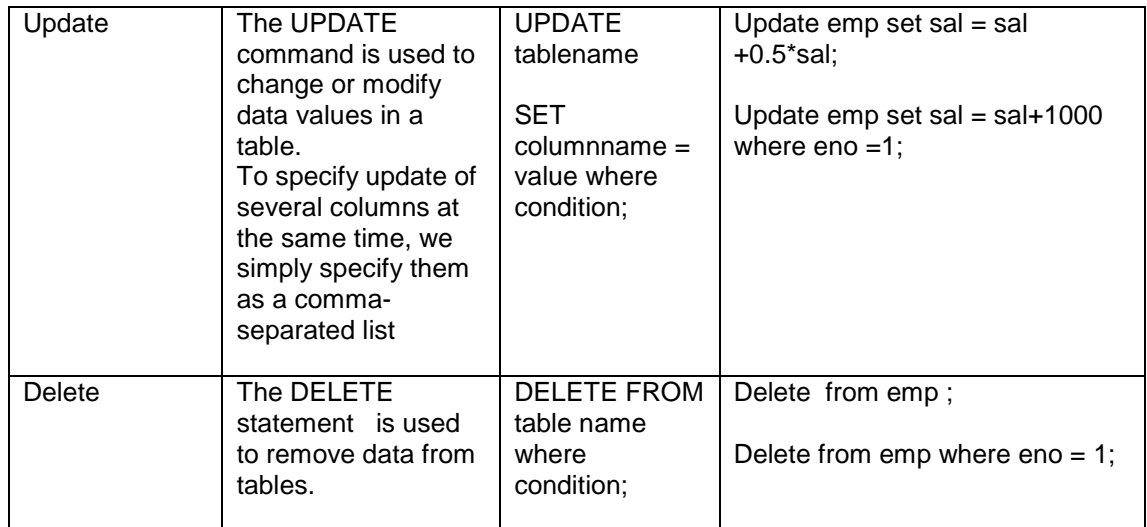

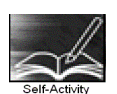

Consider the tables created in assignments 11,12,13,14. type and execute the below statements for these tables. Write the output of each statement & justify your answer

1.INSERT INTO sales\_order(s\_order\_no,s\_order\_date,client\_no)

VALUES ('A2100', now() ,'C40014');

 2. INSERT INTO client\_master values('A2100','NAVEEN','Natraj apt','pune\_nagar road','pune',40014**);** 

3**.** insert into client\_master values ('A2100','NAVEEN',NULL,'pune\_nagar road','pune',40014**);** 

- 4. UPDATE emp SET netsal= net\_sal\_basic\_sal\*0.15;
- 5. UPDATE student

 SET name='SONALI',address='Jayraj apartment' WHERE stud\_id=104 ;

- 6. DELETE from emp;
- 7.DELETE from emp

WHERE net sal <1000;

Signature of the instructor  $\vert$   $\vert$  Date  $\vert$   $\vert$ 

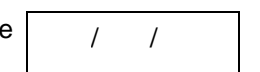

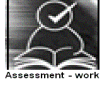

#### **Set A**

1.Create the following tables ( primary keys are underlined.).

Property(pno,description, area)

Owner(oname,address,phone)

An owner can have one or more properties, but a property belongs to exactly one owner . Create the relations accordingly ,so that the relationship is handled properly and the relations are in normalized form (3NF).

a) Insert two records into owner table.

b) insert 2 property records for each owner .

- c) Update phone no of "Mr. Nene" to 9890278008
- d) Delete all properties from "pune" owned by " Mr. Joshi"

 2 **.** Create the following tables ( primary keys are underlined.). Emp(eno,ename,designation,sal) Dept(dno,dname,dloc)

There exists a one-to-many relationship between emp & dept.

Create the Relations accordingly, so that the relationship is handled properly and the relations are in normalized form (3NF).

- a) Insert 5 records into department table
- b) Insert 2 employee records for each department.

c) increase salary of "managers" by 15%;

d) delete all employees of deparment 30;

e) delete all employees who are working as a "clerk"

f) change location of department 20 to 'KOLKATA'

3 **.** Create the following tables ( primary keys are underlined.).

Sales order(s order no, s order date)

Client(client\_no, name, address)

A clinet can give one or more sales orders , but a sales order belongs to exactly one client. Create the Relations accordingly, so that the relationship is handled properly and the relations are in normalized form (3NF).

a) insert 2 client records into client table

b) insert 3 sales records for each client

c) change order date of client\_no 'C004' to 12/4/08

d) delete all sale records having order date before 10th feb. 08

e) delete the record of client "joshi"

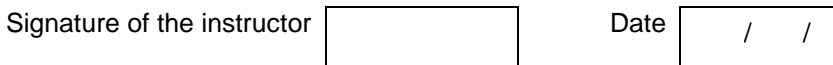

#### **Set B**

 1. Design a set of tables with the following constraints. Add any new attributes , as required by the queries.

Table name :

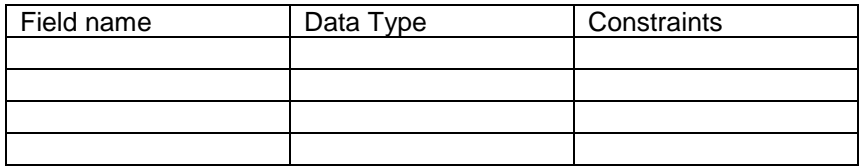

Table name :

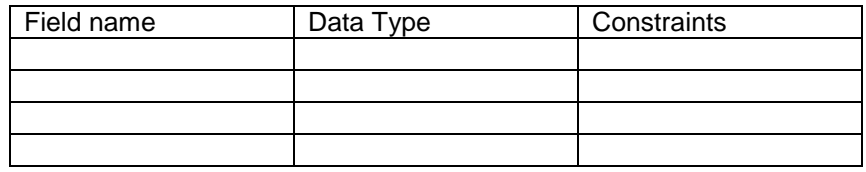

#### Relationship  $\rightarrow$

 Write & execute insert/ update / delete statements for following business tasks a)

b)

c)

- d)
- e)
- f)

Instructor should fill in the blanks with appropriate values.

Signature of the instructor  $\begin{vmatrix} 1 & 1 \end{vmatrix}$  Date  $\begin{vmatrix} 1 & 1 \end{vmatrix}$